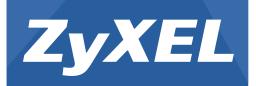

# ARMOR X1 (WAP6806)

AC2100 Dual-Band Wireless Gigabit Access Point/Range Extender

Version 1.00 Edition 1, 12/2015

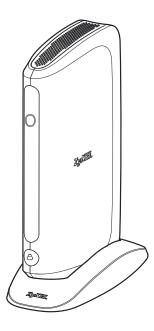

# User's Guide

| Defaul      | t Login Details                         |
|-------------|-----------------------------------------|
| Web Address | http://zyxelsetup<br>http://192.168.1.2 |
| Password    | 1234                                    |

#### **IMPORTANT!**

#### **READ CAREFULLY BEFORE USE.**

#### **KEEP THIS GUIDE FOR FUTURE REFERENCE.**

#### **Related Documentation**

• Quick Start Guide

The Quick Start Guide shows how to connect the WAP6806 and access the Web Configurator wizards. (See the wizard real time help for information on configuring each screen.) It also contains a connection diagram and package contents list.

# **Contents Overview**

| 8  |
|----|
| 9  |
| 15 |
| 17 |
| 23 |
| 27 |
| 30 |
| 33 |
| 44 |
| 48 |
| 49 |
| 52 |
| 60 |
| 62 |
| 74 |
| 74 |
|    |
|    |

# **Table of Contents**

| Contents Overview                           | 3  |
|---------------------------------------------|----|
| Table of Contents                           | 4  |
| Part I: User's Guide                        | 8  |
| Chapter 1<br>Introduction                   | 9  |
| 1.1 Overview                                | 9  |
| 1.2 Securing the WAP6806                    |    |
| 1.3 Panel Views                             |    |
| 1.4 WPS Button                              |    |
| 1.4.1 Wi-Fi Protected Setup                 |    |
| 1.5 Reset Button                            |    |
| 1.5.1 Procedure to Use the Reset Button     |    |
| 1.6 2-way Installation                      |    |
| 1.6.1 Stand                                 |    |
| 1.6.2 Wall Mounting                         |    |
| Chapter 2<br>WAP6806 Modes                  | 15 |
| 2.1 Overview                                |    |
| 2.1.1 Device Modes                          |    |
| Chapter 3<br>Repeater Mode                  | 17 |
| 3.1 Overview                                |    |
| 3.2 What You Can Do                         |    |
| 3.3 What You Need to Know                   |    |
| 3.3.1 Setting your WAP6806 to Repeater Mode |    |
| 3.4 Repeater Mode Status Screen             |    |
| 3.5 WPS Screen                              |    |
| Chapter 4<br>Access Point Mode              |    |
|                                             |    |
| 4.1 Overview                                |    |
| 4.2 What You Can Do                         |    |
| 4.3 What You Need to Know                   |    |

| 4.3.1 Setting your WAP6806 to AP Mode                     |    |
|-----------------------------------------------------------|----|
| 4.3.2 Configuring your WLAN, LAN and Maintenance Settings |    |
| 4.4 AP Mode Status Screen                                 | 24 |
| Chapter 5                                                 |    |
| Client Mode                                               |    |
|                                                           |    |
| 5.1 Overview                                              | 27 |
| 5.2 What You Can Do                                       | 27 |
| 5.3 What You Need to Know                                 | 27 |
| 5.4 Setting your WAP6806 to Client Mode                   |    |
| 5.5 Client Mode Status Screen                             |    |
| Chapter 6                                                 |    |
| The Web Configurator                                      | 30 |
|                                                           |    |
| 6.1 Overview                                              |    |
| 6.2 Accessing the Web Configurator                        |    |
| 6.2.1 Login Screen                                        |    |
| 6.2.2 Password Screen                                     |    |
| 6.3 Resetting the WAP6806                                 |    |
|                                                           |    |
| Chapter 7                                                 |    |
| Connection Wizard                                         | 33 |
| 7.1 Overview                                              | 33 |
| 7.2 Using the Web Configurator Wizard                     |    |
| 7.3 Configuring the WAP6806 to AP Mode                    |    |
| 7.4 Configuring the WAP6806 to Client Mode                |    |
|                                                           |    |
| 7.5 Configuring the WAP6806 to Repeater Mode              |    |
| Chapter 8                                                 |    |
| Status                                                    | 44 |
| 8.4 MADEROE Status                                        | 44 |
| 8.1 WAP6806 Status                                        |    |
| 8.2 Navigation Panel                                      | 46 |
|                                                           |    |
| Part II: Technical Reference                              | ло |
|                                                           |    |
| Chapter 9                                                 |    |
| Monitor                                                   | 10 |
|                                                           |    |
| 9.1 Overview                                              | 49 |
| 9.2 What You Can Do                                       | 49 |
| 9.3 System Log                                            |    |

| 9.5 WLAN Station Status                                       | 51 |
|---------------------------------------------------------------|----|
| Chapter 10                                                    |    |
| Operation Mode                                                | 52 |
| 10.1 Overview                                                 |    |
| 10.2 What You Can Do                                          | 52 |
| 10.3 Operation Mode Setup                                     | 52 |
| 10.3.1 Client Mode Setup                                      | 53 |
| 10.3.2 Repeater Mode Setup                                    | 53 |
| 10.4 AP Connection                                            | 55 |
| 10.4.1 WEP Encryption                                         | 57 |
| 10.4.2 WPA-Personal / WPA2-Personal / WPA/WPA2-Personal Mixed | 58 |
| Chapter 11<br>Ethernet                                        | 60 |
|                                                               |    |
| 11.1 Overview                                                 |    |
| 11.2 What You Can Do                                          |    |
| 11.3 LAN Setup Screen                                         |    |
| 11.4 IP Alias Screen                                          | 61 |
| Chapter 12<br>Wireless LAN                                    | 62 |
|                                                               |    |
| 12.1 Overview                                                 | 62 |
| 12.2 What You Can Do                                          | 62 |
| 12.3 What You Should Know                                     | 62 |
| 12.3.1 Wireless Security Overview                             | 62 |
| 12.4 General Wireless LAN Screen                              | 63 |
| 12.5 Wireless LAN Advanced Screen                             | 65 |
| 12.6 Security                                                 | 66 |
| 12.7 WPS Screen                                               | 69 |
| 12.7.1 Connecting to a Wireless Network Using WPS             | 70 |
| Chapter 13                                                    |    |
| Management                                                    | 74 |
| 13.1 Overview                                                 | 74 |
| 13.2 What You Can Do                                          | 74 |
| 13.3 MCL Screen                                               | 74 |
| 13.4 One Connect Screen                                       | 75 |
| Chapter 14                                                    |    |
| Maintenance                                                   | 76 |
| 14.1 Overview                                                 | 76 |
| 14.2 What You Can Do                                          | 76 |

| 14.3 System                                        | 76 |
|----------------------------------------------------|----|
| 14.3.1 General Screen                              | 76 |
| 14.3.2 Time Setting Screen                         | 77 |
| 14.4 Firmware Upgrade Screen                       | 78 |
| 14.5 Backup / Restore Screen                       | 80 |
| 14.5.1 Export Setting                              | 81 |
| 14.5.2 Import Setting                              | 81 |
| 14.5.3 Restore to Factory Defaults                 | 82 |
| 14.6 Reboot                                        | 82 |
| Chapter 15<br>Troubleshooting                      | 83 |
| 15.1 Power, Hardware Connections, and LED          | 83 |
| 15.2 WAP6806 Access and Login                      | 84 |
| 15.3 Internet Access                               | 85 |
| 15.4 Resetting the WAP6806 to Its Factory Defaults | 86 |
| 15.5 Wireless Problems                             | 86 |
| Appendix A Customer Support                        |    |
| Appendix B Setting Up Your Computer's IP Address   | 94 |
| Appendix C Legal Information                       |    |
| Index                                              |    |

# PART I User's Guide

# Introduction

## 1.1 Overview

The ZyXEL WAP6806 Dual-Band Wireless AC2100 Access Point makes it fast and easy to easily extend existing IEEE 802.11 b/g/n/ac wireless networks. Simply plug the WAP6806 directly into a power outlet and the LED signal strength indicator allows you to determine the ideal installation location. The one-click Wi-Fi Protected Setup (WPS Button on page 12) provides frustration-free wireless client setup and completes the instant network access setup.

#### Figure 1 Universal Repeater

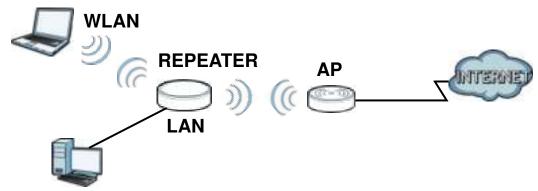

Your can create the following connections using the WAP6806:

- LAN. You can connect network devices via the Ethernet port of the WAP6806 so that they can communicate with each other and access the Internet.
- WLAN. Wireless clients can connect to the WAP6806 to access network resources.

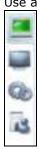

Use a (supported) web browser to manage the WAP6806.

See Chapter 8 on page 44 for more information.

## 1.2 Securing the WAP6806

Do the following things regularly to make the WAP6806 more secure and to manage the WAP6806 more effectively.

- Change the password. Use a password that's not easy to guess and that consists of different types of characters, such as numbers and letters.
- Write down the password and put it in a safe place.
- Back up the configuration (and make sure you know how to restore it). Restoring an earlier working configuration may be useful if the device becomes unstable or even crashes. If you forget your password, you will have to reset the WAP6806 to its factory default settings. If you backed up an earlier configuration file, you would not have to totally re-configure the WAP6806. You could simply restore your last configuration.

#### **1.3 Panel Views**

Figure 2 Panel Views

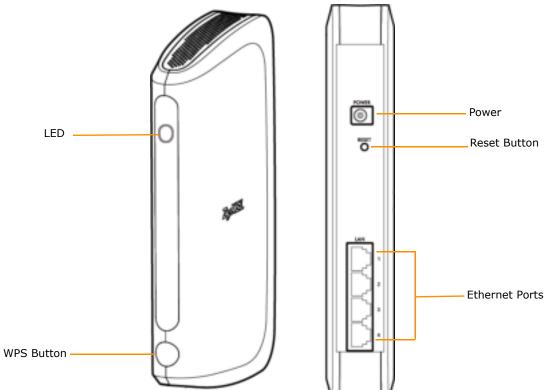

The following table describes the LED status.

| FUNCTION             | STATUS                   | DESCRIPTION                                                                                                    |
|----------------------|--------------------------|----------------------------------------------------------------------------------------------------|
| Power                | On (Green)               | The WAP6806 is receiving power and functioning properly.                                                                                                    |
|                      | Blinking<br>(Green)      | The WAP6806 is booting.                                                                                                    |
|                      | Off                      | The WAP6806 is not receiving power.                                                                                                    |
| Connection<br>Status |                          | <ul> <li>The device uses the LED to generate the following three signal colors:</li> <li>Red: signifies a signal strength under 50%</li> <li>Orange: signifies a signal strength under 75%</li> <li>Green: signifies a signal strength over 75%</li> </ul> |
| System               | Blinking<br>(Red)        | The WAP6806 has an error.                                                                                                    |
|                      | Blinking<br>(all colors) | The WAP6806 is resetting to the factory default or upgrading the firmware.                                                                                                    |
| WPS                  | Blinking<br>(Amber)      | The WAP6806's WPS function is in progress.                                                                                                    |

| Table 1 | WAP6806 |     | Status |
|---------|---------|-----|--------|
|         | WAPOOUO | LLD | Status |

The following table describes the LED combination status of 2.4G and 5G for dual uplink in repeater mode.

|             | DAND | EXCELLENT    | GOOD        | POOR       | DEOLU T |
|-------------|------|--------------|-------------|------------|---------|
| COMBINATION | BAND | (100% ~ 70%) | (69% ~ 51%) | (50% ~ 0%) | RESULT  |
| 1           | 2.4G | Green        |             |            | Green   |
|             | 5G   | Green        |             |            |         |
| 2           | 2.4G | Green        |             |            | Green   |
|             | 5G   |              | Amber       |            |         |
| 3           | 2.4G |              | Amber       |            | Green   |
|             | 5G   | Green        |             |            |         |
| 4           | 2.4G | Green        |             |            | Amber   |
|             | 5G   |              |             | Red        |         |
| 5           | 2.4G |              | Amber       |            | Amber   |
|             | 5G   |              | Amber       |            | _       |
| 6           | 2.4G |              | Amber       |            | Amber   |
|             | 5G   |              |             | Red        |         |
| 7           | 2.4G |              |             | Red        | Amber   |
|             | 5G   |              | Amber       |            |         |
| 8           | 2.4G |              |             | Red        | Amber   |
|             | 5G   | Green        |             |            |         |
| 9           | 2.4G |              |             | Red        | Red     |
|             | 5G   |              |             | Red        |         |

**Table 2**LED Combination Status of 2.4G and 5G

## 1.4 WPS Button

The WPS button can be used to configure 2.4G and 5G settings.

| Table 3 WPS Button Functions          |                                                                                             |  |
|---------------------------------------|---------------------------------------------------------------------------------------------|--|
| ACTION                                | RESULT                                                                                      |  |
| Client Mode                           |                                                                                             |  |
| Push once for less than<br>5 seconds  | The WAP6806 triggers uplink WPS.                                                            |  |
| AP Mode                               |                                                                                             |  |
| Push once for less than<br>5 seconds  | The WAP6806 triggers both 2.4G and 5G primary Service Set Identity (SSID) at the same time. |  |
| Repeater Mode                         |                                                                                             |  |
| Push once for less than<br>5 seconds  | The WAP6806 triggers uplink WPS.                                                            |  |
| Push twice for less than<br>5 seconds | The WAP6806 triggers downlink WPS.                                                          |  |

#### Table 3 WPS Button Functions

#### 1.4.1 Wi-Fi Protected Setup

Your WAP6806 supports Wi-Fi Protected Setup (WPS), which is an easy way to set up a secure wireless network. WPS is an industry standard specification, defined by the Wi-Fi Alliance.

WPS allows you to quickly set up a wireless network with strong security, without having to configure security settings manually. Each WPS connection works between two devices. Both devices must support WPS (check each device's documentation to make sure).

Depending on the devices you have, you can either press a button (recommended) on the device itself, or in its configuration utility or enter a PIN (a unique Personal Identification Number that allows one device to authenticate the other) in each of the two devices. When WPS is activated on a device, it has two minutes to find another device that also has WPS activated. Then, the two devices connect and set up a secure network by themselves.

For more information on using WPS, see Section 12.7 on page 69.

## 1.5 Reset Button

If you forget your password or IP address, or you cannot access the Web Configurator, you will need to use the **RESET** button at the back of the WAP6806 to reload the factory-default configuration file. This means that you will lose all configurations that you had previously saved, the password will be reset to "1234" and the IP address of the WAP6806 will be reset to "192.168.1.2".

#### 1.5.1 Procedure to Use the Reset Button

- 1 Make sure the power LED is on.
- 2 Press the **RESET** button for one to five seconds to reboot the WAP6806.

**3** Press the **RESET** button for longer than five seconds to set the WAP6806 back to its factory-default configuration.

## 1.6 2-way Installation

The WAP6806 can be used for 2-way installation: vertical and wall mounted.

#### 1.6.1 Stand

To have your WAP6806 as a stand-alone device, put you WAP6806 vertically into the stand as shown below.

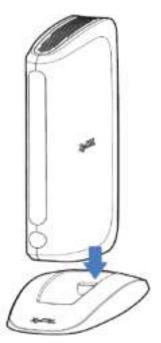

#### 1.6.2 Wall Mounting

The following are the dimensions of a screw anchor and M3 tap screw used for wall mounting. All measurements are in millimeters (mm).

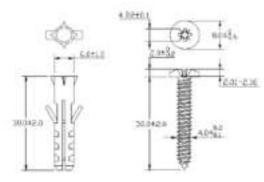

- 1 Locate a high position on a wall that is free os obstructions. Use a sturdy wall.
- 2 For a concrete or brick wall find a drill bit with the same diameter as the screw anchors. If you do not need the screw anchors, find a drill bit slightly smaller in diameter than the included screws.
- **3** Drill two screw holes in the wall. Make sure the distance between the centers of the holes is the same as the wall-mount holes.

Note: Be careful to avoid damaging pipes or cables located inside the wall when drilling holes for the screws.

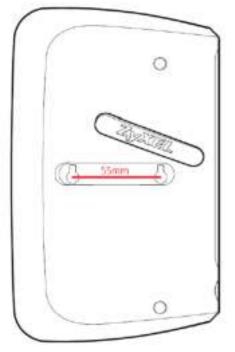

4 Align the holes on the back of the WAP6806 with the screws on the wall. Hang the WAP6806 on the screws.

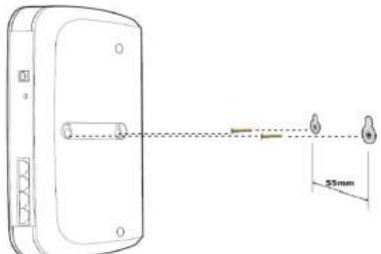

# WAP6806 Modes

## 2.1 Overview

This chapter introduces the different modes available on your WAP6806.

• **Device mode**. This is the operating mode of your WAP6806, or simply how the WAP6806 is being used in the network.

#### 2.1.1 Device Modes

This refers to the operating mode of the WAP6806, which can act as a:

- **Repeater:** In this mode, the WAP6806 can be an access point and a wireless client at the same time. Go to Section 3.4 on page 18 to view the **Status** screen in this mode. Use this mode if there is an existing wireless router or access point in your network and you also want to allow clients to connect to the WAP6806 wirelessly.
- Access Point: Use this mode if you want to extend your network by allowing network devices to connect to the WAP6806 wirelessly. Go to Section 4.4 on page 24 to view the Status screen in this mode.
- Client: Use this mode if there is an existing wireless router or access point in the network to which you want to connect your local network. Go to Section 5.5 on page 28 to view the Status screen in this mode. In Client mode, you should know the SSID and wireless security details of the access point to which you want to connect.

The following figure illustrates the device configuration modes of the WAP6806.

Figure 3 Device Mode Example

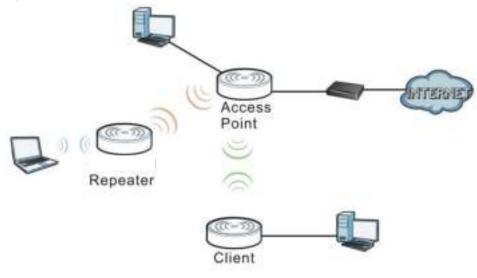

Note: Choose your device mode carefully to avoid having to change it later.

Under Repeater mode, the WAP6806 supports three WPS behaviors: Normal mode, Range boost mode, and Speed boost mode. These behaviors are only available in Repeater mode through the **Operation Mode** screen. See Section 10.3.2 on page 53 for details.

# **Repeater Mode**

## 3.1 Overview

In repeater mode, your WAP6806 can act as an access point and wireless client at the same time. The WAP6806 can connect to an existing network through another access point and also lets wireless clients connect to the network through it. This helps you expand wireless coverage when you have an access point or wireless router already in your network.

In the example below, the WAP6806 (**A**) is configured as a repeater. It has three clients that want to connect to the Internet. The WAP6806 wirelessly connects to the available access point (**B**).

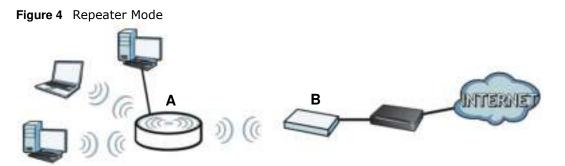

After the WAP6806 and the access point connect, the WAP6806 acquires its IP address from the access point. The clients of the WAP6806 can now surf the Internet.

## 3.2 What You Can Do

- Use the **Status** screen (Section 3.4 on page 18) to view read-only information about your WAP6806.
- Use the **Ethernet** > **IP Alias** screen (Section 11.4 on page 61) to set the IP address for your WAP6806.
- Use the Wireless LAN > WPS screen (Section 12.7 on page 69) to configure WPS on the WAP6806 to associate to another access point.
- Use the Network > Wireless LAN (2.4G/ 5G) > Security screen (Section 12.6 on page 66) to configure the wireless security between the WAP6806 and another access point.
- Use other **Wireless LAN** screens (Section 12.5 on page 65) to configure the wireless settings between the wireless clients and the WAP6806.

#### 3.3 What You Need to Know

With the exception of the **Operation Mode** other configuration screens in the Repeater mode are similar to the ones in Access Point Mode. See Chapter 2 on page 15 of this User's Guide.

#### 3.3.1 Setting your WAP6806 to Repeater Mode

- 1 To use your WAP6806 as a repeater, see Section 2.1.1 on page 15.
- 2 Connect your computer to the LAN port of the WAP6806.
- **3** Open a web browser such as Internet Explorer and type http://zyxelsetup or http://192.168.1.2 as the web address in your web browser.
- 4 Enter "1234" (default) as the password and click Login.
- 5 Type a new password and retype it to confirm, then click **Change**. Otherwise, click **Skip**. See Section 7.5 on page 38 for details.
  - Note: You have to log in to the Web Configurator again when you change modes. As soon as you do, your WAP6806 is already in Repeater mode.
  - Note: If a client is connected to the WAP6806 through the wired Ethernet connection, the client can only directly access the 5 GHz Wi-Fi. In the following figure, the LAN Client is only able to directly communicate with devices in the 5 GHz wireless network.

#### Figure 5 Repeater Mode Overview

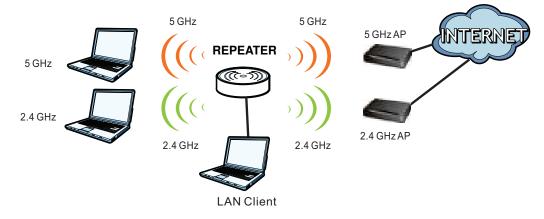

## 3.4 Repeater Mode Status Screen

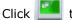

📒 to open the **Status** screen.

| Status |                                                                                                    |                             | Transmiss WHE | +: Beten |
|--------|----------------------------------------------------------------------------------------------------|-----------------------------|---------------|----------|
|        |                                                                                                    |                             |               |          |
|        | System Information                                                                                                    |                             |               |          |
|        | Hool Name                                                                                                    | WAPEDR                      |               |          |
|        | Ryalam Mode                                                                                                    | Historyator Marine          |               |          |
|        | Hartbase Venine                                                                                                    | AD                          |               |          |
|        | Firmatale Metaberi                                                                                                    | 1.00xA6AL-8xC0              |               |          |
|        | Rysland Dp. Terms                                                                                                    | 4 days, 2 hours, 50 secular |               |          |
|        | Current Date Tena:                                                                                                    | 1973-Jan 04/18 56 53        |               |          |
|        | Ethernel offermation                                                                                                    |                             |               |          |
|        | MAC AND NO.                                                                                                    | 100 HBCF 11 027 D4C HB1     |               |          |
|        | IP Address                                                                                                    | 109 254 71 254              |               |          |
|        | Tuitred Marin                                                                                                    | 255 215 2 8                 |               |          |
|        | Rim aproximitan words:                                                                                                    | IP over Efforcial (IPoE)    |               |          |
|        | Entrance                                                                                                    | 0000                        |               |          |
|        | DND Server                                                                                                    | 401000au                    |               |          |
|        | 18 <sup>a</sup> Aliany                                                                                                    | 197.198.1.2                 |               |          |
|        | Robert Marie                                                                                                    | 250,255 8 8                 |               |          |
|        | AP Consection Met                                                                                                    | 14-2.4G                     |               |          |
|        | MAYC Address                                                                                                    | 107.00 F0.07 FF.00          |               |          |
|        | 19540                                                                                                    | Unimis GLEDT                |               |          |
|        | Charinet                                                                                                    | +                           |               |          |
|        | function of the second second s | retrait                     |               |          |
|        | Status.                                                                                                    | Garnacies                   |               |          |
|        | AP Convection Mat                                                                                                    | wa -86                      | 1             |          |
|        | MAC Address                                                                                                    | No.                         |               |          |
|        | 100                                                                                                    | TRA.                        |               |          |
|        | Chaiver                                                                                                    | 19.8                        |               |          |
|        | Saturite                                                                                                    | NA.                         |               |          |
|        | Status                                                                                                    | The contracted              |               |          |
|        | Witnesson Nationals Ind                                                                                                    | ternation - 2.4 Ukra        |               |          |
|        | MARC Automasia                                                                                                    | 5A 88 F1 40 05 94           |               |          |
|        | Wooken Network                                                                                                    | Cosile                      |               |          |
|        | 83487                                                                                                    | DONE LICE AND               |               |          |
|        | Link take                                                                                                    | 300 filteri                 |               |          |
|        | Correct Charmed                                                                                                    | 1                           |               |          |
|        | Automaticalities                                                                                                    | WWW.Pursenal                |               |          |
|        | Maher                                                                                                    | ditti titugve Maast         |               |          |
|        | WTS Balan                                                                                                    | Carlgored                   |               |          |
|        | Wirstean Network In                                                                                                    | Browher- 5.4 Size           |               |          |
|        | MINU Address                                                                                                    | 84                          |               |          |
|        | WVinkess Natharpili<br>termin                                                                                                    | Could                       |               |          |
|        | Link roke                                                                                                    | 1733.7 Mark                 |               |          |
|        | Content Charrent                                                                                                    | 44                          |               |          |
|        | Authoritication                                                                                                    |                             |               |          |
|        | Male:                                                                                                    | OPEN                        |               |          |
|        |                                                                                                    | 902.11a/wind Allmed         |               |          |
|        | WTS Date:                                                                                                    | Cartypret                   |               |          |

Figure 6 Status: Repeater Mode

The following table describes the labels shown in the  ${\bf Status}$  screen.

 Table 4
 Status Screen: Repeater Mode

| LABEL                | DESCRIPTION                                                                                             |
|----------------------|----------------------------------------------------------------------------------------------------|
| System Information   |                                                                                                    |
| Host Name            | This is the WAP6806's model name.                                                                       |
| System Mode          | This is the device mode (Section 2.1.1 on page 15) to which the WAP6806 is set - <b>Repeater Mode</b> . |
| Hardware Version     | This displays the hardware version of the device.                                                       |
| Firmware Version     | This displays the firmware version and the date created.                                                |
| System Up Time       | This displays the total time the WAP6806 has been on.                                                   |
| Current Date/Time    | This displays the WAP6806's present date and time.                                                      |
| Ethernet Information |                                                                                                    |
| MAC Address          | This shows the LAN Ethernet adapter MAC Address of your device.                                         |
| IP Address           | This shows the LAN port's IP address.                                                                   |
| IP Subnet Mask       | This shows the LAN port's subnet mask.                                                                  |
| Encapsulation mode   | This shows the protocol for encapsulating packages the WAP6806 uses.                                    |
| Gateway              | This shows the gateway of the WAP6806.                                                                  |
| DNS Server           | This shows the IP address of the DNS Server.                                                            |

WAP6806 User's Guide

| LABEL                                                                                                    | DESCRIPTION                                                                                                 |  |  |  |  |
|----------------------------------------------------------------------------------------------------|----------------------------------------------------------------------------------------------------|--|--|--|--|
| IP Alias                                                                                                    | This shows the IP address of the WAP6806.                                                                   |  |  |  |  |
| Subnet Mask                                                                                                 | This shows the subnet mask of the WAP6806.                                                                  |  |  |  |  |
| AP Connection Status - 2.4                                                                                  | IG / 5G                                                                                                    |  |  |  |  |
| MAC Address                                                                                                 | This shows the wireless adapter MAC Address of the root AP.                                                 |  |  |  |  |
| SSID This shows a descriptive name used to identify the root AP in the wireless LAN.                        |                                                                                                    |  |  |  |  |
| Channel This shows the channel number which you select manually or the root AP automatic scans and selects. |                                                                                                    |  |  |  |  |
| Security                                                                                                    | This shows the level of wireless security the root AP is using.                                             |  |  |  |  |
| Status                                                                                                    | Status This shows the current status of the Wireless LAN.                                                   |  |  |  |  |
| Wireless Network Informat                                                                                   | ion - 2.4G / 5G                                                                                             |  |  |  |  |
| MAC Address                                                                                                 | This shows the wireless adapter MAC Address of your WAP6806.                                                |  |  |  |  |
| Wireless Network                                                                                            | This shows whether the wireless LAN function is enabled or disabled.                                        |  |  |  |  |
| SSID                                                                                                    | This shows a descriptive name used to identify the WAP6806 in the wireless LAN.                             |  |  |  |  |
| Link Rate                                                                                                   | This shows the data transfer rate of the wireless network.                                                  |  |  |  |  |
| Current Channel                                                                                             | This shows the channel number which you select manually or the WAP6806 automatically scans and selects.     |  |  |  |  |
| Authentication                                                                                              | This shows the wireless security mode used to protect the information that is sent in the wireless network. |  |  |  |  |
| Mode                                                                                                    | This shows which IEEE 802.1b/g/n wireless networking standards the wireless device supports.                |  |  |  |  |
| WPS Status                                                                                                  | This shows the current status of the WPS.                                                                   |  |  |  |  |

 Table 4
 Status Screen: Repeater Mode (continued)

## 3.5 WPS Screen

Use this screen to connect to another AP. Go to **Configuration** > **Network** > **Wireless LAN** (2.4G/ 5G) > **WPS** to open the following screen.

Note: Wireless clients cannot use WPS to set up a wireless network with the WAP6806 in repeater mode.

| VPS Setup            |                             |
|----------------------|-----------------------------|
| WP5-:                | Evolution +                 |
| Getten               |                             |
| YPS Setup            |                             |
| Configured           | Yes                         |
| WPS SSED             | 2)/XEL00D40                 |
| WPS Auto Mode        | WTW2-PDK                    |
| WPS Encryption Type  | AES                         |
| P1N Code             | 04432089 Germanik New Pills |
| Robuse Configuration | ACAMPER PARTICULUS CO       |
| NPS Progniss         |                             |
| WPSI mode            | #PN Code (1PBC)             |
| PIN Code:            |                             |
| Confirm              |                             |
| VPS Statue           |                             |
| WPEInte              |                             |

**Figure 7** Repeater: Configuration > Network > Wireless LAN (2.4G/5G) > WPS

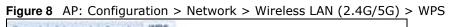

| WPS Setup             |                           |
|-----------------------|---------------------------|
| WPS                   | Enable +                  |
| Confirm               |                           |
| WPS Setup             |                           |
| Configured :          | Yes                       |
| WPS SSID              | ZyXEL15709                |
| WPS Auth Mode         | WPA2-PSK                  |
| WPS Encryption Type : | AES                       |
| PIN Code              | 14066085 Generate New FIN |
| Release Configuration |                           |
| WPS Progress          |                           |
| WPS mode:             | *PIN Code OPBC            |
| PIN Code              |                           |
| Confirm               |                           |
| WPS Status            |                           |
| 00F3.50e              |                           |
|                       | 2                         |
| Frageas               |                           |

The following table describes the labels in this screen.

| Table 5 | Repeater | Configuration | > | Network > | <ul> <li>Wireless</li> </ul> | LAN | (2.4G ) | / 5G) > W | PS |
|---------|----------|---------------|---|-----------|------------------------------|-----|---------|-----------|----|
|         |          |               |   |           |                              |     |         |           |    |

| LABEL                                                                                                    | DESCRIPTION                                                                    |  |  |  |  |  |
|----------------------------------------------------------------------------------------------------|--------------------------------------------------------------------------------|--|--|--|--|--|
| WPS Setup                                                                                                    |                                                                                |  |  |  |  |  |
| WPS                                                                                                    | Select this to enable or disable the WPS feature.                              |  |  |  |  |  |
| Confirm                                                                                                    | Click <b>Confirm</b> to save your changes.                                     |  |  |  |  |  |
| WPS Setup                                                                                                    |                                                                                |  |  |  |  |  |
| Configured This displays <b>Yes</b> when the WAP6806 has connected to a wireless network using WPS of when <b>Enable</b> is selected. |                                                                                |  |  |  |  |  |
| WPS SSID                                                                                                    | NPS SSID         This displays the network name for the WPS connection.        |  |  |  |  |  |
| WPS Auth Mode                                                                                                    | Auth Mode This displays the security protocol selected for the WPS connection. |  |  |  |  |  |

WAP6806 User's Guide

| LABEL                    | DESCRIPTION                                                                                                    |  |  |  |  |  |
|--------------------------|----------------------------------------------------------------------------------------------------|--|--|--|--|--|
| WPS Encryption<br>Type   | This displays the type of wireless encryption employed by the access point to which you want to connect.                                                             |  |  |  |  |  |
| PIN Code                 | This displays the previous PIN number the system generated.                                                                                                    |  |  |  |  |  |
| Generate New<br>PIN      | Click Generate New PIN to have the WAP6806 generate a PIN number.                                                                                                    |  |  |  |  |  |
| Release<br>Configuration | Click this button to remove all configured wireless and wireless security settings for WPS connections on the WAP6806.                                               |  |  |  |  |  |
| WPS Progress             | •                                                                                                    |  |  |  |  |  |
| WPS Mode                 | e Select whether the WAP6806 performs wireless security information synchronization usir the PIN configuration method or the Push Button Configuration (PBC) method. |  |  |  |  |  |
| PIN Code                 | Type the same PIN number generated in the wireless station's utility.                                                                                                |  |  |  |  |  |
| Confirm                  | Click <b>Confirm</b> to save your changes.                                                                                                    |  |  |  |  |  |
| WPS Status               |                                                                                                    |  |  |  |  |  |
| Status                   | This displays the current WPS process.                                                                                                    |  |  |  |  |  |
|                          | Idle - It means there is no active WPS.                                                                                                    |  |  |  |  |  |
|                          | Start WSC Process - The WPS is activated to set up a wireless network.                                                                                               |  |  |  |  |  |
|                          | WPS Succeeded - The client is successfully connected with an AP.                                                                                                    |  |  |  |  |  |
|                          | WSC Failed - The client fails to connect with an AP.                                                                                                    |  |  |  |  |  |
| Progress                 | This is an indication bar displaying the WPS connecting progress.                                                                                                    |  |  |  |  |  |

Table 5Repeater: Configuration > Network > Wireless LAN (2.4G / 5G) > WPS (continued)

# **Access Point Mode**

## 4.1 Overview

In Access Point (AP) mode your WAP6806 bridges a wired network (LAN) and wireless LAN (WLAN) in the same subnet. See the figure below for an example.

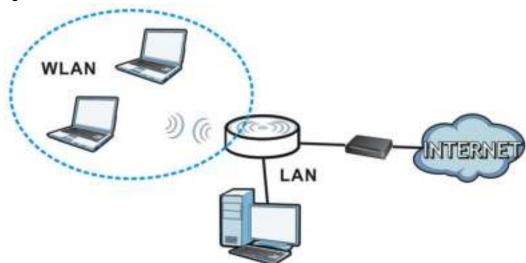

Figure 9 Wireless Internet Access in Access Point Mode

## 4.2 What You Can Do

- Use the **Status** screen (Section 4.4 on page 24) to view read-only information about your WAP6806.
- Use the IP Alias screen (Section 11.4 on page 61) to set the IP address for your WAP6806 acting as an access point.
- Use the Wireless LAN > WPS screen (Section 12.7 on page 69) to configure WPS on the WAP6806 to associate with another access point.

## 4.3 What You Need to Know

With the exception of the **Operation Mode**, other configuration screens in Access Point mode are similar to the ones in Repeater mode. See Chapter 2 on page 15 of this User's Guide.

#### 4.3.1 Setting your WAP6806 to AP Mode

By default, AP mode in the WAP6806 is not configured with a static IP address. To setup your WAP6806 in AP mode for the first time, the directly-connected router must have the DHCP server function enabled.

- 1 Connect one end of an Ethernet cable to the Ethernet port on the WAP6806 and the other end to your router.
- 2 Connect your computer to your network, make sure both the WAP6806 and computer are under the same subnet.
- Open a web browser window and type "http://zyxelsetup" or "http://192.168.1.2" in the web address.
   The login screen displays.
- 4 Enter "1234" (default) as the password and click Login.
- 5 Type a new password and retype it to confirm, then click **Change**. Otherwise, click **Skip**.

The WAP6806 Web Configurator displays, which allows you to configure the AP mode. See Section 7.3 on page 33 for details.

#### 4.3.2 Configuring your WLAN, LAN and Maintenance Settings

- See Chapter 12 on page 62 and Chapter 11 on page 60 for information on configuring your wireless network and LAN settings.
- See Chapter 14 on page 76 for information on configuring your Maintenance settings.

#### 4.4 AP Mode Status Screen

Click 🚔 to open the **Status** screen.

| Episten Elizate 3<br>Hardware Variane 8<br>Parrever Variane 8<br>Dates Variane 9<br>Canver Date Tree 9<br>Ethernat information               | MATORINE<br>MATORINE<br>UBA<br>UBA ALTERI<br>I ANY TATAN DI ANTANI<br>UBA ANY DI ANTANI<br>UBA ANY DI ANTANI<br>UBA ANY DI ANY ANY ANY ANY ANY ANY ANY ANY ANY ANY                                                                                                    |                                                                                                    |                                                                                                    |
|----------------------------------------------------------------------------------------------------|----------------------------------------------------------------------------------------------------|----------------------------------------------------------------------------------------------------|----------------------------------------------------------------------------------------------------|
| Harr Renner /<br>Synken Klutte /<br>Harrhware Varuter /<br>Pareaver Varuter /<br>Synker Up Twee /<br>Current Date Twee /<br>Stretter artweet | AP Made<br>NB<br>GOLADAL 19:1<br>May Disker 20 Antone<br>BB-Dec String 20 19                                                                                                    |                                                                                                    |                                                                                                    |
| Educated information                                                                                                    |                                                                                                    |                                                                                                    |                                                                                                    |
| ADAC Applement                                                                                                    |                                                                                                    |                                                                                                    |                                                                                                    |
| d <sup>4</sup> Adda avec 4<br>Debreit Haash 2<br>E Hoaquealdison noisin<br>Calensay<br>Disb Annuar 4<br>B <sup>4</sup> Adapt 4               | 64,00 / 71,15,76,92<br>66 / 254,71,256<br>Provid Elitermet (Phill)<br>10.3-0<br>10.3-0<br>10.3-0<br>10.3-0                                                                                                    |                                                                                                    |                                                                                                    |
| Window Meteory Inflored                                                                                                    | matter 1470m                                                                                                    |                                                                                                    |                                                                                                    |
| MAC Address 5<br>Invasion Maharik 5<br>Instantik Salarik 5<br>Link salar 5<br>Connect Charmel 6<br>Authentication 9<br>Availa                | AL BELTO YEAR<br>Junkow<br>Apella TUYNEJ<br>IIII Attape<br>IIII Attape<br>IIII TURYN Harounal<br>IIII TURYN Harou                                                                                                    |                                                                                                    |                                                                                                    |
| Wireless Network bdar                                                                                                    | rmation - 6.0 GHz                                                                                                    |                                                                                                    |                                                                                                    |
| Vitualiza Indianti, 10<br>8501 / 2<br>Laik rote /<br>Cursed Otamial<br>Adheritication /<br>Mater /                                           | Southern<br>Space: Station Space<br>(2022) 2 Mages<br>Mit Station Station<br>Station Station Station<br>2 March Station Stationed                                                                                                    |                                                                                                    |                                                                                                    |
|                                                                                                    | PAddense     Subset Frank     Subset Frank     Excapanation mome     Gateway     Did Annet     PAdae     Butter Marke     PAdae     Butter Marke      PAdae     Butter Marke      PAdae     Subset     PAdae     PAdae     PA | P Addame     P Addame     P Addame     P Addame     P Addame     P Addame     P Addame     P Addame     P Addame     P Addame     P Addame     P Addame     P Addame     P Addame     P Addame     P Addame     P Addame     P Addame     P Addame     P Addame     P P P P P P P P P P P P P P P P P | #* Addatese     196 254.11.216       Bulkered Haak     2011.255.0.0       Example filter frame     #* 000.116.1       Bulkered Haak     200.216.0.0         Providese Methods for Table       Bulkered Haak     200.216.0.0         Providese Methods for Table       Bulkered Haak     200.216.0.0         Providese Methods for Table       Bulkered Haak     200.216.0.0         Providese Methods for Table       Bulkered Haak     200.216.0.0         Providese Methods for Table       Bulkered Haak     200.216.0.0         Providese Methods for Table       Bulkered Haak     200.216.0.0         Providese Methods for Table       Bulkered Haak     200.216.0.0         Providese Methods for Table       Bulkered Haak     200.216.0.0         Providese Methods for Table       Bulkered Haak     200.216.0.0         Providese Methods for Table       Bulkered Haak     Model Basis 10.076.01       Bulkered Haak     Model Basis 10.076.01       Bulkered Haak     Model Basis 10.076.01       Model Haak     Model Basis 10.076.01       Model Haak     Model Basis 10.076.02       Model Haak     Model Basis 10.076.02       Model Haak     M |

The following table describes the labels shown in the **Status** screen.

| LABEL                                                                                   | DESCRIPTION                                                                                       |  |  |  |  |  |
|-----------------------------------------------------------------------------------------|---------------------------------------------------------------------------------------------------|--|--|--|--|--|
| System Information                                                                      |                                                                                                   |  |  |  |  |  |
| Host Name                                                                               | This is the WAP6806's model name.                                                                 |  |  |  |  |  |
| System Mode                                                                             | This is the device mode (Section 2.1.1 on page 15) to which the WAP6806 is set - <b>AP Mode</b> . |  |  |  |  |  |
| Hardware Version                                                                        | This displays the hardware version of the device.                                                 |  |  |  |  |  |
| Firmware Version                                                                        | This displays the firmware version and the date created.                                          |  |  |  |  |  |
| System Up Time                                                                          | This displays the total time the WAP6806 has been on.                                             |  |  |  |  |  |
| Current Date/Time                                                                       | This displays the WAP6806's present date and time.                                                |  |  |  |  |  |
| Ethernet Information                                                                    |                                                                                                   |  |  |  |  |  |
| MAC Address                                                                             | This shows the LAN Ethernet adapter MAC Address of your device.                                   |  |  |  |  |  |
| IP Address                                                                              | This shows the LAN port's IP address.                                                             |  |  |  |  |  |
| IP Subnet Mask This shows the LAN port's subnet mask.                                   |                                                                                                   |  |  |  |  |  |
| Encapsulation mode This shows the protocol for encapsulating packages the WAP6806 uses. |                                                                                                   |  |  |  |  |  |
| Gateway                                                                                 | This shows the gateway of the WAP6806.                                                            |  |  |  |  |  |
| DNS Server                                                                              | This shows the IP address of the DNS Server.                                                      |  |  |  |  |  |
| IP Alias                                                                                | This shows the IP address of the WAP6806.                                                         |  |  |  |  |  |
| Subnet Mask                                                                             | This shows the subnet mask of the WAP6806.                                                        |  |  |  |  |  |
| Wireless Network Informati                                                              | on - 2.4G / 5G                                                                                    |  |  |  |  |  |
| MAC Address                                                                             | This shows the wireless adapter MAC Address of your WAP6806.                                      |  |  |  |  |  |

```
        Table 6
        Status Screen: Access Point Mode
```

| LABEL            | DESCRIPTION                                                                                                 |
|------------------|----------------------------------------------------------------------------------------------------|
| Wireless Network | This shows whether the wireless LAN function is enabled or disabled.                                        |
| SSID             | This shows a descriptive name used to identify the WAP6806 in the wireless LAN.                             |
| Link Rate        | This shows the data transfer rate of the wireless network.                                                  |
| Current Channel  | This shows the channel number which you select manually or the WAP6806 automatically scans and selects.     |
| Authentication   | This shows the wireless security mode used to protect the information that is sent in the wireless network. |
| Mode             | This shows which IEEE 802.1b/g/n wireless networking standards the wireless device supports.                |
| WPS Status       | This shows the current status of the WPS.                                                                   |

 Table 6
 Status Screen: Access Point Mode (continued)

# **Client Mode**

## 5.1 Overview

Your WAP6806 can act as a wireless client. In wireless client mode, it can connect to an existing network via an access point. Use this mode if you already have an access point or wireless router in your network.

In the example below, one WAP6806 (A) is configured as a wireless client and another is used as an access point (B). The WAP6806 has two wired clients that need to connect to the Internet. The WAP6806 wirelessly connects to the available access point (B).

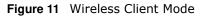

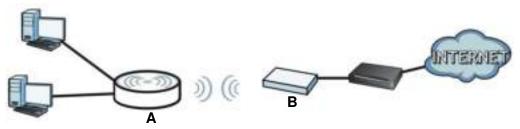

After the WAP6806 and the access point connect, the WAP6806 acquires its WAN IP address from the access point. The clients of the WAP6806 can now surf the Internet.

#### 5.2 What You Can Do

- Use the **Status** screen (Section 5.5 on page 28) to view read-only information about your WAP6806.
- Use the Ethernet screen (Chapter 11 on page 60) to set the IP address for your WAP6806.

## 5.3 What You Need to Know

With the exception of the **Wireless LAN** screens, the **Ethernet**, **Monitor**, **Configuration** and **Maintenance** screens in Client mode are similar to the ones in Access Point Mode. See Chapter 11 on page 60 through Chapter 14 on page 76 of this User's Guide.

## 5.4 Setting your WAP6806 to Client Mode

- 1 Connect your computer to the LAN port of the WAP6806.
- 2 The default IP address of the WAP6806 is "192.168.1.2". In this case, your computer must have an IP address in the range between "192.168.1.3" and "192.168.1.254".
- 3 Click Start > Run on your computer in Windows. Type "cmd" in the dialog box. Enter "ipconfig" to show your computer's IP address. If your computer's IP address is not in the correct range then see Appendix B on page 94 for information on changing your computer's IP address.
- 4 After you've set your computer's IP address, open a web browser such as Internet Explorer and type " http://zyxelsetup" or "http://192.168.1.2" as the web address in your web browser.
- 5 Enter "1234" (default) as the password and click Login.
- 6 Type a new password and retype it to confirm, then click **Change**. Otherwise, click **Skip**.
  - Note: You have to log in to the Web Configurator again when you change modes. As soon as you do, your WAP6806 is already in Client mode.
  - Note: The client mode IP address is always the same as the access point mode IP address. If you changed the IP address of your WAP6806 while in access point mode, use this IP address in client mode.

#### 5.5 Client Mode Status Screen

Click 拱 to open the status screen.

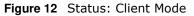

| ZyXEL  | ARMOR X1 |                                                                                                    |                                                                                                    | Welcome | jadimini | Logist    | mZy:    | 22    | + Haine | 1 Hans |
|--------|----------|----------------------------------------------------------------------------------------------------|----------------------------------------------------------------------------------------------------|---------|----------|-----------|---------|-------|---------|--------|
| Status |          |                                                                                                    |                                                                                                    |         |          | - callet- | -ilinia | ia ne | (e)     | annes. |
|        |          | Restored Antonious<br>Rest: Same<br>Tyreler: Micke<br>Washington Weissen<br>Formation State<br>Theolem 12p Trees<br>Former Bible Theo  | Wernen<br>Chert Hone<br>Alti<br>1 StyAM, IKCO<br>Only Theor 3 results<br>1 WE Date 34 W (2011                                                                                                    |         |          |           |         |       |         |        |
|        |          | Marcal Annuals<br>RAT Address<br>P Address<br>Devel Seat<br>Testgeamher main<br>Sathant<br>Sathant<br>Sathant<br>R Agus<br>Jainet Task | NA 498-72 10/10/196<br>176-25-126-205<br>176-25-126-205<br>176-25-126-205<br>176-25-126-205<br>176-25-15-205<br>176-25-15-205<br>176-25-25-20<br>176-25-25-20<br>176-25-25-20<br>176-25-25-20<br>176-25-25-20<br>176-25-25-20<br>176-25-25-20<br>176-25-25-20<br>176-25-25-20<br>176-25-25-25<br>176-25-25-25<br>176-25-25-25<br>176-25-25-25<br>176-25-25<br>176-25<br>176-25<br>176-25 |         |          |           |         |       |         |        |
|        |          | AP Convertion Theory<br>MAC: Address<br>PACE<br>Charmen<br>Security<br>Theory                                                          | n MC<br>Variation (MCM)<br>Marga (MCM)<br>A0<br>Marga<br>Community                                                                                                    |         |          |           |         |       |         |        |

The following table describes the labels shown in the **Status** screen.

| LABEL                       | DESCRIPTION                                                                                             |  |  |  |  |  |
|-----------------------------|----------------------------------------------------------------------------------------------------|--|--|--|--|--|
| Device Information          |                                                                                                    |  |  |  |  |  |
| Host Name                   | This is the WAP6806's model name.                                                                       |  |  |  |  |  |
| System Mode                 | This is the device mode (Section 2.1.1 on page 15) to which the WAP6806 is set - Client Mode.           |  |  |  |  |  |
| Hardware Version            | This displays the hardware version of the device.                                                       |  |  |  |  |  |
| Firmware Version            | This displays the firmware version and the date created.                                                |  |  |  |  |  |
| System Up Time              | This displays the total time the WAP6806 has been on.                                                   |  |  |  |  |  |
| Current Date/Time           | This displays the WAP6806's present date and time.                                                      |  |  |  |  |  |
| Ethernet Information        |                                                                                                    |  |  |  |  |  |
| MAC Address                 | This shows the LAN Ethernet adapter MAC Address of your device.                                         |  |  |  |  |  |
| IP Address                  | This shows the LAN port's IP address.                                                                   |  |  |  |  |  |
| Subnet Mask                 | This shows the LAN port's subnet mask.                                                                  |  |  |  |  |  |
| Encapsulation Mode          | This shows the protocol for encapsulating packets the WAP6806 uses.                                     |  |  |  |  |  |
| Gateway                     | This shows the gateway of the WAP6806.                                                                  |  |  |  |  |  |
| DNS Server                  | This shows the IP address of the DNS Server.                                                            |  |  |  |  |  |
| IP Alias                    | This shows the IP address of the WAP6806.                                                               |  |  |  |  |  |
| Subnet Mask                 | This shows the subnet mask of the WAP6806.                                                              |  |  |  |  |  |
| AP Connection Status - 2.4G | / 5G                                                                                                    |  |  |  |  |  |
| MAC Address                 | This shows the wireless adapter MAC Address of the root AP.                                             |  |  |  |  |  |
| SSID                        | This shows a descriptive name used to identify the root AP in the wireless LAN.                         |  |  |  |  |  |
| Channel                     | This shows the channel number which you select manually or the root AP automatically scans and selects. |  |  |  |  |  |
| Security                    | This shows the level of wireless security the root AP is using.                                         |  |  |  |  |  |
| Status                      | This shows the current status of the Wireless LAN.                                                      |  |  |  |  |  |

 Table 7
 Status Screen: Client Mode

# **The Web Configurator**

## 6.1 Overview

This chapter describes how to access the WAP6806 Web Configurator and provides an overview of its screens.

The Web Configurator is an HTML-based management interface that allows easy setup and management of the WAP6806 via Internet browser. Use a browser that supports HTML5, such as Internet Explorer 9.0 and later versions, Mozilla Firefox 21 and later versions, or Safari 6.0 and later versions or Google Chrome 26.0 and later versions. The recommended screen resolution is 1024 by 768 pixels.

In order to use the Web Configurator you need to allow:

- Web browser pop-up windows from your device. Web pop-up blocking is enabled by default in Windows XP SP (Service Pack) 2.
- JavaScript (enabled by default).
- Java permissions (enabled by default).

Refer to Chapter 15 Troubleshooting to see how to make sure these functions are allowed in Internet Explorer.

#### 6.2 Accessing the Web Configurator

- 1 Make sure your WAP6806 hardware is properly connected and prepare your computer or computer network to connect to the WAP6806 (refer to the Quick Start Guide).
- 2 Launch your web browser.
- **3** Open a web browser such as Internet Explorer and type "http://zyxelsetup" or "http://192.168.1.2" as the web address in your web browser.

#### 6.2.1 Login Screen

The Web Configurator initially displays the following login screen.

#### Figure 13 Login Screen

| ZyXEL                                                             |   |
|-------------------------------------------------------------------|---|
| ARMOR X1<br>Model WAP9800                                         |   |
| Login Password<br>Plass enter the device's administrator password | 0 |
| Consult: 1254                                                     |   |
|                                                                   | U |
|                                                                   | - |
|                                                                   |   |

The following table describes the label in this screen.

| Table 8 | Login | scre | een |
|---------|-------|------|-----|
|         |       |      |     |

| LABEL    | DESCRIPTION                            |
|----------|----------------------------------------|
| Password | Type "1234" (default) as the password. |

#### 6.2.2 Password Screen

You should see a screen asking you to change your password (highly recommended) as shown next.

Figure 14 Change Password Screen

| ARMOR X1<br>Model WAPGODE                                                                       |   |
|-------------------------------------------------------------------------------------------------|---|
| Change Default Password<br>For security purpose, please enter a new administrator<br>preserved. | 0 |
| Еграгране нее реколосо Тана                                                                     |   |
| Conference populated                                                                            |   |
| Photos write this rear parametic down for fatary reference.                                     | U |
| Chaops Sup                                                                                      | 8 |

The following table describes the labels in this screen.

| LABEL            | DESCRIPTION                                                            |
|------------------|------------------------------------------------------------------------|
| New Password     | Type a new password.                                                   |
| Confirm Password | Retype the password for confirmation.                                  |
| Change           | Click <b>Change</b> to save your changes back to the WAP6806.          |
| Skip             | Click <b>Skip</b> if you do not want to change the password this time. |

 Table 9
 Change Password Screen

## 6.3 Resetting the WAP6806

If you forget your password or IP address, or you cannot access the Web Configurator, use the **Reset** button to reboot the WAP6806. See Section 1.5 on page 12 for more details.

# **Connection Wizard**

## 7.1 Overview

This chapter provides information on the wizard setup screens in the Web Configurator.

The Web Configurator's wizard setup helps you configure your device for different modes.

## 7.2 Using the Web Configurator Wizard

After you log in to the WAP6806 Web Configurator, the eaZy 123 Setup screen displays.

| ZyXEL                                      |                        |                               |                                             |               |
|--------------------------------------------|------------------------|-------------------------------|---------------------------------------------|---------------|
|                                            |                        |                               |                                             | [ Skip Setup  |
|                                            | (                      | eaZy 123 Setu                 | ıp                                          |               |
| Choose which                               | mode you'd like to use |                               |                                             |               |
| Access Point mode<br>extends your existing |                        | iling network. Client mode co | nnects you to an existing wireless network. | Repeater mode |
|                                            |                        |                               |                                             |               |
|                                            | Access Point Mode      | e Client Mode                 | Repeater Mode                               |               |
|                                            |                        | ZyXEL Communications (C) 201  | 15                                          |               |

## 7.3 Configuring the WAP6806 to AP Mode

In wireless client mode, your WAP6806 bridges a wired network (LAN) and wireless LAN (WLAN) in the same subnet. Select **Access Point Mode** in the **eaZy 123 Setup** screen. The following screen displays.

| Figure 16 eaZy 123 Setup Access Point |
|---------------------------------------|
|---------------------------------------|

| ZyXEL                                                                                     |                                                                               |                                                                                       |
|-------------------------------------------------------------------------------------------|-------------------------------------------------------------------------------|---------------------------------------------------------------------------------------|
|                                                                                           | eaZy 123 Setup                                                                | ( Sep Setup                                                                           |
| 1 Check Internet                                                                          | 2 Wireless Network                                                            | 3 Apply Settings                                                                      |
| You've selected Access Point mode. Please<br>ensure that you connect this access point to | Wheeless Name (BBID):<br>Name your Will Industric term                        | Apota                                                                                 |
| an titlemet sharing router or galeway after<br>completing this setup                      | Wineless Password (WPA2):<br>fait and WLD parametrized                        | Prese write down at information that<br>yourve logal here, so that you can refer to 4 |
|                                                                                           | Received Grip windows services                                                | in the 3dum. When you're ready to apply<br>this setup, click or 'Appy'                |
|                                                                                           | 8 GHz Witeless Name (SSID):                                                   | 1                                                                                     |
|                                                                                           | 8 GHz Winiess Password<br>(WPA2):                                             | ABE                                                                                   |
|                                                                                           | Tour & CH2 (TTar) evolves have will<br>extendedly have "speed" attinct to     |                                                                                       |
|                                                                                           | the and, Chain 'Edit's Grid without<br>national' Pyrop model line to with the |                                                                                       |

- 1 Type the SSID and password for 2.4 GHz and 5 GHz (optional) wireless network, and then click **Apply**.
- **2** After entering the wireless network's password, the WAP6806 starts applying the wireless network as follows.

| ZyXEL |                               |  |
|-------|-------------------------------|--|
|       | eaZy 123 Setup                |  |
|       | Applying your Wi-Fi network   |  |
|       |                               |  |
|       | ZyNEL Communications (C) 2010 |  |

Figure 17 Applying the Wireless Network

The following screen appears if the network configuration is successful.

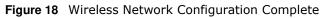

| ZyXEL                                                                                                    |  |
|----------------------------------------------------------------------------------------------------|--|
| eaZy 123 Setup                                                                                                 |  |
| Congratulations                                                                                                |  |
| You've completed setting up your WAPG806. Click the "Expert" button below if you want to check other settings. |  |
| [Expert]                                                                                                    |  |
|                                                                                                    |  |

You can click **Expert** to go to the **Status** screen.

## 7.4 Configuring the WAP6806 to Client Mode

In wireless client mode, your WAP6806 connects to an existing network via an access point. Select **Client Mode** in the **eaZy 123 Setup** screen. The wizard scans for available networks as shown in the following screen.

| ZyXEL |                                         |  |
|-------|-----------------------------------------|--|
|       | eaZy 123 Setup                          |  |
|       | Scanning Wi-Fi Network                  |  |
|       | State State                             |  |
|       | Via my lower to warf up to 22 anomalis. |  |
|       | April 1, Community States, 62, 31 13    |  |

Figure 19 Wizard Scanning for Wireless Network

1 Select an available Wi-Fi network from the Wi-Fi Network list, as shown in the following screen.

#### Figure 20 Wireless Network List

| Choo  | se a Wi-Fi net | work                                                        |                                   |             |
|-------|----------------|-------------------------------------------------------------|-----------------------------------|-------------|
|       |                |                                                             |                                   |             |
| elect | Signal(%)      | to extend. We recommend to have at least.<br>Wi-F: Network. | fors signal aborigiti<br>Security | Wireless    |
| 0     | 100            | ZyXEs.157692.speed                                          | HONE                              | ttam/ac     |
| 0     | 100            | ZyXEL157682                                                 | WPA2PSRWES                        | 116/gm      |
| 0     | 100            | George_Meeth                                                | WPA1PSKWPA2PSK/TKIPAES            | 11b/g       |
| 0     | 903            | WLANTS_7D43D4                                               | WERTPISKWEA2PSK/TRIEVES           | titlepin    |
|       | 100            | CDD_64423_01                                                | WRADPBRAES                        | †15/gm      |
| 0     | 100            | Unitys_MANAGER                                              | WPWTPSKWPA2PSK/TKPWES             | 110/gm      |
| 0     | 100            | Linkyx_GUEBT                                                | NONE                              | .11b/gm     |
| 0     | 100            | Unitys_WLAN                                                 | WPWTWPA2/THOPAES                  | 110/00      |
| 0     | 900            | HTC Purtable Hotspot AASE                                   | WPA2PSKAES                        | 115/gits    |
| 0     | 100            | Meth.                                                       | WINAPESH/TWOP                     | ttbigin     |
| 0     | 99             | Zy9021.03                                                   | NONE                              | 1100        |
| 0     | .26            | HUMWEI-ED077-FC6D                                           | WPA2P5KAEB                        | tibigin     |
| 0     | .00            | URRYS_WLAN                                                  | WPATWPA2/TX0PAE8                  | ttigis      |
| 6     | - 10           | WLWN21_7D49D4                                               | WEASP5RWEA2P5K                    | thaitviac - |
| 0     | 86             | MOVISTAR_2370                                               | WINGIPSKAES                       | ±1b/gm      |
| ŵ.    | 95             | Unityx_MANAGER                                              | WPAIPSKWPA2PSKTHOPAUS             | † tito/grm  |
| ė.    | 21             | ZyXEL_8140-5GHz                                             | WEATESK                           | Them/ac     |
| 0     | - 20           | ZyXEL_WWS                                                   | WEP                               | t t big     |
| 0     | 17             | MOVESTAR_PLUS_9900                                          | WP/QPSK                           | 1100040     |
| 0     | 10             | Linkys_WLAN                                                 | WPATWPA2/TKIPAES                  | ±10-gitt    |
| u .   | ř.             | Zyxers_onnin-sicsing                                        | WPAppisk                          | Thamlac     |
| ė (   | 7              | T3M-00165100                                                | WPA1PSKWPA2PSK                    | 11am/ac     |
| Q.    | 0              | MT01354_56819_vv.speed                                      | WPAGPSK                           | 11a0vac     |
| 0     | 0              | 0.948                                                       | WPA2PSH.                          | 11a/Wat     |
| 0)    |                | ZyXEL_MIR9.5GHg                                             | WEAGERSH.                         | 110000      |
|       |                | Show all                                                    |                                   |             |

| LABEL                      | DESCRIPTION                                                                                                    |
|----------------------------|----------------------------------------------------------------------------------------------------|
| Select                     | Use the radio button to select the wireless device to which you want to connect.                                                                                         |
| Signal (%)                 | This displays the strength of the wireless signal. The signal strength mainly depends on the antenna output power and the distance between your WAP6806 and this device. |
| Wi-Fi Network              | This displays the SSID of the wireless device.                                                                                                    |
| Security                   | This displays the type of security configured on the wireless device. When <b>None</b> is shown, no security is configured and you can connect to it without a password. |
| Wireless                   | This displays which IEEE 802.1b/g/n/ac wireless networking standards the wireless device supports.                                                                       |
| Continue                   | Click <b>Continue</b> to go to the next step in the setup process.                                                                                                    |
| Scan Again                 | Click <b>Scan Again</b> to search for available wireless devices within transmission range and update this table.                                                        |
| Choose Network<br>Manually | Click <b>Choose Network Manually</b> to set up the AP manually. You need to know the wireless device's SSID and password.                                                |

 Table 10
 Wireless Network List

- 2 Click **Continue** to go to the next step.
- 3 Type the selected network's wireless password and then click **Continue**.

Figure 21 Enter Wireless Network Password

| ZyXEL                                                                                |                |
|--------------------------------------------------------------------------------------|----------------|
| eaZy 123 Setup                                                                       | [ Skip Setup ] |
| 2 Enter Wi-Fi Network's Password                                                     |                |
| Please enter in the wireless network's password that you're<br>extending<br>Continue |                |

4 After entering the wireless network's password, the verification screen displays as follows.

Figure 22 Verifying the Password

| ZyXEL |                                  |  |
|-------|----------------------------------|--|
|       | eaZy 123 Setup                   |  |
|       | Connecting to your Wi-Fi network |  |
|       |                                  |  |
|       | ZyXEL Communitation, (C) 3018    |  |

WAP6806 User's Guide

The following screen appears if the key verifies successfully.

Figure 23 Wireless Network Configuration Complete

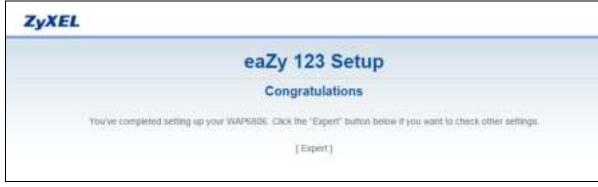

You can click **Expert** to go to the **Status** screen.

## 7.5 Configuring the WAP6806 to Repeater Mode

In wireless client mode, your WAP6806 can act as an access point and wireless client at the same time. Select **Repeater Mode** in the **eaZy 123 Setup** screen. The wizard scans for available networks as shown in the following screen.

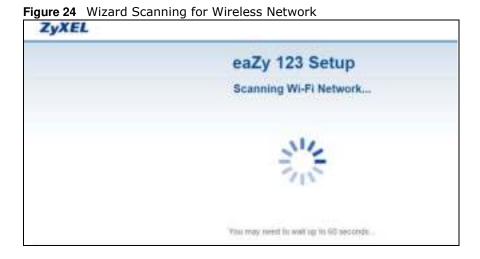

1 Select an available 2.4G Wi-Fi network from the Wi-Fi Network list, as shown in the following screen.

| Figure 25 Wireless Netwo | rk List |
|--------------------------|---------|
|--------------------------|---------|

|            |                         | eaZy 123 Se                            | etup                        | C Skal Serva                                                                                                    |
|------------|-------------------------|----------------------------------------|-----------------------------|----------------------------------------------------------------------------------------------------|
|            |                         |                                        |                             |                                                                                                    |
| Cho        | ose a 2.4 GHz Wi        | -Fi network                            |                             |                                                                                                    |
| ine your 2 | 4 (SH2 VIET) network yo | with to eidend. We recommend to have a | i tekst 70% signal strengtb |                                                                                                    |
| Select     | Signal(%)               | Wi-Fi Network                          | Security                    | Wreless                                                                                                    |
| 0          | 100                     | URBSK_WLAN                             | WHATWHATHORES               | 11998                                                                                                    |
| 0          | 100                     | WEAN15_PD43D4                          | WAIPSKWPAZPSK/TKIPAES       | thigh                                                                                                    |
| 0          | 100                     | Umzya_DUEST                            | NONE                        | 11091                                                                                                    |
| 0          | 100                     | Mach                                   | WPAPSR/10P                  | 110.911                                                                                                    |
| 6          | 100                     | 0000_04423_01                          | WPAJPSKAES                  | ttbigm                                                                                                    |
| 0          | 100                     | ZVAEL \$57630                          | WRAZPSKAES                  | 115-jpm                                                                                                    |
| 0          | 10                      | Unity s_NAMAGER                        | WPA (PSPOVPA2PSH/TKIPA2)S   | ttbigm                                                                                                    |
| 0          | 81                      | Zystilas                               | NOME                        | giate                                                                                                    |
| 0          | 91                      | QCa                                    | WM2PSKARE                   | TINGS                                                                                                    |
| 0          | 80                      | Unitys_GUEST                           | NONE                        | Traigin                                                                                                    |
| 0          | 10                      | United Theory                          | WWMPPROWRADPEK/TRIPAES      | 1300                                                                                                    |
| 0          |                         | LINESK_MANAGER                         | WPW1PIHOVPAJPSK/TX0PAEI     | Hargen                                                                                                    |
| 4          | 83                      | Unizys_WLAN                            | WPATWPADTKIPAES             | 115-525                                                                                                    |
| 0          | .78                     | Zyntt_WME                              | WEP                         | central control of the second second |
| 0          | 76                      | MOVIETAR_2689                          | WPAIPSKAES                  | 110-315                                                                                                    |
| .0         | 22                      | VWO-BODC                               | WWATPSKWPA2PSW710PAEB       | 11000                                                                                                    |
| 0          | ns                      | History                                | WPA2PS#CAES                 | 11bigin                                                                                                    |
| 0          | 110                     | ZyxEL_WARK                             | WEP.                        | t noig                                                                                                    |
| ÷.         | 67                      | ayxes, yours                           | WEP                         | 1169                                                                                                    |
| 0          | 115                     | ZyxEL_22200                            | WPA2PBKRADE                 | TTD/D/II                                                                                                    |
| 9          | .835                    | 21005VMII                              | WEP                         | 1.16-0                                                                                                    |
| 9          | 112                     | alba_boo                               | WEATPSKAEAJPSK/TKIP         | 110/0                                                                                                    |
| 8          | -62                     | NSBU_9407_240                          | WPA2P100AE3                 | 110/04                                                                                                    |
| 9          | 34                      | J_TP-LINK                              | WPA1PIDQAPA2PIDQ6E5         | 110.94                                                                                                    |
| 9          | 317                     | ZyNE1_cjukm                            | WPA2P9ROAE5                 | 1 mg/m                                                                                                    |
| 9          | 34                      | 11NET_28X81_143XN                      | WPA2PSICTIONALS             | 3.02/04                                                                                                    |
| 0          | 34                      | W#1-2200                               | WPA1P9KWPA2PSKWE9           | 110/0/0                                                                                                    |
| 0          | 24                      | SHEEDA GOODOW                          | WHATPSKWPA2PSkCTIGPAES      | 332/201                                                                                                    |
| .0.        | 15                      | 889696                                 | NONE                        | 110/04                                                                                                    |
| -0         | 15                      | 227277                                 | NONE                        | 110/010                                                                                                    |
|            | 10                      | BIDINARD                               | NORE                        | 115/0/6                                                                                                    |

| LABEL                      | DESCRIPTION                                                                                                    |
|----------------------------|----------------------------------------------------------------------------------------------------|
| Select                     | Use the radio button to select the wireless device to which you want to connect.                                                                                         |
| Signal (%)                 | This displays the strength of the wireless signal. The signal strength mainly depends on the antenna output power and the distance between your WAP6806 and this device. |
| Wi-Fi Network              | This displays the SSID of the wireless device.                                                                                                    |
| Security                   | This displays the type of security configured on the wireless device. When <b>None</b> is shown, no security is configured and you can connect to it without a password. |
| Wireless                   | This displays which IEEE 802.1b/g/n wireless networking standards the wireless device supports.                                                                          |
| Continue                   | Click <b>Continue</b> to go to the next step in the setup process.                                                                                                    |
| Scan Again                 | Click <b>Scan Again</b> to search for available wireless devices within transmission range and update this table.                                                        |
| Choose Network<br>Manually | Click <b>Choose Network Manually</b> to set up the AP manually. You need to know the wireless device's SSID and password.                                                |
| Skip 2.4 GHz               | Click <b>Skip 2.4 GHz</b> to go to set up the 5 GHz wireless network without configuring the 2.4G wireless network setup.                                                |

 Table 11
 Wireless Network List

- 2 Click **Continue** to go to the next step.
- 3 Type the selected network's wireless password and then click **Continue**.

Figure 26 Enter Wireless Network Password

| ZyXEL                                                                            |          |              |
|----------------------------------------------------------------------------------|----------|--------------|
| eaZy 1                                                                           | 23 Setup | ( Skip Setup |
| 2 Enter 2.4 GHz Wi-Fi Network's Password                                         |          |              |
| Please enter in the 2.4 GHz wireless network's password that<br>you're extending |          |              |
| Co                                                                               | stinue   |              |

4 Select an available 5G Wi-Fi network from the Wi-Fi Network list, as shown in the following screen.

| Figure 27 | Wireless | Network List |  |
|-----------|----------|--------------|--|
|-----------|----------|--------------|--|

| ZyXEL          |                         |                                                  |                    |              |
|----------------|-------------------------|--------------------------------------------------|--------------------|--------------|
|                |                         | eaZy 123 Setup                                   |                    | [ Skip Setup |
| 1 Choo         | se a 5 GHz Wi-F         | i network                                        |                    |              |
| hoose your 5 ( | GHz WI-FI network you v | wish to extend. We recommend to have at least 70 | % signal strength  |              |
| Select         | Signal(%)               | Wi-Fi Network                                    | Security           | Wireless     |
| 0              | 99                      | ZyXEL157692.speed                                | NONE               | 11a/n/ac     |
| 0              | 89                      | WLAN21_7D43D4                                    | WPA1PSKWPA2PSK     | 11a/n/ac     |
| 0              | 82                      | Unizyx_MANAGER                                   | WPA1PSKWPA2PSK     | 11a/n/ac     |
| 0              | 81                      | Unizyx_GUEST                                     | NONE               | 11a/n/ac     |
| 0              | 56                      | ZyXEL 0 1 8 0 8_5G                               | WPA2PSK            | 11a/n/ac     |
| 0              | 56                      | ZyXEL 0 1 8 0 8_5G_MBSS2                         | WPA2PSK            | 11a/n/ac     |
| 0              | 42                      | Unizyx_MANAGER                                   | WPA1PSKWPA2PSK     | 11a/n/ac     |
| 0              | 28                      | ZyXEL784514.speed                                | WPA2PSK            | 11a/n/ac     |
| 0              | 25                      | ZyXEL_8940-5GHz                                  | WPA2P5K            | 11a/n/ac     |
| 0              | 17                      | MOVISTAR_PLUS_9900                               | WPA2PSK            | 11a/n/ac     |
| 0              | 3                       | Unizyx_MANAGER                                   | WPA1PSKWPA2PSK     | 11a/n/ac     |
|                |                         |                                                  |                    |              |
|                | Continue                | Soan Again Choose Network Mr                     | snunlly Skip 5 GHz |              |

#### Table 12 Wireless Network List

| LABEL                      | DESCRIPTION                                                                                                    |
|----------------------------|----------------------------------------------------------------------------------------------------|
| Select                     | Use the radio button to select the wireless device to which you want to connect.                                                                                         |
| Signal (%)                 | This displays the strength of the wireless signal. The signal strength mainly depends on the antenna output power and the distance between your WAP6806 and this device. |
| Wi-Fi Network              | This displays the SSID of the wireless device.                                                                                                    |
| Security                   | This displays the type of security configured on the wireless device. When <b>None</b> is shown, no security is configured and you can connect to it without a password. |
| Wireless                   | This displays which IEEE 802.1b/g/n wireless networking standards the wireless device supports.                                                                          |
| Continue                   | Click <b>Continue</b> to go to the next step in the setup process.                                                                                                    |
| Scan Again                 | Click <b>Scan Again</b> to search for available wireless devices within transmission range and update this table.                                                        |
| Choose Network<br>Manually | Click <b>Choose Network Manually</b> to set up the AP manually. You need to know the wireless device's SSID and password.                                                |
| Skip 5 GHz                 | Click <b>Skip 5 GHz</b> to go to the next step without configuring the 2.4G wireless network setup.                                                                      |

**5** Click **Continue** to go to the next step. Verify the SSIDs and passwords of 2.4G/5G wireless network, and then click **Apply**.

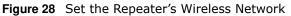

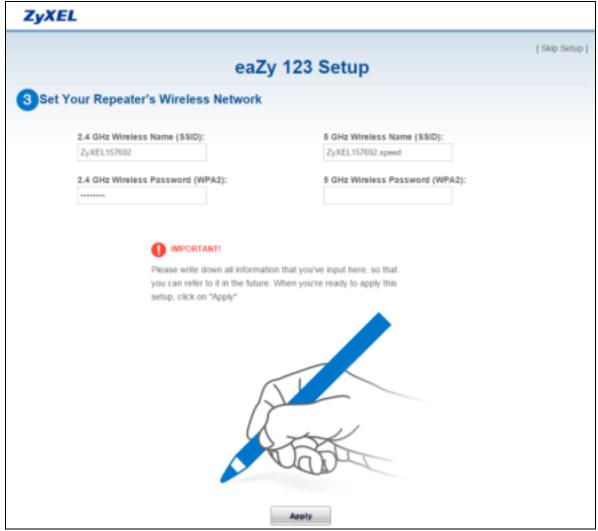

**6** After verifying the SSIDs and passwords, the WAP6806 starts applying the wireless network as follows.

| ZyXEL                                                                                                    |                                                                                                    |
|----------------------------------------------------------------------------------------------------|----------------------------------------------------------------------------------------------------|
| eaZy 12                                                                                                    | 23 Setup                                                                                                    |
| Applying your                                                                                                    | Wi-Fi settings                                                                                                    |
|                                                                                                    |                                                                                                    |
| If you're using a weekees downe to wroup you in<br>New 2.4 GHz WI-FI Network<br>Weeken Name: 29/85, 157682<br>Wirelets Password: 35c48376 | ny need to reconnect to your new V& F1 network.<br>New 5 GHz WI-F1 Network<br>Weeksa Name: 2yND, 177682 speed<br>Wireksa Password |

Figure 29 Applying the Wireless Network

The following screen appears if the key verifies successfully.

WAP6806 User's Guide

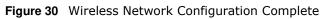

| XEL                      |                                                                                      |
|--------------------------|--------------------------------------------------------------------------------------|
|                          | eaZy 123 Setup                                                                       |
|                          | Congratulations                                                                      |
| Tou've completed setting | up your WAPSBOE Click the "Expert" button below if you want to check other settings. |
|                          | [Expert]                                                                             |

You can click **Expert** to go to the **Status** screen.

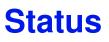

## 8.1 WAP6806 Status

The screens below show the status screen.

| Figure 31 | Client Mode > | Status Screen |
|-----------|---------------|---------------|
|-----------|---------------|---------------|

| ZyXEL  | ARMOR X1 |                                                                            |                                                                                                    | Welcome admin | Logost     | enZy1    | 22 4 | Horse | Abox    |
|--------|----------|----------------------------------------------------------------------------|----------------------------------------------------------------------------------------------------|---------------|------------|----------|------|-------|---------|
| Status |          |                                                                            |                                                                                                    |               | California | distant. | N2H  |       | (Lense) |
|        |          | Approx Information                                                         |                                                                                                    |               |            |          |      |       |         |
|        |          |                                                                            | Wertson<br>Clevel Mode<br>HDB<br>1 DUARAL 0008<br>D das II Nuer 2 reinsten<br>1909-Dec 0110 0001                                                                                                    |               |            |          |      |       |         |
|        |          | Thursday between the                                                       |                                                                                                    |               |            |          |      |       |         |
|        |          | MAC Anteres<br>P <sup>*</sup> Automot<br>Sates Visat<br>Encassation desire | ULINE F3-57-54 (N)<br>178-353 (N2 200<br>395-350 (N2 00<br>178-353 (N2 20)<br>178 (N1 1, 18, 14, 14)<br>178 (N1 1, 18, 14, 14)<br>178 (N1 1, 18, 14, 14)<br>178 (N1 1, 18, 14)<br>178 (N1 1, 18, 14)<br>178 (N1 1, 18, 14)<br>178 (N1 1, 18)<br>178 (N1 1, 18)<br>178 |               |            |          |      |       |         |
|        |          | all Conversion Mails                                                       | 4 - 50                                                                                                    |               |            |          |      |       |         |
|        |          | MAC Address:<br>SSAD                                                       | S2-66 PU DF PV 18.<br>Uniepi_GOENT                                                                                                    |               |            |          |      |       |         |
|        |          | Charmel<br>Generity<br>Shites                                              | #1<br>NONE                                                                                                    |               |            |          |      |       |         |
|        |          | 10004                                                                      | Corrected                                                                                                    |               |            |          |      |       |         |

**Figure 32** AP Mode > Status Screen

| System betweendure     |                           |
|------------------------|---------------------------|
| Physic Mantan          | WARNER                    |
| System Akider          | AP Mode                   |
| Haidware Version       | A/B                       |
| Panware Version:       | £00(40AL181)              |
| Sestem Up Time         | 0 day 0 hour 28 interutes |
|                        | tile::: Dec-21/10/2016    |
| Construction Carter    | THE RECEIPTER OF          |
| Ethernet information   | Noncombus environmentes   |
| MAC Address            | 58.988.822.15276.92       |
| HP Addresse.           | 909.254.75.254            |
| Submot Marik           | 255.255.0.0               |
|                        | (P over Ethemet (Pol))    |
| Galaway                | 0.090                     |
| CRES Server            | 0.000                     |
|                        | 192 168 1 12              |
| (P Aliax               |                           |
| Subvert Mater.         | 255.255.0.0               |
|                        |                           |
|                        |                           |
| Wireless Network In    | darmation - 1.4 GHz       |
| MAG Address:           | 5A 10 /03 15 20:00        |
| Vitraiiess, Nestaurit: | Enuble                    |
| 880                    | ZyxEL157602               |

## 8.2 Navigation Panel

Use the menu in the navigation panel menus to configure WAP6806 features.

| Figure 34 | Menus |
|-----------|-------|
| <u> </u>  |       |
|           |       |
| 0         |       |
| 3         |       |

The following table describes the sub-menus.

| LINK                        | ТАВ                     | FUNCTION                                                                                                    |
|-----------------------------|-------------------------|----------------------------------------------------------------------------------------------------|
| Status                      | 1                       | This screen shows the WAP6806's general device, system and interface status information.                                                       |
| Monitor                     |                         |                                                                                                    |
| System Log                  |                         | This screen shows the logs for categories such as system maintenance and system errors.                                                        |
| Statistics                  |                         | This screen shows the packet statistics of each port and the system up time. You can configure the <b>Poll Interval</b> to refresh the screen. |
| WLAN Station<br>Status      |                         | This screen shows the wireless stations that are currently connected to the WAP6806.                                                           |
|                             |                         | Note: This is for Repeater and AP mode only.                                                                                                   |
| Configuration               |                         | •                                                                                                    |
| Operation<br>Mode           | Operation<br>Mode Setup | Use this screen to select a system operation mode.                                                                                             |
|                             | AP Connection           | Use the screen to configure the AP connection settings.                                                                                        |
| Ethernet                    | LAN Setup               | Use this screen to configure the LAN port's settings.                                                                                          |
|                             | IP Alias                | Use this screen to configure the WAP6806's IP address and subnet mask.                                                                         |
| Wireless LAN                | General                 | Use this screen to configure wireless LAN.                                                                                                    |
| 2.4G / 5G (for Repeater and | Advanced                | This screen allows you to configure advanced wireless settings.                                                                                |
| AP mode only)               | Security                | Use this screen to select the available security modes as defined by the paired AP or wireless router.                                         |
|                             | WPS                     | Use this screen to configure WPS.                                                                                                    |
| Management                  | MCL                     | Use this screen to enable or disable services.                                                                                                 |
|                             | One Connect             | Use this screen to enable or disable the auto-configuration of One Connect.                                                                    |
| Maintenance                 |                         |                                                                                                    |
| System                      | General                 | Use this screen to change the password.                                                                                                    |
|                             | Time Setting            | Use this screen to configure the WAP6806's time based on your local time zone.                                                                 |
| Firmware<br>Upgrade         |                         | Use this screen to upload firmware to your WAP6806.                                                                                            |

Table 14 Menus

| LINK               | ТАВ | FUNCTION                                                                                               |
|--------------------|-----|----------------------------------------------------------------------------------------------------|
| Backup/<br>Restore |     | Use this screen to backup and restore the configuration or reset the factory defaults to your WAP6806. |
| Reboot             |     | Use this screen to restart the system.                                                                 |

Table 14Menus (continued)

# PART II Technical Reference

# Monitor

## 9.1 Overview

This chapter discusses read-only information related to the device state of the WAP6806.

## 9.2 What You Can Do

- Use the **System Log** screen (Section 9.3 on page 49) to view the logs for the categories such as system maintenance, system errors, and so on.
- Use the **Statistics** screen (Section 9.4 on page 50) to view port status, packet specific statistics, the "system up time" and so on.
- Use the WLAN Station Status screen (Section 9.5 on page 51) to view the wireless stations that are currently associated to the WAP6806.

## 9.3 System Log

Click **Monitor** > **System Log**. Use the **View Log** screen to see the logged messages for the WAP6806.

Log entries in red indicate system error logs. The log wraps around and deletes the old entries after it fills.

Figure 35 Monitor > System Log

| View Log |                                                                                                    |
|----------|----------------------------------------------------------------------------------------------------|
| Logs     |                                                                                                    |
|          | Ish Clear Log                                                                                                    |
|          | : 31 16:00.25 WAP6806 sysiog.info sysiogd started: BusyBox v1.12.1                                                                      |
|          | : 31 16:01:50 WAP6806 user notice syslog: Lease of 172:23.132:205 obtained, lease time                                                  |
|          | c 31 16.02.16 WAP6806 user notice sysleg. Entering released state<br>c 31 16.02.16 WAP6806 user notice sysleg. Performing a DHCP renew. |
|          | c 31 16:02:17 WAP6806 user notice sysleg. Lease of 172:23:132:205 obtained, lease time                                                  |
|          | c 31 16:19:30 WAP6806 usernatice syslog: Unicasting a release of 172:23.132.206 to 175                                                  |
|          | c 31 16:19:31 WAP6806 user notice syslog: Entering released state<br>c 31 16:19:31 WAP6806 user notice syslog: Performing a DHCP renew  |
|          | c 31 16:21:32 WAP6806 user notice sysleg: Lease of 172 23:132:285 obtained, lease time                                                  |
|          | c 31 16 22:46 WAP6806 daemon notice login cgi: Administrator Login Successful                                                           |
|          |                                                                                                    |
|          |                                                                                                    |
|          |                                                                                                    |
|          |                                                                                                    |
|          |                                                                                                    |
|          |                                                                                                    |
|          |                                                                                                    |
|          |                                                                                                    |
|          |                                                                                                    |
|          |                                                                                                    |
|          |                                                                                                    |
|          |                                                                                                    |

WAP6806 User's Guide

| lable 15 Monitor > | Log                                     |
|--------------------|-----------------------------------------|
| LABEL              | DESCRIPTION                             |
| Refresh            | Click Refresh to renew the log screen.  |
| Clear Log          | Click Clear Log to delete all the logs. |

#### Table 15 Monitor > Log

### 9.4 Statistics

Click **Monitor** > **Statistics**. Read-only information here includes port status, packet specific statistics and the "system up time". The **Poll Interval(s)** field is configurable and is used for refreshing the screen.

Figure 36 Monitor > Statistics

| Statistics                   |                |       |          |           |         |        |         |        |
|------------------------------|----------------|-------|----------|-----------|---------|--------|---------|--------|
| Port                         | TuPleti        | RiPMs | Te Bytes | Ro. ByAre | Tx Dree | -BxDne | Ta Emir | Ra Enw |
| LANI                         | 5100           | 8972  | 1550637  | 790172    | 0       | 0      | 0       |        |
| LANE                         | 0              | 0     | 0        | 0         | 0       | 0      | 0       | 0      |
| LAN3                         | 0              | 0     | 0        | 0         | 0       | 0      | 0       | 0      |
| LAN4                         | 0              | 0     | 0        | 0         | 0       | 0      | 0       | 0      |
| Wohne                        | 0              | .0    | 0        | 0         | 0       | 0      | 0       | 0      |
| Unizys_GUEST                 | 567            | 0     | 76399    | 0         | 0       | 0      | 0       | 0      |
| System Up Time : 0 day: 0 ho | our 44 minutes | 100   | Radoenth |           |         |        |         |        |

The following table describes the labels in this screen.

| LABEL            | DESCRIPTION                                                                                        |
|------------------|----------------------------------------------------------------------------------------------------|
| Port             | This is the WAP6806's port type.                                                                   |
| TxPkts           | This is the number of transmitted packets on this port.                                            |
| RxPkts           | This is the number of received packets on this port.                                               |
| Tx Bytes         | This displays the transmission speed in bytes per second on this port.                             |
| Rx Bytes         | This displays the reception speed in bytes per second on this port.                                |
| Tx Drop          | This displays the amount of packets that are dropped on the transmitting direction.                |
| Rx Drop          | This displays the amount of packets that are dropped on the receiving direction.                   |
| Tx Error         | This displays the amount of packets that have errors on the transmitting direction.                |
| Rx Error         | This displays the amount of packets that have errors on the receiving direction.                   |
| System Up Time   | This is the total time the WAP6806 has been on.                                                    |
| Poll Interval(s) | Enter the time interval in seconds for refreshing statistics in this field.                        |
| Set Interval     | Click this button to apply the new poll interval you entered in the <b>Poll Interval(s)</b> field. |
| Stop             | Click Stop to stop refreshing statistics.                                                          |
| Refresh          | Click <b>Refresh</b> to renew the statistics screen.                                               |

 Table 16
 Monitor > Statistics

## 9.5 WLAN Station Status

Click **Monitor** > **WLAN Station Status**. View the wireless stations that are currently associated to the WAP6806 in the **Connection List**. Connection means that a wireless client (for example, your network or computer with a wireless network card) has connected successfully to the AP (or wireless router) using the same SSID, channel and security settings.

Note: This screen is not available when the WAP6806 is in Client mode.

Figure 37 Monitor > WLAN Station Status

| work connection List |         |           |                 |     |
|----------------------|---------|-----------|-----------------|-----|
| MAC Address          | RSSI BW | Lank rate | Connection Time | 580 |
|                      |         |           |                 |     |

The following table describes the labels in this screen.

| LABEL           | DESCRIPTION                                                                                                    |
|-----------------|----------------------------------------------------------------------------------------------------|
| #               | This is the index number of an associated wireless station.                                                                                                    |
| MAC Address     | This field displays the MAC address of the connected wireless station.                                                                                                    |
| RSSI            | Received Signal Strength Indication (RSSI) is a measurement of the signal strength.<br>Signal strength is displayed in units of decibel-milliwatts (dBm) and as a negative<br>number. The stronger the signal, the better the quality of the connection. |
| BW              | This displays the bandwidth the radio frequency (RF) uses. The bigger the bandwidth, the faster the link rate.                                                                                                    |
| Link Rate       | This displays the data transfer rate between the wireless station and the WAP6806.                                                                                                    |
| Connection Time | This field displays the time a wireless station first connected to the WAP6806's WLAN network.                                                                                                    |
| SSID            | This field displays the Service Set Identity (SSID) of the connected wireless station.                                                                                                    |
| Refresh         | Click <b>Refresh</b> to reload the list.                                                                                                    |

| Table 17 | Monitor > | > | W/I ΔΝ | Station | Status |
|----------|-----------|---|--------|---------|--------|
|          |           | _ |        | Station | Status |

# **Operation Mode**

## 10.1 Overview

This chapter provides information on the **Operation Mode** screens.

## 10.2 What You Can Do

- Use the **Operation Mode** screen (Section 10.3 on page 52) to select how you want to use your WAP6806.
- Use the **AP Connection** screen (Section 10.4 on page 55) to view the AP connection status and configure the AP connection settings.

## 10.3 Operation Mode Setup

Use this screen to configure the system operation mode. Click **Configuration** > **Operation Mode** > **Operation Mode Setup**. The following screen displays.

Figure 38 Configuration > Operation Mode > Operation Mode Setup

| Operation Mode Setup AP Connection |                        |
|------------------------------------|------------------------|
| Operation Mode :                   | Repeater Mode -        |
| Repeater Mode:                     | Normal OSpeed ORanging |
|                                    | Confirm                |

The following table describes the labels in this screen.

| Table 18 | Configuration | > Operation | Mode > | Operation | Mode Setup |
|----------|---------------|-------------|--------|-----------|------------|
|----------|---------------|-------------|--------|-----------|------------|

| LABEL          | DESCRIPTION                                                                                                    |  |  |  |  |
|----------------|----------------------------------------------------------------------------------------------------|--|--|--|--|
| Operation Mode | Select the system operation mode you want to use.                                                                                                    |  |  |  |  |
|                | <ul> <li>Select AP Mode to have your device bridge traffic between clients on the same<br/>network.</li> </ul>                                                                                                  |  |  |  |  |
|                | • Select <b>Client Mode</b> to have your device act as a wireless client to connect to an existing access point. See Section 10.3.1 on page 53 for more details.                                                |  |  |  |  |
|                | • Select <b>Repeater Mode</b> if you want to have wireless clients associate with the WAP6806 and also want to connect the WAP6806 to an existing access point. See Section 10.3.2 on page 53 for more details. |  |  |  |  |

| Table 18 | Configuration > | > ( | Oneration | Mode | > | Operation Mode Setup |
|----------|-----------------|-----|-----------|------|---|----------------------|
| Table To | connyuration -  | - 1 | operation | moue | _ | Operation mode Setup |

| LABEL   | DESCRIPTION                                                 |
|---------|-------------------------------------------------------------|
| Confirm | Click <b>Confirm</b> to save your changes.                  |
| Reset   | Click <b>Reset</b> to begin configuring this screen afresh. |

#### 10.3.1 Client Mode Setup

Click Configuration > Operation Mode > Operation Mode Setup and then select Client Mode.

**Figure 39** Configuration > Operation Mode > Operation Mode Setup

| Operation Mode Setup AP Connection   |                                |               |
|--------------------------------------|--------------------------------|---------------|
| Operation Mode :<br>Operating Band : | Client Mode +<br>@2.4GHz #5GHz |               |
|                                      |                                | Confirm Reset |

The following table describes the labels in this screen.

 Table 19
 Configuration > Operation Mode > Operation Mode Setup

| LABEL          | DESCRIPTION                                                 |
|----------------|-------------------------------------------------------------|
| Operating Band | Select the operating band you want to use.                  |
| Confirm        | Click <b>Confirm</b> to save your changes.                  |
| Reset          | Click <b>Reset</b> to begin configuring this screen afresh. |

#### 10.3.2 Repeater Mode Setup

Click Configuration > Operation Mode > Operation Mode Setup and then select Repeater Mode.

Figure 40 Configuration > Operation Mode > Operation Mode Setup

| Operation Mode Setup AP Connection |                         |
|------------------------------------|-------------------------|
| Operation Mode :                   | Repeater Mode -         |
| Repeater Mode:                     | ●Normal ©Speed ©Ranging |
|                                    |                         |
|                                    | Confirm Reset           |

| LABEL         | DESCRIPTION                                                                                                    |
|---------------|----------------------------------------------------------------------------------------------------|
| Repeater Mode | Select the type of Repeater mode:                                                                                           |
|               | Normal - both 2.4G and 5G bands are supported in up and down broadcasting.                                                  |
|               | ${\bf Speed}$ - the 5G band is supported on the up behavior, while the 2.4G/5G bands are supported on the down behavior.    |
|               | <b>Ranging</b> - the 2.4G band is supported on the up behavior, while the 2.4G/5G bands are supported on the down behavior. |
| Confirm       | Click <b>Confirm</b> to save your changes.                                                                                  |
| Reset         | Click <b>Reset</b> to begin configuring this screen afresh.                                                                 |

| Table 20 | Maintenance > Genera | al |
|----------|----------------------|----|

You can select the type of Repeater mode: Normal, Ranging, or Speed mode.

The device enables you to extend the range of your dual-band router to eliminate "dead spots" in your wireless network. You can choose from normal, ranging, or speed modes for both your 2.4GHz and 5GHz networks.

The following terms are used to describe the Repeater mode:

- Up: The connection from the WAP6806 to the Router
- Down: The connection from the WAP6806 to a client

The following section describes the normal, ranging, or speed modes.

As connection profiles are established, the WAP6806 maintains a record of the varying profiles and automatically joins the network when in range.

Note: The home wireless network is the initial setup environment. The WAP6806 does not have any established network profiles at the time of initial setup.

#### 10.3.2.1 Normal Mode

In Normal mode, both Down and Up are supported for both 2.4 GHz and 5 GHz bands.

Figure 41 Repeater Mode: Normal Mode

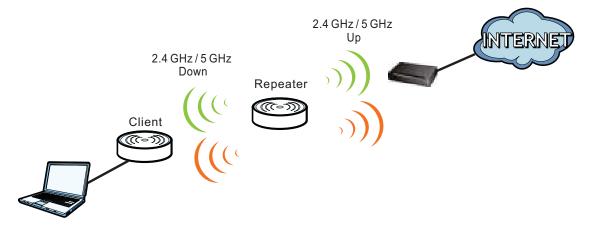

#### 10.3.2.2 Ranging Mode

In Ranging mode, the 2.4 GHz band is supported on the Up behavior, while the 2.4 GHz and 5 GHz bands are supported on the Up behavior.

Figure 42 Repeater Mode: Ranging Mode

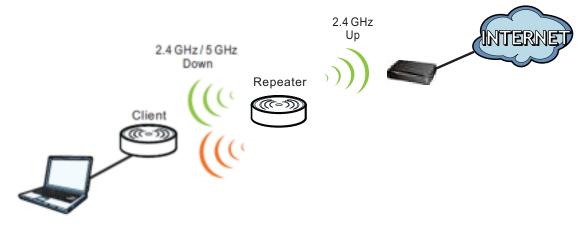

#### 10.3.2.3 Speed Mode

In speed mode, the 5 GHz band is supported on the Up behavior, while the 2.4 GHz and 5 GHz bands are supported on the Up behavior.

Figure 43 Repeater Mode: Speed Mode

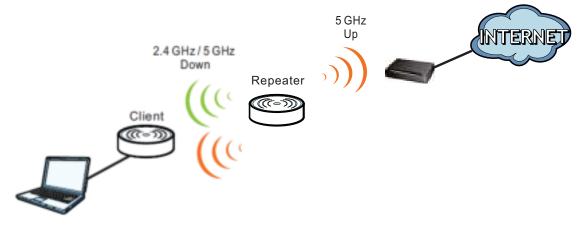

## **10.4 AP Connection**

Use this screen to configure the AP connection settings. Click **Configuration** > **Operation Mode** > **AP Connection**.

Note: AP Connection screens are not available when the WAP6806 is in AP mode.

| Figure 44   | Configuration | > | Operation | Mode   | > | AP  | Connection |
|-------------|---------------|---|-----------|--------|---|-----|------------|
| i iguio i i | configuration | - | operation | illouc | - | / \ | Connection |

| 2.4GHz Connection Status :           | Unizys_GUES | it      |          |  |
|--------------------------------------|-------------|---------|----------|--|
| 5GHz Connection Status               | Unizya_GUES | T.      |          |  |
| Setup AP Connection Manual<br>SSID : | y           |         |          |  |
| Encryption type :                    | None        |         |          |  |
| Confirm 2.4G Confirm 5G              |             |         |          |  |
| Constanting Line Town                |             |         |          |  |
| AP Connection List Scan              |             |         |          |  |
| Winiess Network connectio            | n List      |         |          |  |
| # SSID                               | 8550        | Channel | Security |  |
| KEY                                  |             |         |          |  |
|                                      |             |         |          |  |
|                                      |             |         |          |  |
|                                      |             |         |          |  |

| LABEL                        | DESCRIPTION                                                                                                  |  |  |  |  |
|------------------------------|----------------------------------------------------------------------------------------------------|--|--|--|--|
| AP Connection Status         |                                                                                                    |  |  |  |  |
| 2.4 GHz Connection<br>Status | z Connection This field displays the connected 2.4G wireless network name.                                   |  |  |  |  |
| 5 GHz Connection<br>Status   | This field displays the connected 5G wireless network name.                                                  |  |  |  |  |
| Setup AP Connection          | Manually                                                                                                    |  |  |  |  |
| SSID                         | Use this field to type the SSID of the AP. This is useful when the AP's SSID is hidden.                      |  |  |  |  |
| Encryption Type              | Use this field to select an encryption mode to protect the information that is sent in the wireless network. |  |  |  |  |
|                              | <b>None</b> - allows wireless clients to communicate with the AP without any data encryption.                |  |  |  |  |
|                              | WEP - See Section 10.4.1 on page 57 for details.                                                             |  |  |  |  |
|                              | WPA-Personal - See Section 10.4.2 on page 58 for details.                                                    |  |  |  |  |
|                              | WPA2-Personal - See Section 10.4.2 on page 58 for details.                                                   |  |  |  |  |
|                              | WPA/ WPA2-Personal Mixed - See Section 10.4.2 on page 58 for details.                                        |  |  |  |  |
| Confirm 2.4G                 | Click Confirm 2.4G to save your changes.                                                                     |  |  |  |  |
| Confirm 5G                   | Click Confirm 5G to save your changes.                                                                       |  |  |  |  |
| AP Connection List           |                                                                                                    |  |  |  |  |

 Table 21
 Configuration > Operation Mode > AP Connection

| LABEL                               | DESCRIPTION                                                                                                    |                                                                                                    |                                                                                 |                                                                                                    |                                                                                                    |  |  |  |  |
|-------------------------------------|----------------------------------------------------------------------------------------------------|----------------------------------------------------------------------------------------------------|---------------------------------------------------------------------------------|----------------------------------------------------------------------------------------------------|----------------------------------------------------------------------------------------------------|--|--|--|--|
| Scan                                | Click <b>Scan</b> to display the wireless networks your WAP6806 can connect to as shown in the figure below.                                                                                                    |                                                                                                    |                                                                                 |                                                                                                    |                                                                                                    |  |  |  |  |
|                                     |                                                                                                    |                                                                                                    |                                                                                 |                                                                                                    |                                                                                                    |  |  |  |  |
|                                     | and a second second sec |                                                                                                    | Chantel                                                                         | be at                                                                                                    | Name and Address of Address of Ad |  |  |  |  |
|                                     | Str. Purchase Terminal AAVA                                                                                                    | Di No 17.43 31 M                                                                                                    | A.                                                                              | WHITCHART                                                                                                    | 100                                                                                                    |  |  |  |  |
|                                     | EACO                                                                                                    | 101.011.00.000.001.04                                                                                                 |                                                                                 | WINPORTKIP                                                                                                    | 100                                                                                                    |  |  |  |  |
|                                     | CEID_SAND_B1                                                                                                    | 0017 he10134.0F                                                                                                    |                                                                                 | WINDOWSKI                                                                                                    | 100                                                                                                    |  |  |  |  |
|                                     | 2508U88                                                                                                    | 80 (Bubbof, 45 al)                                                                                                    |                                                                                 | HONE                                                                                                    |                                                                                                    |  |  |  |  |
|                                     | <ul> <li>sianes-biotrinom</li> </ul>                                                                                                    | 3c. 47 11 bit 1: 45<br>40 bit 10 bit 11                                                                               | 1.2                                                                             | WIRDHIG ALS                                                                                                    | 2                                                                                                    |  |  |  |  |
|                                     | WLANZT, ZUNDER                                                                                                    | to the lot on the set                                                                                                 |                                                                                 | WITH PORCHARTOR THURSE                                                                                                    |                                                                                                    |  |  |  |  |
|                                     | 1 Jeans Gallar                                                                                                    | 10-60-00-12-01-be                                                                                                    | - 40                                                                            | bellmill                                                                                                    |                                                                                                    |  |  |  |  |
|                                     | 11 Unity MARADER                                                                                                    | 1241012234                                                                                                    | 40                                                                              | WWWPSKAPAPSK BUILD                                                                                                    | 34                                                                                                    |  |  |  |  |
|                                     | — EXCV2DAAL_TEEH                                                                                                    | 101-00-00-001-00-04                                                                                                   | 1.6.1                                                                           | www.uhauAcio                                                                                                    |                                                                                                    |  |  |  |  |
|                                     | Puter Well                                                                                                    | N: 11-28 + a (H) 21                                                                                                   |                                                                                 | 967                                                                                                    | . 18                                                                                                    |  |  |  |  |
|                                     | 10404_00_00                                                                                                    | 501073037303736486<br>30119-ca.00100100                                                                               |                                                                                 | WENTWEND THERE IN WARPENDER THE PARTY OF THE PARTY OF THE | 00                                                                                                    |  |  |  |  |
|                                     | according total                                                                                                    | 100 million 100 million                                                                                               |                                                                                 | WINDOWACS                                                                                                    |                                                                                                    |  |  |  |  |
|                                     | - Dunks, Wales.                                                                                                    | \$1.01.00 cm \$1.00                                                                                                   | 1.1                                                                             | 10 E F                                                                                                    | 48                                                                                                    |  |  |  |  |
|                                     | Trans-Alfoniasia                                                                                                    | ARE HE AD HO HE HE                                                                                                    | . 6                                                                             | WWW.PDWWWAQPSK/DOPALE                                                                                                    | -66                                                                                                    |  |  |  |  |
|                                     | <ul> <li>Avancement</li> </ul>                                                                                                    | VE10107-0628-96                                                                                                    | 1.8                                                                             | INFORTING AP &                                                                                                    | -16                                                                                                    |  |  |  |  |
|                                     | Avenue Avenue                                                                                                    | 41.00.00.14.00.0F                                                                                                    |                                                                                 | 10.0                                                                                                    | -                                                                                                    |  |  |  |  |
|                                     | TPU, MAL, MEMPI<br>TPU, MAL, Y ADAY, MEMPI                                                                                                    | 102 119 21: 02 101 (MR<br>103 An and 102 (DC 205)                                                                     |                                                                                 | WINDPOCAES<br>WPAUSSONPROFICAES                                                                                                    | 19                                                                                                    |  |  |  |  |
|                                     | <ul> <li>(b)000, (100000, 000000)</li> <li>(b)000, 200014</li> </ul>                                                                                                    | in Sciences of 25                                                                                                    |                                                                                 | WHUTSKALL                                                                                                    | 10                                                                                                    |  |  |  |  |
|                                     | = 6x81.01888.99                                                                                                    | 10.00.00.00.01.01                                                                                                    |                                                                                 | WYNUPIALAE X                                                                                                    |                                                                                                    |  |  |  |  |
|                                     | - /unit, www.                                                                                                    | 15.15.25 up.07.64                                                                                                    | 1                                                                               | 86.7                                                                                                    | 30                                                                                                    |  |  |  |  |
|                                     | BHURN, 000, 07                                                                                                    | 1218010112736187                                                                                                    | 40                                                                              | HONE                                                                                                    | 58                                                                                                    |  |  |  |  |
|                                     | Druge, MAGACIDI                                                                                                    | 021404 WE 10730-MP                                                                                                    |                                                                                 | WWWWSKAMA/HUA TRUTAL B                                                                                                    |                                                                                                    |  |  |  |  |
|                                     | antiken (KDR                                                                                                    | 10.84.00.07.54.07<br>34.20.54.54.54.54                                                                                |                                                                                 | WHA CHINA DRUTTER AT 15<br>WHA LITERONFICIERS ALS                                                                                                    | 42                                                                                                    |  |  |  |  |
|                                     | · Dette internet same                                                                                                    | 10112-0102-0121                                                                                                    |                                                                                 | WHAPSOALD                                                                                                    | -                                                                                                    |  |  |  |  |
|                                     | — Auxilia, 2044                                                                                                    | 12/07/01/00:01 44                                                                                                    | 1                                                                               | WINPORGPAPER/DIEWEE                                                                                                    | 38                                                                                                    |  |  |  |  |
|                                     | intervention (19 (2004)                                                                                                    | 90-10.01.01.01.00                                                                                                    |                                                                                 | WHILP CRONING FOR ALL                                                                                                    | .10                                                                                                    |  |  |  |  |
|                                     | TPLINE, MADRA                                                                                                    | 10.42.00.38.02.06                                                                                                    |                                                                                 | WWW.PS/WWW.Psacharages.                                                                                                    | 30'                                                                                                    |  |  |  |  |
| Wireless Network<br>Connection List | <ul> <li># - Click this field t</li> <li>SSI D - This display</li> <li>BSSI D - This displa</li> <li>Channel - This display</li> <li>Security - This display</li> <li>Signal (%) - This</li> </ul>                                                                                                    | o select a wirele<br>s the SSID of th<br>nys the MAC add<br>plays the channe<br>plays the type o<br>displays the stre | ess netwo<br>ne wireles<br>lress of th<br>el number<br>f security<br>ength of t |                                                                                                    | 5.<br>ss device.<br>ireless device.<br>he signal streng                                                                                                    |  |  |  |  |
| Key                                 | Use this field to typ                                                                                                    |                                                                                                    |                                                                                 | wireless password.                                                                                                    |                                                                                                    |  |  |  |  |
| Confirm                             | Click <b>Confirm</b> to sa                                                                                                    | ve your change                                                                                                    | s.                                                                              |                                                                                                    |                                                                                                    |  |  |  |  |
| Reset                               | Click Reset to begin                                                                                                    | n configuring thi                                                                                                    | is screen                                                                       | afresh.                                                                                                    |                                                                                                    |  |  |  |  |

 Table 21
 Configuration > Operation Mode > AP Connection (continued)

#### **10.4.1 WEP Encryption**

Wire Equivalence Protection (WEP) encryption scrambles the data transmitted between the wireless stations and the access points to keep network communication private. It encrypts unicast and multicast communications in a network. Both the wireless stations and the access points must use the same WEP key.

Select WEP from the Encryption Type list.

Figure 45 WEP Encryption

| <b>3</b>                     |        |         |
|------------------------------|--------|---------|
| Setup AP Connection Manually |        |         |
| SSID :                       |        |         |
| Encryption type :            | WEP    | •       |
| Key Index :                  | KEY1 - |         |
| WEP Key :                    |        | ASCII • |
| Confirm 2.4G                 |        |         |

| Table 22         WEP Encryption                                    |                                                                                                    |  |  |  |
|--------------------------------------------------------------------|----------------------------------------------------------------------------------------------------|--|--|--|
| LABEL                                                              | DESCRIPTION                                                                                                    |  |  |  |
| Key Index                                                          | Select one index for configuring a key. The default key index is <b>Key 1</b> . You must configure at least one key, and only one key is activated at one time. |  |  |  |
| WEP Key                                                            | WEP keys are used to encrypt data. Both the WAP6806 and the wireless stations must use the same WEP key for data transmission.                                  |  |  |  |
| ASCII - Select this option to enter ASCII characters as a WEP key. |                                                                                                    |  |  |  |
|                                                                    | Hex - Select this option to enter hexadecimal characters as a WEP key.                                                                                          |  |  |  |
| Confirm 2.4G                                                       | Click <b>Confirm 2.4G</b> to save your changes.                                                                                                    |  |  |  |

#### 10.4.2 WPA-Personal / WPA2-Personal / WPA/WPA2-Personal Mixed

Wi-Fi Protected (WPA) is a subset of the IEEE 802.11i standard. WPA2 (IEEE 802.11i) is a wireless security standard that defines stronger encryption, authentication and key management than WPA.

Key differences between WPA or WPA2 and WEP are improved data encryption and user authentication.

If both an AP and the wireless clients support WPA2 and you have an external RADIUS server, use WPA2 for stronger data encryption. If you don't have an external RADIUS server, you should use WPA-Personal that only requires a single (identical) password entered into each access point, wireless gateway and wireless client. As long as the password match, a wireless client will be granted access to a WLAN.

If the AP or the wireless clients do not support WPA2, just use WPA or WPA-Personal depending on whether you have an external RADIUS server or not.

Select WEP only when the AP and/or wireless clients do not support WPA or WPA2. WEP is less secure than WPA or WPA2.

Select WPA-Personal, WPA2-Personal, or WPA/ WPA2-Personal Mixed from the Encryption Type list.

Figure 46 WPA-Personal, WPA2-Personal, or WPA/WPA2-Personal Mixed

| Setup AP Connection Manually |                      |
|------------------------------|----------------------|
| SSID :                       |                      |
| Encryption type :            | WPA-Personal -       |
| Encryption :                 | OTKIP OAES OTKIP/AES |
| KEY :                        |                      |
| Confirm 2.4G Confirm 5G      |                      |

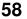

| LABEL        | DESCRIPTION                                                                                                    |
|--------------|----------------------------------------------------------------------------------------------------|
| Encryption   | Select TKI P, AES, or TKI P/ AES to enable data encryption.                                                                                                    |
|              | <b>TKIP</b> - Temporal Key Integrity Protocol (TKIP) uses 128-bit keys that are dynamically generated and distributed by the authentication server.                                    |
|              | <b>AES</b> - Advanced Encryption Standard (AES) is a block cipher that uses a 256-bit mathematical algorithm called Rijndael.                                                          |
|              | TKI P/ AES- Supports both the TKIP and AES encryption types at the same time.                                                                                                    |
| Кеу          | WPA-Personal, WPA2-Personal, and WPA/WPA2-Personal Mixed uses a simple common password for authentication. Type a password from 8 to 63 ASCII characters or 64 hexadecimal characters. |
| Confirm 2.4G | Click Confirm 2.4G to save your changes.                                                                                                    |
| Confirm 5G   | Click Confirm 5G to save your changes.                                                                                                    |

 Table 23
 WPA-Personal, WPA2-Personal, or WPA/WPA2-Personal Mixed

# Ethernet

## 11.1 Overview

This chapter describes how to configure LAN settings.

## 11.2 What You Can Do

- Use the LAN Setup screen (Section 11.3 on page 60) to change the IP address for your WAP6806.
- Use the IP Alias screen (Section 11.4 on page 61) to have the WAP6806 apply IP alias to create LAN subnets.

## 11.3 LAN Setup Screen

This screen allows you to assign the WAP6806 a fixed or dynamic management IP address. The default IP address of the WAP6806 in repeater mode is 192.168.1.2. Alternatively, you can connect to the WAP6806 using the default domain name, http://zyxelsetup.

Use this screen to change the WAP6806's management IP address. Click **Configuration** > **Network** > **Ethernet** > **LAN Setup**.

| Figure 47 | Configuration | > | Network | > | Ethernet | > | LAN Setup |  |
|-----------|---------------|---|---------|---|----------|---|-----------|--|
|-----------|---------------|---|---------|---|----------|---|-----------|--|

| LAN Setup IP Allas                                                                                                    |                                 |         |       |
|----------------------------------------------------------------------------------------------------|---------------------------------|---------|-------|
| ETHERNET IP Address Assignment<br>Get from DHCP Server<br>Use Static IP Address<br>IP Address :<br>Subnet Mask :<br>Default Gateway : | 172.23 132.205<br>255.255.252.0 |         |       |
|                                                                                                    |                                 | Confirm | Reset |

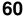

| LABEL                    | DESCRIPTION                                                                  |
|--------------------------|------------------------------------------------------------------------------|
| Get from DHCP<br>Server  | Select this to have the WAP6806 get a dynamic IP address from a DHCP server. |
| Use Static IP<br>Address | Click this to enable the manual IP configuration.                            |
| IP Address               | Enter the IP address of your WAP6806 in dotted decimal notation.             |
| Subnet Mask              | Enter the subnet mask of your WAP6806 in dotted decimal notation.            |
| Default Gateway          | Enter the gateway of your WAP6806 in dotted decimal notation.                |
| Confirm                  | Click <b>Confirm</b> to save your changes.                                   |
| Reset                    | Click <b>Reset</b> to reload the previous configuration for this screen.     |

 Table 24
 Configuration > Network > Ethernet > LAN Setup

## 11.4 IP Alias Screen

Reset

IP alias allows you to partition a physical network into different logical networks over the same Ethernet interface. The WAP6806 supports three logical LAN interfaces via its single physical Ethernet interface with the WAP6806 itself as the gateway for each LAN network.

Use this screen to have the WAP6806 apply IP alias to create LAN subnets. Click Configuration > Network > Ethernet > IP Alias.

Figure 48 Configuration > Network > Ethernet > IP Alias

| LAN Setup IP Allas |               |
|--------------------|---------------|
| IP Address         | 192,168,1.2   |
| Subnet Mask        | 255 255 255 0 |
|                    |               |
|                    |               |
|                    | Confirm Reset |

The following table describes the labels in this screen.

| Table 25         Configuration > Network > Ethernet > IP Alias |                                                                        |  |
|----------------------------------------------------------------|------------------------------------------------------------------------|--|
| LABEL                                                          | DESCRIPTION                                                            |  |
| IP Address                                                     | Enter the IP alias address of your WAP6806 in dotted decimal notation. |  |
| Subnet Mask                                                    | Enter the subnet mask of the IP alias in dotted decimal notation.      |  |
| Confirm                                                        | Click <b>Confirm</b> to save your changes.                             |  |

Click **Reset** to reload the previous configuration for this screen.

# **Wireless LAN**

## 12.1 Overview

This chapter discusses how to configure the wireless network settings in your WAP6806. See Section 1.1 on page 9 for an overview of wireless networks.

Note: Wireless LAN screens are not available when the WAP6806 is in Client mode.

## 12.2 What You Can Do

- Use the **General** screen to enable the Wireless LAN (2.4G/5G), enter the SSID and select the HT physical mode (Section 12.4 on page 63).
- Use the Advanced screen to set the RTS Threshold and WMM (Section 12.5 on page 65).
- Use the **Security** screen to configure wireless security between the WAP6806 and the wireless clients (Section 12.6 on page 66).
- Use the **WPS** screen to quickly set up a wireless network with strong security, without having to configure security settings manually (Section 12.7 on page 69).

## 12.3 What You Should Know

Every wireless network must follow these basic guidelines.

- Every wireless client in the same wireless network must use the same SSID.
- The SSID is the name of the wireless network. It stands for Service Set IDentity.
- If two wireless networks overlap, they should use different channels.

Like radio stations or television channels, each wireless network uses a specific channel, or frequency, to send and receive information.

• Every wireless client in the same wireless network must use security compatible with the AP. Security stops unauthorized devices from using the wireless network. It can also protect the information that is sent in the wireless network.

#### 12.3.1 Wireless Security Overview

The following sections introduce different types of wireless security you can set up in the wireless network.

#### 12.3.1.1 Encryption

Wireless networks can use encryption to protect the information that is sent in the wireless network. Encryption is like a secret code. If you do not know the secret code, you cannot understand the message.

**Table 26** Types of Encryption for Each Type of Authentication

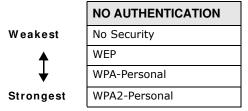

For example, if users do not log in to the wireless network, you can choose no authentication, if users do log on to the wireless network, you can choose No Security, **WEP**, **WPA-Personal**, or **WPA2-Personal**.

Usually, you should set up the strongest encryption that every wireless client in the wireless network supports. Suppose the wireless network has two wireless clients. Device A only supports WEP, and device B supports WEP and WPA-Personal. Therefore, you should set up **WEP** in the wireless network.

Note: It is recommended that wireless networks use WPA-Personal, or stronger encryption. IEEE 802.1x and WEP encryption are better than none at all, but it is still possible for unauthorized devices to figure out the original information pretty quickly.

Many types of encryption use a key to protect the information in the wireless network. The longer the key, the stronger the encryption. Every wireless client in the wireless network must have the same key.

#### 12.3.1.2 WPS

Wi-Fi Protected Setup (WPS) is an industry standard specification, defined by the Wi-Fi Alliance. WPS allows you to quickly set up a wireless network with strong security, without having to configure security settings manually. Depending on the devices in your network, you can either press a button (on the device itself, or in its configuration utility) or enter a PIN (Personal Identification Number) in the devices. Then, they connect and set up a secure network by themselves.

## **12.4 General Wireless LAN Screen**

Use this screen to enable the Wireless LAN, enter the SSID and select the HT physical mode.

Note: If you are configuring the WAP6806 from a computer connected to the wireless LAN and you change the WAP6806's SSID, channel or security settings, you will lose your wireless connection when you press **Confirm**. You must then change the wireless settings of your computer to match the WAP6806's new settings.

Click Configuration > Network > WLAN (2.4G/5G) to open the General screen.

| Figure 49 | Configuration | > | Network > | > | WLAN | (2.4G) | > | General |  |
|-----------|---------------|---|-----------|---|------|--------|---|---------|--|
|-----------|---------------|---|-----------|---|------|--------|---|---------|--|

| Wireless Network   |                          |
|--------------------|--------------------------|
| Wireless Network : | *Enable ODisable         |
| 802.11 Mode        | 602 11bigin Mixed +      |
| Channel :          | Auto + Current Channel 1 |
| SSID :             | Hide SSID AP Isolation   |
| HT Physical Mode   |                          |
| Bandwidth :        | 0.20 *20/40              |
|                    |                          |
|                    | Confirm                  |

Figure 50 Configuration > Network > WLAN (5G) > General

| Wireless Network   |                                          |
|--------------------|------------------------------------------|
| Wireless Network : | Enable ODisable                          |
| Mode :             | 802.11a/n/ac Mixed +                     |
| Channel            | Auto - Current Channel 44                |
| SSID :             | ZyXEL02D498 speed Hide SSID AP Isolation |
| VHT Option         |                                          |
| VHT BandWidth :    | ©20 ©40 #80                              |
|                    |                                          |

The following table describes the general wireless LAN labels in this screen.

Table 27 Network > Wireless LAN (2.4G/5G) > General

| LABEL               | DESCRIPTION                                                                               |
|---------------------|-------------------------------------------------------------------------------------------|
| Wireless Networ     | k                                                                                         |
| Wireless<br>Network | This is turned on by default. Click <b>Disable</b> to turn off the wireless LAN function. |

| LABEL           | DESCRIPTION                                                                                                    |
|-----------------|----------------------------------------------------------------------------------------------------|
| 802.11 Mode     | Choose from the following options for 2.4G:                                                                                                    |
|                 | <ul> <li>Select 802.11b/g Mixed mode to allow IEEE802.11b and IEEE 802.11g compliant<br/>WLAN devices to associate with the WAP6806. The transmission rate of yourWAP6806<br/>might be reduced.</li> </ul>                         |
|                 | • Select <b>802.11b Only</b> mode to allow IEEE802.11b compliant WLAN devices to associate with the WAP6806.                                                                                                    |
|                 | • Select <b>802.11g Only</b> mode to allow IEEE802.11g compliant WLAN devices to associate with the WAP6806.                                                                                                    |
|                 | <ul> <li>Select 802.11b/ g/ n Mixed mode to allow IEEE802.11b, IEEE802.11g and IEEE<br/>802.11n compliant WLAN devices to associate with the WAP6806. The transmission rate<br/>of your WAP6806 might be reduced.</li> </ul>       |
|                 | • Select <b>802.11n Only</b> mode to allow IEEE802.11n compliant WLAN devices to associate with the WAP6806.                                                                                                    |
|                 | <ul> <li>Select 802.11g/n Mixed mode to allow IEEE802.11g and IEEE 802.11n compliant<br/>WLAN devices to associate with the WAP6806. The transmission rate of yourWAP6806<br/>might be reduced.</li> </ul>                         |
|                 | Choose from the following options for 5G:                                                                                                    |
|                 | • Select <b>802.11a</b> / <b>n Mixed</b> mode to allow IEEE802.11a and IEEE 802.11n compliant WLAN devices to associate with the WAP6806.                                                                                          |
|                 | • Select <b>802.11a</b> / <b>n</b> / <b>ac Mixed</b> mode to allow IEEE802.11a, IEEE 802.11n and IEEE 802.11ac compliant WLAN devices to associate with the WAP6806.                                                               |
| Channel         | Use this field to select the channel number used by this wireless device.                                                                                                    |
| SSID            | The SSID (Service Set IDentity) identifies the Service Set with which a wireless client is associated. Enter a descriptive name (up to 32 printable characters found on a typical English language keyboard) for the wireless LAN. |
| Hide SSID       | Select this check box to hide the SSID in the outgoing beacon frame so a wireless client cannot obtain the SSID through scanning using a site survey tool.                                                                         |
|                 | Note: Hise SSID will disable WPS automatically after you click <b>Confirm</b> .                                                                                                    |
| AP<br>Isolation | AP Isolation is to prevent wireless clients from communicating directly with each other through the WAP6806.                                                                                                    |
|                 | Select this check box to enable this function.                                                                                                    |
| HT (High Throu  | ghput) Physical Mode (for WLAN 2.4G)                                                                                                    |
| Bandwidth       | Select the channel bandwidth you want to use for your wireless network.                                                                                                    |
|                 | It is recommended that you select <b>20</b> / <b>40 MHz</b> . Select <b>20 MHz</b> if you want you lessen radio interference with other wireless devices in your neighborhood.                                                     |
| VHT (Very High  | Throughput) Option (for WLAN 5G)                                                                                                    |
| VHT Bandwidth   | Select the channel bandwidth you want to use for your wireless network.                                                                                                    |
| Confirm         | Click Confirm to save your changes.                                                                                                    |
| Reset           | Click <b>Reset</b> to reload the previous configuration for this screen.                                                                                                    |

 Table 27
 Network > Wireless LAN (2.4G/5G) > General (continued)

## 12.5 Wireless LAN Advanced Screen

Use this screen to configure advanced wireless LAN parameters.

Click **Configuration** > **Network** > **Wireless LAN (2.4G**/**5G)** > **Advanced**. The screen appears as shown.

| Wireless Advanced Setup   |                                     |
|---------------------------|-------------------------------------|
| Fragmentation Threshold : | 2346 (Range 256-2346, default 2346) |
| RTS Threshold :           | 2347 (Range 1-2347, default 2347)   |
| Output Power :            | High +                              |
| WMM                       |                                     |
| WMM Power Save :          | ○Enable #Disable                    |
|                           |                                     |

**Figure 51** Configuration > Network > Wireless LAN (2.4G/5G) > Advanced

| LABEL                        | DESCRIPTION                                                                                                    |
|------------------------------|----------------------------------------------------------------------------------------------------|
| Wireless Advanced            | Setup                                                                                                    |
| Fragmentation<br>Threshold   | The threshold (number of bytes) for the fragmentation boundary for directed messages. It is the maximum data fragment size that can be sent. Enter an even number between <b>256</b> and <b>2346</b> . |
| RTS Threshold                | Data with its frame size larger than this value will perform the RTS (Request To Send) handshake.                                                                                                    |
|                              | Enter a value between 1 and 2347.                                                                                                    |
| Output Power (for 2.4G only) | Set the output power of the WAP6806 in this field. If there is a high density of APs in an area, decrease the output power of the WAP6806 to reduce interference with other APs.                       |
|                              | High - 100%                                                                                                    |
|                              | Medium - 50%                                                                                                    |
|                              | Low - 25%                                                                                                    |
| WMM (Wi-Fi Multim            | edia)                                                                                                    |
| WMM Power Save               | Select <b>Enable</b> or <b>Disable</b> to activate/inactivate the power save mechanism to save power and fine-tune power consumption.                                                                  |
| Confirm                      | Click <b>Confirm</b> to save your changes.                                                                                                    |
| Reset                        | Click <b>Reset</b> to reload the previous configuration for this screen.                                                                                                    |

 Table 28
 Configuration > Network > Wireless LAN (2.4G/5G) > Advanced

## 12.6 Security

Use this screen to select the wireless security mode. Click **Configuration** > **Network** > **Wireless** LAN (2.4G/ 5G) > **Security** to open the **Security** screen. The screen varies depending on what you select in the **Encryption Type**.

| Figure 52 | Universal | Repeater | Mode: | Wireless LAN ( | (2.4G/5G) | ) > | Security | (None | ) |
|-----------|-----------|----------|-------|----------------|-----------|-----|----------|-------|---|
|-----------|-----------|----------|-------|----------------|-----------|-----|----------|-------|---|

| security         |             |        |
|------------------|-------------|--------|
| Encryption type  | None •      |        |
| coess Rule       |             |        |
| Function         | Disable -   |        |
| MAC Filter Table |             |        |
|                  | MAC Address | Modify |
| Add              |             |        |
|                  |             |        |

**Figure 53** Universal Repeater Mode: Wireless LAN (2.4G) > Security (WEP)

| Lecurity                                                                                                    |                                                 |                        |      |                    |                              |
|----------------------------------------------------------------------------------------------------|-------------------------------------------------|------------------------|------|--------------------|------------------------------|
| Encryption type                                                                                                    | WEP                                             |                        |      |                    |                              |
| Wire Equivalence Protection (WEP)                                                                                                    |                                                 |                        |      |                    |                              |
| Default Key Index :                                                                                                    | NEY2 +                                          |                        |      |                    |                              |
| WEP Key 1                                                                                                    | 1234567890                                      | these -                | •    |                    |                              |
| WEP Key 2                                                                                                    | 1234567890                                      | Hax                    |      |                    |                              |
| WEP Key 3                                                                                                    | 1234567890                                      | Hex                    | 38 C |                    |                              |
|                                                                                                    |                                                 |                        |      |                    |                              |
| WEP Key 4                                                                                                    | 1234567890<br>x characters ("0-9", "A-F") or 1. | Hext<br>8-bit: Enter 1 |      | ins or 26 hex char | acters (*0-9*, *A.)          |
| 64-bit: Enter 5 ASCII characters or 10 her                                                                                                    |                                                 |                        |      | ers or 26 hex char | acters (*0-9*, *A.)          |
| Contraction of the second second sec<br>second second second second second second second second second second second second second second second second second second second second second second second second second second second second second second second second second sec |                                                 |                        |      | ins or 26 hex char | acters ("0-9", "A.I          |
| 64-bit: Enter 5 ASCE characters or 10 her<br>Access Rule<br>Function :<br>MAC Filter Table                                                                                                    | x characters ("0-9", "A-F") or 1                |                        |      | rs or 26 hex char  | acters ("0-9", "A.J          |
| 64-bit: Enter 5 ASCE characters or 10 her<br>Access Rule<br>Function :                                                                                                    | x characters ("0-9", "A-F") or 1                |                        |      | ers or 25 hex char | acters ("0-9", "A-J<br>Mod/y |
| 64-bit: Enter 5 ASCE characters or 10 her<br>Access Rule<br>Function :<br>MAC Filter Table                                                                                                    | x characters ("0.9", "A.F") or 1<br>Disable +   |                        |      | ers or 26 hex char |                              |

**Figure 54** Universal Repeater Mode: Wireless LAN (2.4G/5G) > Security (WPA)

| Security               |                     |        |
|------------------------|---------------------|--------|
| Escryption type :      | WPA2 Personal -     |        |
| NPA                    |                     |        |
| Encrypton              | CTRIP #AES CTRIPAES |        |
| KEY .                  | 4dtbab59            |        |
| Group Key Update Timer | 3600 Sec(0-4194303) |        |
| Access Rule            |                     |        |
| Function :             | Dnatile -           |        |
| MAC Filter Table       |                     |        |
| the set of the set of  | MAC Address         | Modify |
| Add                    |                     |        |
|                        |                     |        |

 Table 29
 Universal Repeater Mode: Wireless LAN (2.4G/5G) > Security

| LABEL                     | DESCRIPTION                                                                                                    |
|---------------------------|----------------------------------------------------------------------------------------------------|
| Security                  |                                                                                                    |
| Encryption Type           | Use this field to select an encryption mode to protect the information that is sent in the wireless network.                                                                                                    |
|                           | <b>None</b> - allows wireless clients to communicate with the AP without any data encryption.                                                                                                    |
| WEP (for 2.4G only        | )                                                                                                    |
| Default Key Index         | Select one key (Key 1-4) as the default.                                                                                                    |
| WEP Key 1~4               | WEP keys are used to encrypt data. Both the WAP6806 and the wireless stations must use the same WEP key for data transmission. You must configure at least one key, and only one key is activated at one time.                                              |
|                           | ASCII - Select this option to enter ASCII characters as a WEP key.                                                                                                    |
|                           | Hex - Select this option to enter hexadecimal characters as a WEP key.                                                                                                    |
| WPA-Personal / WP         | A2-Personal / WPA/PAS2-Personal (WPA-Personal is for 2.4G only)                                                                                                    |
| Encryption                | Select TKI P, AES, or TKI P/ AES to enable data encryption.                                                                                                    |
|                           | <b>TKIP</b> - Temporal Key Integrity Protocol (TKIP) uses 128-bit keys that are dynamically generated and distributed by the authentication server.                                                                                                    |
|                           | <b>AES</b> - Advanced Encryption Standard (AES) is a block cipher that uses a 256-bit mathematical algorithm called Rijndael.                                                                                                    |
|                           | TKI P/ AES- Supports both TKIP and AES encryption type at the same time.                                                                                                    |
| Кеу                       | WPA-Personal, WPA2-Personal, and WPA/WPA2-Personal Mixed uses a simple common password for authentication. Type a password from 8 to 63 ASCII characters or 64 hexadecimal characters.                                                                      |
| Group Key Update<br>Timer | The Group Key Update Timer is the rate at which the AP sends a new group key out to all clients.                                                                                                    |
|                           | The default is 3600 seconds (60 minutes).                                                                                                    |
| Access Rule               |                                                                                                    |
| Function                  | This defines the filter action for the list of MAC addresses in the MAC Filter Table.                                                                                                    |
|                           | <b>Disable</b> - Select <b>Disable</b> to deactivate the MAC filtering you configure below.                                                                                                    |
|                           | <b>Allow</b> - Select <b>Allow</b> to permit access to the WAP6806, MAC addresses not listed will be denied access to the WAP6806.                                                                                                    |
|                           | <b>Block</b> - Select <b>Block</b> to block access to the WAP6806, MAC addresses not listed will be allowed to access to the WAP6806.                                                                                                    |
| MAC Filter Table          | The MAC filter table allows you to configure the WAP6806 to give exclusive access to devices ( <b>Allow</b> ) or exclude devices ( <b>Block</b> ) from accessing the WAP6806.                                                                               |
|                           | # - This is the index number of the wireless station.                                                                                                    |
|                           | <b>MAC Address</b> - This is the MAC address of the wireless station that is allowed or denied access to the WAP6806.                                                                                                    |
|                           | <b>Modify</b> - Click the delete icon to remove the MAC address from the table.                                                                                                    |
| Add                       | Enter the MAC addresses of the wireless stations that are allowed or denied access to the WAP6806 in these address fields. Enter the MAC addresses in a valid MAC address format, that is, six hexadecimal character pairs, for example, 12:34:56:78:9a:bc. |
| Confirm                   | Click <b>Confirm</b> to save your changes.                                                                                                    |
| Reset                     | Click <b>Reset</b> to reload the previous configuration for this screen.                                                                                                    |

## 12.7 WPS Screen

Use this screen to enable/disable WPS, view or generate a new PIN and check current WPS status. To open this screen, click **Configuration** > **Network** > **Wireless LAN (2.4G/ 5G)** > **WPS** tab.

Figure 55 Configuration > Network > Wireless LAN (2.4G/5G) > WPS

| Seneral Advanced Security WPS |                           |
|-------------------------------|---------------------------|
| WPS Setup                     |                           |
| WPS :                         | Enable •                  |
| Confirm                       |                           |
| WPS Setup                     |                           |
| Configured :                  | Yes                       |
| WPS SSID :                    | ZyXEL02D49                |
| WPS Auth Mode                 | WPA2-PSK                  |
| WPS Encryption Type :         | AES                       |
| PIN Code :                    | 84432889 Generale New PIN |
| Release Configuration         |                           |
| WPS Progress                  |                           |
| WPS mode :                    | *PIN Code ©PBC            |
| PIN Code :                    |                           |
| Confirm                       |                           |
| WPS Status                    |                           |
| WPS life                      |                           |
| Progress                      |                           |
|                               |                           |

The following table describes the labels in this screen.

| LABEL                  | DESCRIPTION                                                                                                    |
|------------------------|----------------------------------------------------------------------------------------------------|
| WPS Setup              |                                                                                                    |
| WPS                    | Select this to enable or disable the WPS feature.                                                                                                    |
| Confirm                | Click <b>Confirm</b> to save your changes.                                                                                                    |
| WPS Setup              |                                                                                                    |
| Configured             | This displays <b>Yes</b> when the WAP6806 has connected to a wireless network using WPS or when <b>Enable</b> is selected.                            |
| WPS SSID               | This displays the network name for the WPS connection.                                                                                                |
| WPS Auth Mode          | This displays the security protocol selected for the WPS connection.                                                                                  |
| WPS Encryption<br>Type | This displays the type of wireless encryption employed by the access point to which you want to connect.<br>Note: This is for Wireless LAN 2.4G only. |
| PIN Code               | This displays the previous PIN number the system generated.                                                                                           |
| Generate New<br>PIN    | Click Generate New PIN to have the WAP6806 generate a PIN number.                                                                                     |

Table 30 Network > Wireless LAN (2.4G/5G) > WPS

| LABEL                    | DESCRIPTION                                                                                                    |
|--------------------------|----------------------------------------------------------------------------------------------------|
| Release<br>Configuration | Click this button to remove all configured wireless and wireless security settings for WPS connections on the WAP6806.                                              |
| WPS Progress             |                                                                                                    |
| WPS Mode                 | Select whether the WAP6806 performs wireless security information synchronization using the PIN configuration method or the Push Button Configuration (PBC) method. |
| PIN Code                 | Type the same PIN number generated in the wireless station's utility.                                                                                               |
| Confirm                  | Click <b>Confirm</b> to save your changes.                                                                                                    |
| WPS Status               |                                                                                                    |
| Status                   | This displays the current WPS process.                                                                                                    |
|                          | Idle - It means there is no active WPS.                                                                                                    |
|                          | Start WSC Process - The WPS is activated to set up a wireless network.                                                                                              |
|                          | WPS Succeeded - The client is successfully connected with an AP.                                                                                                    |
|                          | WSC Failed - The client fails to connect with an AP.                                                                                                    |
| Progress                 | This is an indication bar displaying the WPS connecting progress.                                                                                                   |

**Table 30** Network > Wireless LAN (2.4G/5G) > WPS (continued)

#### 12.7.1 Connecting to a Wireless Network Using WPS

This section gives you an example of how to set up wireless network using WPS. The following example uses the WAP6806 as the AP and NWD-211AN as the wireless client which connects to a notebook.

Note: The wireless client must be a WPS-aware device (for example, a WPS USB adapter or PCI card).

The following WPS methods for creating a secure connection are described in the tutorial.

- **Push Button Configuration (PBC)** create a secure wireless network simply by pressing a button. See Section 12.7.1.1 on page 70.This is the easier method.
- **PIN Configuration** create a secure wireless network simply by entering a wireless client's PIN (Personal Identification Number) in the WAP6806's interface. See Section 12.7.1.2 on page 71. This is the more secure method, since one device can authenticate the other.

#### 12.7.1.1 Push Button Configuration (PBC)

The push button configuration function found in the interface is only available in AP mode. The WPS button, see Section 1.4 on page 12, can also be used for PBC configurations in either AP or Repeater mode.

- 1 Make sure that your WAP6806 is turned on and set to work in AP mode and that it is connected to your network.
- 2 Launch your wireless client's configuration utility.
- 3 In the wireless client utility, find the WPS settings. Enable WPS and press the WPS button (**Start** or **WPS** button).

- 4 Log into the WAP6806's Web Configurator. Make sure WPS is enabled in the **Configuration** > **Network** > **Wireless LAN** > **WPS** screen.
- 5 Navigate to **Configuration** > **Network** > **Wireless LAN** > **WPS** and select the **PBC**.
  - Note: Your WAP6806 has a WPS button located on its panel, as well as a WPS button in its configuration utility. Both buttons have exactly the same function; you can use one or the other.
  - Note: It doesn't matter which button is pressed first. You must press the second button within two minutes of pressing the first one.

The WAP6806 sends the proper configuration settings to the wireless client. This may take up to two minutes. Then the wireless client is able to communicate with the WAP6806 securely.

The following figure shows you how to set up wireless network and security by pressing a button on both WAP6806 and wireless client (the NWD-211AN in this example).

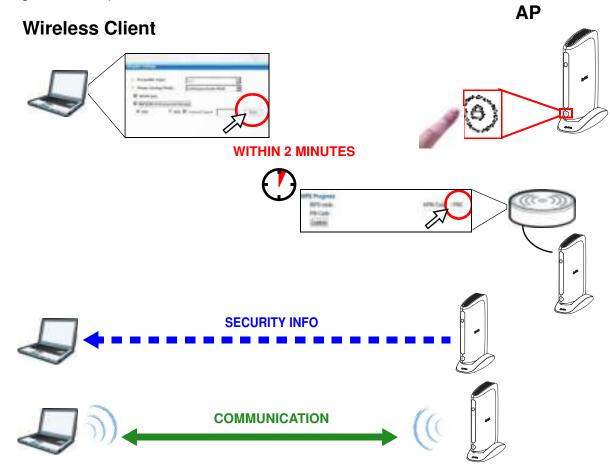

Figure 56 Example WPS Process: PBC Method

#### 12.7.1.2 PIN Configuration

When you use the PIN configuration method, you need to use both WAP6806's configuration interface and the client's utilities.

The push button configuration function is only available in AP mode.

- 1 Launch your wireless client's configuration utility. Go to the WPS Station settings and select the PIN method to get a PIN number.
- 2 On the WAP6806, navigate to the Network > Wireless LAN (2.4G/5G) > WPS screen.
- **3** Obtain the PIN number for the WAP6806 or press the **Generate New PIN** button to create a new PIN number. See Section 12.7 on page 69.
- 4 Enter the WAP6806 PIN number in the wireless station's utility screen.

The WAP6806 authenticates the wireless client and sends the proper configuration settings to the wireless client. This may take up to two minutes. Then the wireless client is able to communicate with the WAP6806 securely.

The following figure shows an example of how to set up wireless network and security on WAP6806 and wireless client (ex. NWD210N in this example) by using PIN method.

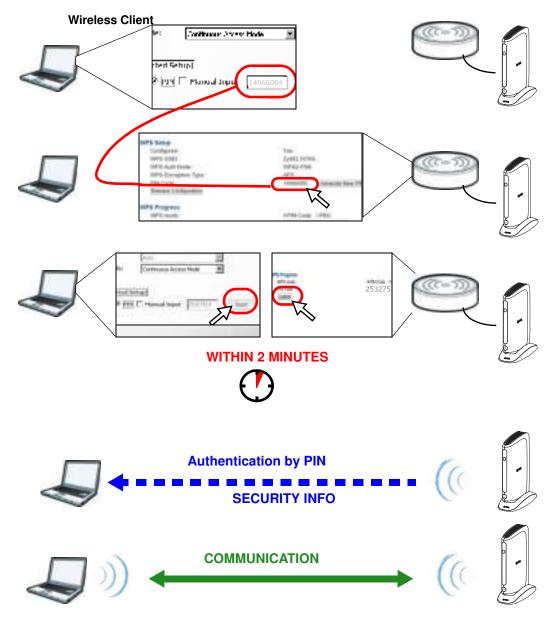

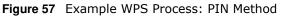

# Management

# 13.1 Overview

This chapter provides information on the **Management** screens.

# 13.2 What You Can Do

- Use the MCL screen (Section 13.3 on page 74) to enable or disable services access to the WAP6806.
- Use the **One Connect** screen (Section 13.4 on page 75) to enable or disable the One Connect configuration.

# 13.3 MCL Screen

Use this screen to enable or disable services access to the WAP6806. Click **Configuration** > **Management** > **MCL**. The following screen displays.

Figure 58 Configuration > Management > MCL

| Service Control List |              |        |
|----------------------|--------------|--------|
|                      | Service Name | Enable |
| 1                    | HTTP         | ¥      |
| 2                    | TELNET       | 8      |
| 3                    | ICMP         | 90     |

The following table describes the labels in this screen.

| LABEL                | DESCRIPTION                                               |  |
|----------------------|-----------------------------------------------------------|--|
| Service Control List |                                                           |  |
| #                    | This is the index number of the service.                  |  |
| Service Name         | ervice Name This displays the service name.               |  |
| Enable               | Select Enable to allow the service to access the WAP6806. |  |
| Apply                | Click Apply to save your changes.                         |  |

**Table 31**Maintenance > General

# 13.4 One Connect Screen

ZyXEL One Connect app is an easy tool to manage, monitor, and synchronize wireless settings through your mobile devices, such as adding a wireless AP or powerline adapters, configuring guest Wi-Fi settings, or checking the network connection quality, and more. You can apply One Connect to integrate all devices in your home, and don't have turn on your computer or do redundant settings on each network device.

The WAP6806 supports two features through One Connect:

- Network Map to overview your home network: With ZyXEL One connect, you can easily and quickly view your connected devices on the network. Change Wi-Fi settings to the home router from the app and realize the utilization of internet bandwidth or even reboot the router if needed.
- Wi-Fi setting synchronization: The WAP6806 can automatically synchronize the Wi-Fi settings from the One Connect router.

#### Click Configuration > Management > One Connect.

Figure 59 Configuration > Management > One Connect

| One Connect |               |                  |       |
|-------------|---------------|------------------|-------|
| Auto-0      | Configuration | ●Enable ODisable |       |
|             |               | Confirm          | Reset |

The following table describes the labels in this screen.

| LABEL              | DESCRIPTION                                                               |
|--------------------|---------------------------------------------------------------------------|
| Auto-Configuration | Select Enable or Disable to activate/inactivate the One Connect function. |
| Confirm            | Click <b>Confirm</b> to save your changes.                                |
| Reset              | Click <b>Reset</b> to reload the previous configuration for this screen.  |

#### Table 32 Configuration > Management > One Connect

# Maintenance

# 14.1 Overview

This chapter provides information on the Maintenance screen.

# 14.2 What You Can Do

- Use the **System** screens to set the password and configure time and date of your WAP6806 (Section 14.3 on page 76).
- Use the Firmware Upgrade screen to update firmware (Section 14.4 on page 78).
- Use the **Backup**/ **Restore** screen to backup and restore device configurations (Section 14.5 on page 80).
- Use the **Reboot** screen to restart your WAP6806 (Section 14.6 on page 82).

# 14.3 System

Use the **System** screens to set the password and configure time and date of your WAP6806.

# 14.3.1 General Screen

It is strongly recommended that you change your WAP6806's password. Use this screen to set the web configurator password. Click **Maintenance** > **System** > **General**. The following screen displays.

Figure 60 Maintenance > System > General

| General        | Time Setting                                                          |         |
|----------------|-----------------------------------------------------------------------|---------|
| OI<br>Ne<br>Co | word Setup<br>Id Password :<br>ew Password :<br>onfirm New Password : |         |
|                |                                                                       | Confirm |

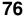

The following table describes the labels in this menu.

| LABEL                   | DESCRIPTION                                                                                    |  |  |  |  |
|-------------------------|------------------------------------------------------------------------------------------------|--|--|--|--|
| Old Password            | Type the default password or the existing password you use to access the system in this field. |  |  |  |  |
| New Password            | Type your new system password (up to 30 characters).                                           |  |  |  |  |
| Confirm New<br>Password | Type the new password again in this field.                                                     |  |  |  |  |
| Confirm                 | Click <b>Confirm</b> to save your changes.                                                     |  |  |  |  |
| Reset                   | Click <b>Reset</b> to reload the previous configuration for this screen.                       |  |  |  |  |

 Table 33
 Maintenance > System > General

# 14.3.2 Time Setting Screen

Use this screen to configure the WAP6806's time based on your local time zone. To change your WAP6806's time and date, click **Maintenance** > **System** > **Time Setting**. The screen appears as shown.

| Figure 61 | Maintenance | > | System | > | Time Setting |
|-----------|-------------|---|--------|---|--------------|
|-----------|-------------|---|--------|---|--------------|

| General Time Setting      |                                 |
|---------------------------|---------------------------------|
| Current Time and Date     |                                 |
| Current Time :            | 1969-Dec-31/21:02:13            |
| NTP Server                |                                 |
| NTP Server IP address 1 : | pool.ntp.org ex: time.nist.gov  |
| NTP Server IP address 2 : | clock.isc.org ex: time.nist.gov |
| Time Zone Setup           |                                 |
| Time Zone :               | (GMT-08:00) Pacific ·           |
| Daylight Saving           |                                 |
| Daylight Saving :         | Enable                          |
| Start Day :               |                                 |
| End Day :                 |                                 |
|                           | Confirm Reset                   |

The following table describes the labels in this menu.

| Table 54 Maintenance > System > Time Setting |                                                                                                    |  |  |  |
|----------------------------------------------|----------------------------------------------------------------------------------------------------|--|--|--|
| LABEL                                        | DESCRIPTION                                                                                                    |  |  |  |
| Current Time and Date                        |                                                                                                    |  |  |  |
| Current Time                                 | This field displays the current time and date of your WAP6806.                                                  |  |  |  |
| NTP Server                                   |                                                                                                    |  |  |  |
| NTP Server IP<br>Address 1                   | Enter the IP address or URL of an available time server and synchronize the date and time with the time server. |  |  |  |
| NTP Server IP<br>Address 2                   | Enter the IP address or URL of an available time server and synchronize the date and time with the time server. |  |  |  |
| Time Zone Setting                            |                                                                                                    |  |  |  |

Table 34 Maintenance > System > Time Setting

| LABEL              | DESCRIPTION                                                                                                    |  |  |
|--------------------|----------------------------------------------------------------------------------------------------|--|--|
| Time Zone          | Choose the time zone of your location. This will set the time difference between your time zone and Greenwich Mean Time (GMT).                                              |  |  |
| Daylight Saving    |                                                                                                    |  |  |
| Daylight<br>Saving | Daylight saving is a period from late spring to fall when many countries set their clocks ahead of normal local time by one hour to give more daytime light in the evening. |  |  |
|                    | Select Enable if you use Daylight Saving Time.                                                                                                    |  |  |
| Start Day          | Configure the date when Daylight Saving Time starts.                                                                                                    |  |  |
| End Day            | Configure the date when Daylight Saving Time ends.                                                                                                    |  |  |
| Confirm            | Click <b>Confirm</b> to save your changes.                                                                                                    |  |  |
| Reset              | Click <b>Reset</b> to reload the previous configuration for this screen.                                                                                                    |  |  |

**Table 34**Maintenance > System > Time Setting (continued)

# 14.4 Firmware Upgrade Screen

Find firmware at <u>www.zyxel.com</u> in a file that (usually) uses the system model name with a "\*.bin" extension, e.g., "WAP6806.bin". The upload process uses HTTP (Hypertext Transfer Protocol) and may take up to two minutes. After a successful upload, the system will reboot.

Click **Maintenance** > **Firmware Upgrade**. Follow the instructions in this screen to upgrade firmware to your WAP6806.

| 100 | ZyXEL AND   | IDR X1                                                                                                    | Westown advert Logard (exclusion - reaction |  |
|-----|-------------|----------------------------------------------------------------------------------------------------|---------------------------------------------|--|
| -   | MAINTENANCE | El Martine de la Fritaine Ungrade - Frei<br>Firmware Upgrade                                                                                                    | own Upprate                                 |  |
| 0 0 | Maintenance | Fortware Upgrade To opgrade The internal device fortware, Internet to the location of the brively (.014) approde the and dick Upgrade. Upgrade the can be drawloaded from website, three approach file is compressed (.23 <sup>2</sup> Sec), you must first extract the brively (.014) the, in some casies, plus may need to reconfigure. |                                             |  |
|     | - Totologia | Pile Parts                                                                                                    | Chiene Fits, No Ste chimen                  |  |
|     |             | Online Firthware Upgrade<br>Check For Latest Firmware                                                                                                    | Nee                                         |  |
|     |             |                                                                                                    | - Steptole.                                 |  |

Figure 62 Maintenance > Firmware Upgrade

The following table describes the labels in this screen.

| Table 35 | Maintenance | > | Firmware | Upgrade |
|----------|-------------|---|----------|---------|
|----------|-------------|---|----------|---------|

| LABEL           | DESCRIPTION                                                                                                    |
|-----------------|----------------------------------------------------------------------------------------------------|
| Firmware Upgra  | de                                                                                                    |
| Choose File     | Click <b>Choose File</b> to find the .bin file you want to upload. Remember that you must decompress compressed (.zip) files before you can upload them. |
| Online Firmware | e Upgrade                                                                                                    |

| LABEL                                         | DESCRIPTION                                                                                                    |
|-----------------------------------------------|----------------------------------------------------------------------------------------------------|
| Check for                                     | The following fields display when you click this button.                                                                                                    |
| Latest<br>Firmware Now                        | Foreware Upgrade                                                                                                    |
|                                               | Firmware Upgrade                                                                                                    |
|                                               | To approve the internal device terminate, browse to the location of the tenory (, BNI) approve the out out. Upgrade to possible terms are carried on the device term and the second term and the second term and the second terms of the second terms of the second terms of the second terms of the second terms of the second terms of the second terms of the second terms of the second terms of terms of t |
|                                               | File Path. Choose File No file choose                                                                                                    |
|                                               | Online Firmware Upgrade           Check For Latest Firmware New           Current Formware Version         1.05(ABAL.5)C0           The Newest Firmware Version         1.03(ABAL.5)C0           The Newest Firmware Version         1.03(ABAL.5)C0_steaming_note.pdf items           The Newest Firmware Version         1.03(ABAL.5)C0_steaming_note.pdf items                                                                                                    |
|                                               | Hograde                                                                                                    |
| Current<br>Firmware<br>Version                | The firmware version consists of the trunk version number, model code, and release number. For example, V1.00(ABAL.0) means V1.00 is the trunk number, ABAL represents WAP6806, and 0 means the fifth release.                                                                                                    |
| The<br>Newest<br>Firmware<br>Version          | Compare the release number in the previous field with the release number in this one to see if you have the latest firmware. In this example, V1.00(ABAL.0), the numbers are the same (0), so the WAP6806 already has the latest firmware. If the current firmware version is not the same as the newest firmware version, click <b>Upgrade</b> to upgrade the firmware.                                                                                                    |
| The<br>Release<br>Note for<br>This<br>Version | The release note shows what has changed (new features, bug fixes, known issues) in this firmware version. Check <b>Read</b> before deciding to use new firmware.                                                                                                    |
| Upgrade                                       | Click this button to download and upgrade the new firmware to the WAP6806.                                                                                                    |

 Table 35
 Maintenance > Firmware Upgrade (continued)

If the WAP6806 cannot connect to the online server, the screen displays as below.

Online Firmware Upgrade Check For Latest Firmware Now Falls of the Innuas attended

If the firmware version of your WAP6806 is not the latest one, the screen displays as below.

| nline Firmware Upgrade                           |                                               |
|--------------------------------------------------|-----------------------------------------------|
| Check For Latest Firmware Nov                    |                                               |
| The fattore wants and if data places apparts it. |                                               |
| Current Firmware Version                         | 1.00(ABAL 0)C0                                |
| The Newest Firmware Version:                     | 1.00(ABAL 1)C0 Mpdrade                        |
| The Release Note for This Firmware               | WAPEROS V1.00(ABAE 1)C0 release note pdf Read |

Note: Do not turn off the WAP6806 while firmware upload is in progress!

After you see the **Firmware Upgrading** screen, wait until the upgrade process is complete.

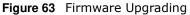

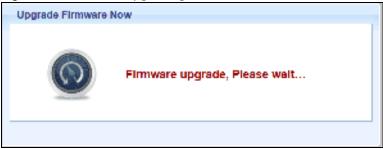

The WAP6806 automatically restarts in this time causing a temporary network disconnect. In some operating systems, you may see the following icon on your desktop.

Figure 64 Network Temporarily Disconnected

| on | 🐺 Local Area Connec     |
|----|-------------------------|
|    | Network cable unplugged |
| V- | x x x x                 |
|    |                         |

After the WAP6806 restarts, the **Upgrade Accomplished** screen appears.

Figure 65 Upgrade Accomplished

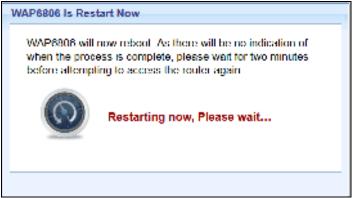

Refresh the web page and log in again and check your new firmware version in the **Status** screen.

# 14.5 Backup / Restore Screen

Click **Maintenance** > **Backup**/ **Restore**. Information related to factory defaults, backup configuration, and restoring configuration appears as shown next.

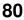

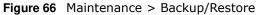

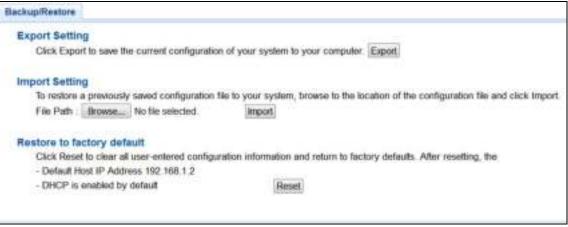

# 14.5.1 Export Setting

Export setting allows you to back up (save) the WAP6806's current configuration to a file on your computer. Once your WAP6806 is configured and functioning properly, it is highly recommended that you back up your configuration file before making configuration changes. The backup configuration file will be useful in case you need to return to your previous settings.

Click **Export** to save the WAP6806's current configuration to your computer.

# 14.5.2 Import Setting

Import setting allows you to upload a new or previously saved configuration file from your computer to your WAP6806.

| LABEL  | DESCRIPTION                                                                                                    |
|--------|----------------------------------------------------------------------------------------------------|
| Browse | Click <b>Browse</b> to find the file you want to upload. Remember that you must decompress compressed (.ZIP) files before you can upload them. |
| Import | Click Import to begin the import process.                                                                                                    |

 Table 36
 Maintenance Restore Configuration

Note: Do not turn off the WAP6806 while configuration file import is in progress.

After you see a "configuration upload successful" screen, you must then wait one minute before logging into the WAP6806 again.

The WAP6806 automatically restarts in this time causing a temporary network disconnect. In some operating systems, you may see the following icon on your desktop.

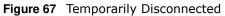

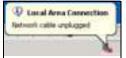

If you uploaded the default configuration file you may need to change the IP address of your computer to be in the same subnet as that of the default WAP6806 IP address (192.168.1.2). Refer to your operating system's help files for details on how to set up your computer's IP address.

# 14.5.3 Restore to Factory Defaults

Click **Reset** to clear all user-entered configuration information and returns the WAP6806 to its factory defaults.

You can also press the **Reset** button on the rear panel to reset the factory defaults of your WAP6806.

# 14.6 Reboot

System reboot allows you to restart the WAP6806 without turning the power off. Click **Maintenance** > **Reboot** to open the following screen.

Figure 68 Maintenance > Reboot

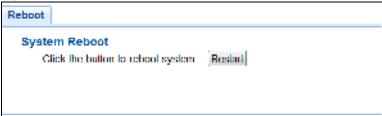

Click **Restart** to have the WAP6806 reboot. This does not affect the WAP6806's configuration.

# Troubleshooting

This chapter offers some suggestions to solve problems you might encounter. The potential problems are divided into the following categories.

- Power, Hardware Connections, and LED
- WAP6806 Access and Login
- Internet Access
- Resetting the WAP6806 to Its Factory Defaults
- Wireless Problems

# 15.1 Power, Hardware Connections, and LED

The WAP6806 does not turn on. The LED does not turn on.

- 1 Make sure the WAP6806 is plugged in to an appropriate power source. Make sure the power source is turned on.
- 2 Disconnect and re-connect the power adaptor or cord to the WAP6806.
- 3 If the problem continues, contact the vendor.

The LED does not behave as expected.

- 1 Make sure you understand the normal behavior of the LED. See Table 1 on page 11.
- 2 Check the hardware connections. See the Quick Start Guide.
- 3 Inspect your cables for damage. Contact the vendor to replace any damaged cables.
- 4 Disconnect and re-connect the power adaptor to the WAP6806.
- 5 If the problem continues, contact the vendor.

# 15.2 WAP6806 Access and Login

#### I forgot the password.

- 1 The default password is **1234**.
- 2 If this does not work, you have to reset the device to its factory defaults. See Section 14.5.3 on page 82.

I cannot see or access the **Login** screen in the Web Configurator.

- 1 Make sure you are using the correct address.
  - The default web address (URL) of the WAP6806 is http://zyxelsetup or http:// 192.168.1.2.
- 2 Check the hardware connections, and make sure the LEDs are behaving as expected. See the Quick Start Guide.
- **3** Make sure your Internet browser does not block pop-up windows and has JavaScript and Java enabled.
- 4 Reset the device to its factory defaults, and try to access the WAP6806 with the default address.
- 5 If the problem continues, contact the network administrator or vendor, or try one of the advanced suggestions.

#### Advanced Suggestions

• If your computer is connected wirelessly, use a computer that is connected to a **ETHERNET** port.

I can see the **Login** screen, but I cannot log in to the WAP6806.

- 1 Make sure you have entered the password correctly. The default password is **1234**.
- 2 This can happen when you fail to log out properly from your last session. Try logging in again after 5 minutes.
- **3** Disconnect and re-connect the power adaptor or cord to the WAP6806.
- 4 If this does not work, you have to reset the device to its factory defaults. See Section 15.4 on page 86.

# **15.3 Internet Access**

#### I cannot access the Internet.

- 1 Check the hardware connections, and make sure the LEDs are behaving as expected. See the Quick Start Guide.
- 2 Try to connect directly to the AP. If you can access the Internet, check that the WAP6806 has associated with the AP by checking the **WLAN STAInformation** SSID field shows the SSID of the AP. See Section 12.4 on page 63.
- 3 If you are trying to access the Internet wirelessly, make sure the wireless settings in the wireless client are the same as the settings in the AP.
- 4 Disconnect all the cables from your device, and follow the directions in the Quick Start Guide again.
- 5 If the problem continues, contact your ISP.

I cannot access the Internet anymore. I had access to the Internet (with the WAP6806), but my Internet connection is not available anymore.

- 1 Check the hardware connections, and make sure the LEDs are behaving as expected. See the Quick Start Guide and Table 1 on page 11.
- 2 Reboot the WAP6806.
- **3** Try to connect directly to the AP. If you can access the Internet, check that the WAP6806 has associated with the AP by checking the **WLAN STAInformation** SSID field shows the SSID of the AP. See Section 12.4 on page 63.
- 4 If the problem continues, contact your ISP.

The Internet connection is slow or intermittent.

- 1 There might be a lot of traffic on the network. Look at the LEDs, and check Table 2 on page 11. If the WAP6806 is sending or receiving a lot of information, try closing some programs that use the Internet, especially peer-to-peer applications.
- 2 Check the signal strength. If the signal strength is low, try moving the WAP6806 closer to the AP if possible, and look around to see if there are any devices that might be interfering with the wireless network (for example, microwaves, other wireless networks, and so on).
- **3** Reboot the WAP6806.

4 If the problem continues, contact the network administrator or vendor, or try one of the advanced suggestions.

#### Advanced Suggestion

• Check the settings for QoS. If it is disabled, you might consider activating it.

# **15.4 Resetting the WAP6806 to Its Factory Defaults**

If you reset the WAP6806, you lose all of the changes you have made. The WAP6806 re-loads its default settings, and the password resets to **1234**. You have to make all of your changes again.

You will lose all of your changes when you reset the WAP6806 to its factory defaults.

To reset the WAP6806,

- 1 Make sure the power LED is on.
- 2 Press the **RESET** button for longer than 10 seconds, the Power LED begins to blink, to set the WAP6806 back to its factory-default configuration.

OR

3 Click Maintenance > Backup/ Restore > Restore and then click Reset.

If the WAP6806 restarts automatically, wait for the WAP6806 to finish restarting, and log in to the Web Configurator. The password is **1234**.

If the WAP6806 does not restart automatically, disconnect and reconnect the WAP6806's power. Then, follow the directions above again.

# **15.5 Wireless Problems**

I cannot access the WAP6806 or ping any computer from the WLAN.

- 1 Make sure the wireless LAN is enabled on the WAP6806.
- 2 Make sure the wireless adapter on the wireless station is working properly.
- **3** Make sure the wireless adapter installed on your computer is IEEE 802.11 compatible and supports the same wireless standard as the WAP6806.
- 4 Make sure your computer (with a wireless adapter installed) is within the transmission range of the WAP6806.

**5** Check that both the WAP6806 and your wireless station are using the same wireless and wireless security settings, and that both the WAP6806 and the AP are using the same wireless and wireless security settings.

# **Customer Support**

In the event of problems that cannot be solved by using this manual, you should contact your vendor. If you cannot contact your vendor, then contact a ZyXEL office for the region in which you bought the device.

See http://www.zyxel.com/homepage.shtml and also

http://www.zyxel.com/about\_zyxel/zyxel\_worldwide.shtml for the latest information.

Please have the following information ready when you contact an office.

#### **Required Information**

- Product model and serial number.
- Warranty Information.
- Date that you received your device.
- Brief description of the problem and the steps you took to solve it.

#### **Corporate Headquarters (Worldwide)**

#### Taiwan

- ZyXEL Communications Corporation
- http://www.zyxel.com

#### Asia

#### China

- ZyXEL Communications (Shanghai) Corp.
   ZyXEL Communications (Beijing) Corp.
   ZyXEL Communications (Tianjin) Corp.
- http://www.zyxel.cn

#### India

- ZyXEL Technology India Pvt Ltd
- http://www.zyxel.in

#### Kazakhstan

ZyXEL Kazakhstan

http://www.zyxel.kz

#### Korea

- ZyXEL Korea Corp.
- http://www.zyxel.kr

#### Malaysia

- ZyXEL Malaysia Sdn Bhd.
- http://www.zyxel.com.my

#### Pakistan

- ZyXEL Pakistan (Pvt.) Ltd.
- http://www.zyxel.com.pk

#### **Philippines**

- ZyXEL Philippines
- http://www.zyxel.com.ph

#### Singapore

- ZyXEL Singapore Pte Ltd.
- http://www.zyxel.com.sg

#### Taiwan

- ZyXEL Communications Corporation
- http://www.zyxel.com/tw/zh/

#### Thailand

- ZyXEL Thailand Co., Ltd
- http://www.zyxel.co.th

#### Vietnam

- ZyXEL Communications Corporation-Vietnam Office
- http://www.zyxel.com/vn/vi

### Europe

#### Austria

- ZyXEL Deutschland GmbH
- http://www.zyxel.de

### **Belarus**

- ZyXEL BY
- http://www.zyxel.by

### **Belgium**

- ZyXEL Communications B.V.
- http://www.zyxel.com/be/nl/
- http://www.zyxel.com/be/fr/

### Bulgaria

- ZyXEL България
- http://www.zyxel.com/bg/bg/

### **Czech Republic**

- ZyXEL Communications Czech s.r.o
- http://www.zyxel.cz

### Denmark

- ZyXEL Communications A/S
- http://www.zyxel.dk

### Estonia

- ZyXEL Estonia
- http://www.zyxel.com/ee/et/

### Finland

- ZyXEL Communications
- http://www.zyxel.fi

#### France

- ZyXEL France
- http://www.zyxel.fr

#### Germany

- ZyXEL Deutschland GmbH
- http://www.zyxel.de

### Hungary

- ZyXEL Hungary & SEE
- http://www.zyxel.hu

#### Italy

- ZyXEL Communications Italy
- http://www.zyxel.it/

#### Latvia

- ZyXEL Latvia
- http://www.zyxel.com/lv/lv/homepage.shtml

#### Lithuania

- ZyXEL Lithuania
- http://www.zyxel.com/lt/lt/homepage.shtml

#### **Netherlands**

- ZyXEL Benelux
- http://www.zyxel.nl

#### Norway

- ZyXEL Communications
- http://www.zyxel.no

#### Poland

- ZyXEL Communications Poland
- http://www.zyxel.pl

#### Romania

- ZyXEL Romania
- http://www.zyxel.com/ro/ro

#### Russia

- ZyXEL Russia
- http://www.zyxel.ru

#### Slovakia

- ZyXEL Communications Czech s.r.o. organizacna zlozka
- http://www.zyxel.sk

#### Spain

- ZyXEL Communications ES Ltd
- http://www.zyxel.es

#### Sweden

• ZyXEL Communications

http://www.zyxel.se

### Switzerland

- Studerus AG
- http://www.zyxel.ch/

### Turkey

- ZyXEL Turkey A.S.
- http://www.zyxel.com.tr

### UK

- ZyXEL Communications UK Ltd.
- http://www.zyxel.co.uk

### Ukraine

- ZyXEL Ukraine
- http://www.ua.zyxel.com

### Latin America

#### Argentina

- ZyXEL Communication Corporation
- http://www.zyxel.com/ec/es/

### Brazil

- ZyXEL Communications Brasil Ltda.
- https://www.zyxel.com/br/pt/

#### Ecuador

- ZyXEL Communication Corporation
- http://www.zyxel.com/ec/es/

### Middle East

#### Israel

- ZyXEL Communication Corporation
- http://il.zyxel.com/homepage.shtml

### Middle East

• ZyXEL Communication Corporation

http://www.zyxel.com/me/en/

# **North America**

## USA

- ZyXEL Communications, Inc. North America Headquarters
- http://www.zyxel.com/us/en/

# Oceania

### Australia

- ZyXEL Communications Corporation
- http://www.zyxel.com/au/en/

# Africa

# South Africa

- Nology (Pty) Ltd.
- http://www.zyxel.co.za

# **Setting Up Your Computer's IP Address**

Note: Your specific WAP6806 may not support all of the operating systems described in this appendix. See the product specifications for more information about which operating systems are supported.

This appendix shows you how to configure the IP settings on your computer in order for it to be able to communicate with the other devices on your network. Windows Vista/XP/2000, Mac OS 9/ OS X, and all versions of UNIX/LINUX include the software components you need to use TCP/IP on your computer.

If you manually assign IP information instead of using a dynamic IP, make sure that your network's computers have IP addresses that place them in the same subnet.

In this appendix, you can set up an IP address for:

- Windows XP/NT/2000 on page 94
- Windows Vista on page 98
- Windows 7 on page 102
- Mac OS X: 10.3 and 10.4 on page 106
- Mac OS X: 10.5 and 10.6 on page 109
- Linux: Ubuntu 8 (GNOME) on page 112
- Linux: openSUSE 10.3 (KDE) on page 116

#### Windows XP/NT/2000

The following example uses the default Windows XP display theme but can also apply to Windows 2000 and Windows NT.

1 Click Start > Control Panel.

94

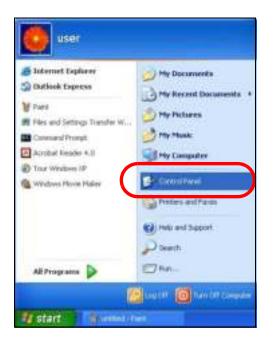

2 In the Control Panel, click the Network Connections icon.

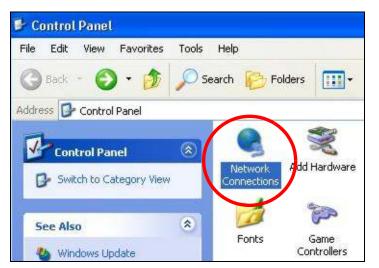

3 Right-click Local Area Connection and then select Properties.

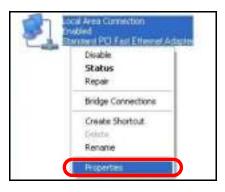

4 On the General tab, select Internet Protocol (TCP/IP) and then click Properties.

| Local   | Area Co    | nnecti     | on Properti                                           | es :        |           | ?   |
|---------|------------|------------|-------------------------------------------------------|-------------|-----------|-----|
| General | Authentic  | ation      | Advanced                                              |             |           |     |
| Come    | ct using   |            |                                                       |             |           |     |
| -       | Accton EN1 | 1207D-T    | X PCI Fast Eth                                        | nemet Ad    | apter     |     |
| -       |            |            |                                                       | 1           | Configur  |     |
| This co | nnection u | ses the l  | lollowing items                                       |             |           | -   |
| 1       | Client In  | Mictorio   | It Networks                                           |             |           |     |
|         |            |            | having for Mice                                       | and that    | work a    |     |
| a l     | And Day    | Lot Col    | and day                                               | 0.9011 1461 | num       |     |
| 141     | Internet F | Delard     | ITCP/PI                                               |             |           |     |
|         | THORIDI P  | 101010-01  | ines with                                             |             |           |     |
|         | Install    | 3 -        | Uninitial                                             | ſ           | Propertie | 14  |
| Desc    | ription    |            |                                                       | _           |           |     |
| wide    | atea netw  | ork prote  | otocol/Internet<br>ocol that provid<br>nected network | les comm    |           | ult |
| -       | w kon in n | otificatio | n area when c                                         | annectes    |           |     |
| Sh      |            | 2225676    |                                                       |             | 20        |     |

5 The Internet Protocol TCP/ IP Properties window opens.

| eneral Alternate Confi                                                           | guration         |                               |                         |                             |
|----------------------------------------------------------------------------------|------------------|-------------------------------|-------------------------|-----------------------------|
| You can get IP settings<br>his capability. Otherwis<br>the appropriate IP settir | e, you need to a | natically if y<br>ask your ne | our networ<br>twork adm | k supports<br>inistrator fo |
| 📀 Obtain an IP addre                                                             | ess automaticall | y                             |                         |                             |
| OUse the following I                                                             | P address: —     |                               |                         |                             |
| IP address:                                                                      |                  |                               |                         |                             |
| Subnet mask:                                                                     |                  |                               |                         |                             |
| Default gateway:                                                                 |                  | -                             | e. 4                    |                             |
| Obtain DNS serve                                                                 | r address autom  | natically                     |                         |                             |
| OUse the following l                                                             | ONS server add   | lresses:                      |                         |                             |
| Preferred DNS serve                                                              | r.               | - 26-                         | 8 8                     |                             |
| Alternate DNS serve                                                              |                  | - t.                          | PL 18                   |                             |
|                                                                                  |                  |                               |                         | \dvanced                    |
|                                                                                  |                  |                               |                         | advanced                    |

6 Select **Obtain an IP address automatically** if your network administrator or ISP assigns your IP address dynamically.

Select Use the following IP Address and fill in the IP address, Subnet mask, and Default gateway fields if you have a static IP address that was assigned to you by your network administrator or ISP. You may also have to enter a Preferred DNS server and an Alternate DNS server, if that information was provided.

- 7 Click OK to close the Internet Protocol (TCP/IP) Properties window.
- 8 Click OK to close the Local Area Connection Properties window.

#### **Verifying Settings**

- 1 Click Start > All Programs > Accessories > Command Prompt.
- 2 In the **Command Prompt** window, type "ipconfig" and then press [ENTER].

You can also go to **Start > Control Panel > Network Connections**, right-click a network connection, click **Status** and then click the **Support** tab to view your IP address and connection information.

#### Windows Vista

This section shows screens from Windows Vista Professional.

1 Click Start > Control Panel.

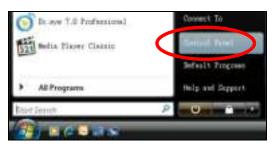

2 In the Control Panel, click the Network and Internet icon.

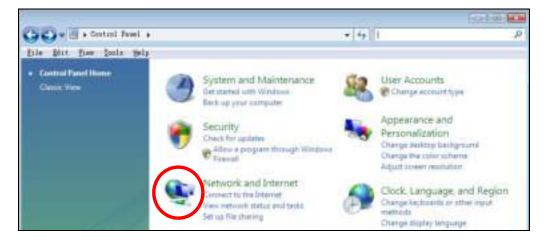

3 Click the Network and Sharing Center icon.

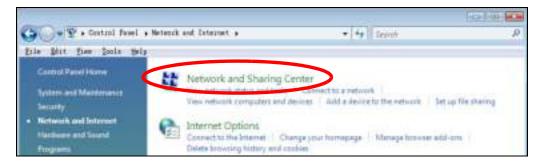

4 Click Manage network connections.

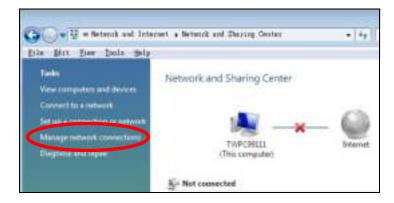

5 Right-click Local Area Connection and then select Properties.

| LAN or High-Scar | et.Internet.(11     | 100100201-0010-0011 |
|------------------|---------------------|---------------------|
| Local<br>Conne   | Collapse grosp      | Left Arrow          |
| Mater            | Expand all groups   |                     |
| A.S.C. 1000      | Collapse all groups |                     |
|                  | lisable             |                     |
|                  | Status              |                     |
|                  | Disgnooe            |                     |
|                  | Bridge Connections  |                     |
|                  | Create Shortcut     |                     |
|                  | Belets.             |                     |
|                  | Rename              |                     |
| <                | Froperties          |                     |

Note: During this procedure, click **Continue** whenever Windows displays a screen saying that it needs your permission to continue.

6 Select Internet Protocol Version 4 (TCP/IPv4) and then select Properties.

| Connect using:                                                                                                    |                                                                                                    |                                        |
|----------------------------------------------------------------------------------------------------|----------------------------------------------------------------------------------------------------|----------------------------------------|
| Intel(R) PR0/10                                                                                                    | 000 MT Desktop Conne                                                                                                    | ction                                  |
| T   * 1990 000 000 000 0000 000000000                                                                                                    | Land Martin David States of Martin States                                                                                                    | Configure                              |
| This connection uses                                                                                                    |                                                                                                    |                                        |
| Client for Mici                                                                                                    |                                                                                                    |                                        |
| 🗹 🛃 Network Mor                                                                                                    |                                                                                                    |                                        |
|                                                                                                    | er Sharing for Microsoft I                                                                                                    |                                        |
| 1 A Internet Deale                                                                                                    |                                                                                                    |                                        |
|                                                                                                    | col Version 6 (TCP/IPv                                                                                                    |                                        |
| 🔍 📥 Internet Proto                                                                                                    | icol Version 4 (TCP/IPv                                                                                                    |                                        |
| <ul> <li>✓ Internet Proto</li> <li>✓ Link-Layer Lo</li> </ul>                                                                                                    | col Version 4 (TCP/IPv<br>pology Discovery Mapp                                                                                                  | 4)<br>ber I/O Driver                   |
| <ul> <li>✓ Internet Proto</li> <li>✓ Link-Layer To</li> </ul>                                                                                                    | icol Version 4 (TCP/IPv                                                                                                    | 4)<br>ber I/O Driver                   |
| <ul> <li>✓ Internet Proto</li> <li>✓ Link-Layer To</li> </ul>                                                                                                    | col Version 4 (TCP/IPv<br>pology Discovery Mapp                                                                                                  | 4)<br>ber I/O Driver                   |
| <ul> <li>✓ Internet Proto</li> <li>✓ Link-Layer To</li> </ul>                                                                                                    | col Version 4 (TCP/IPv<br>pology Discovery Mapp                                                                                                  | a)<br>ber I/O Driver<br>onder          |
| Internet Proto                                                                                                    | col Version 4 (TCP/IPv<br>pology Discovery Mapp<br>pology Discovery Resp                                                                         | 4)<br>ber I/O Driver                   |
| Internet Proto<br>✓ ▲ Link-Layer To<br>✓ ▲ Link-Layer To<br>Install<br>Description                                                                                                    | col Version 4 (TCP/IPv<br>pology Discovery Mapp<br>pology Discovery Resp<br>Uninstall                                                            | oper I/O Driver<br>onder<br>Properties |
| <ul> <li>✓ Internet Proto</li> <li>✓ Link-Layer To</li> <li>✓ Link-Layer To</li> <li>✓ Link-Layer To</li> <li>✓ Install</li> <li>Description</li> <li>Transmission Control</li> </ul> | icol Version 4 (TCP/IPv<br>opology Discovery Mapp<br>opology Discovery Resp<br>Uninstall<br>I Protocol/Internet Proto                            | onder.                                 |
| Internet Proto                                                                                                    | col Version 4 (TCP/IPv<br>pology Discovery Mapp<br>pology Discovery Resp<br>Uninstall                                                            | onder.                                 |
| Internet Proto                                                                                                    | col Version 4 (TCP/IPv<br>pology Discovery Mapp<br>pology Discovery Resp<br>Uninstall<br>of Protocol/Internet Proto<br>protocol that provides co | onder.                                 |

7 The Internet Protocol Version 4 (TCP/IPv4) Properties window opens.

| Seneral       | Alternate Configuration                                                                  |              |      |          |    |
|---------------|------------------------------------------------------------------------------------------|--------------|------|----------|----|
| this cap      | n get IP settings assigned a<br>bability. Otherwise, you nee<br>appropriate IP settings. |              |      |          |    |
| 0             | otain an IP address automa                                                               | tically      |      |          |    |
| ) ()<br>()    | e the following IP address:                                                              |              |      |          |    |
| <u>I</u> P ad | ddress:                                                                                  | 3            | - 98 | 10       |    |
| Subr          | iet mask:                                                                                |              | - N  | 12       | Ť. |
| <u>D</u> efa  | ult gateway:                                                                             | 1            | 12   | 1        |    |
| 0             | btain DNS server address a                                                               | utomatically |      |          |    |
| © U:          | e the following DNS server                                                               | addresses:   |      |          |    |
| Prefi         | erred DNS server:                                                                        |              | 0    | ж.<br>Эс |    |
|               | nate DNS server:                                                                         |              | 3    | 12       |    |

8 Select **Obtain an IP address automatically** if your network administrator or ISP assigns your IP address dynamically.

Select Use the following IP Address and fill in the IP address, Subnet mask, and Default gateway fields if you have a static IP address that was assigned to you by your network administrator or ISP. You may also have to enter a Preferred DNS server and an Alternate DNS server, if that information was provided.Click Advanced.

- 9 Click OK to close the Internet Protocol (TCP/IP) Properties window.
- 10 Click OK to close the Local Area Connection Properties window.

#### **Verifying Settings**

- 1 Click Start > All Programs > Accessories > Command Prompt.
- 2 In the **Command Prompt** window, type "ipconfig" and then press [ENTER].

You can also go to **Start > Control Panel > Network Connections**, right-click a network connection, click **Status** and then click the **Support** tab to view your IP address and connection information.

## Windows 7

This section shows screens from Windows 7 Enterprise.

1 Click Start > Control Panel.

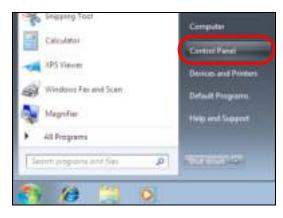

2 In the **Control Panel**, click **View network status and tasks** under the **Network and Internet** category.

| -9 + Control Panel +                                                                                    | • ] +• [] Desart Carrie Forei                                                                               |
|----------------------------------------------------------------------------------------------------|----------------------------------------------------------------------------------------------------|
| Adjust your computer's settings                                                                         | You by Category *                                                                                           |
| System and Security<br>Review your computer's status<br>Dack up your computer<br>Finit and the problems | User Accounts and Family Safety<br>Safet or parental control for any user<br>Appearance and Personalization |
| Network and Internet<br>View served status and total<br>Occur harring out sharing options               | Change delicour la communication<br>Change delicour la cognisionif<br>Adjust screen resolution              |
| Hardware and Sound<br>View devices with primes<br>Act a device                                          | Clock, Language, and Region<br>Olarge kedwards or other next methods.<br>Olarge higher language             |
| Programs<br>Oriental a program                                                                          | Ease of Access<br>Let Windows suggest lettings<br>Optimize visual display                                   |

3 Click Change adapter settings.

| GOVE Control Panel      | <ul> <li>Network and Internet + Network and</li> </ul> | Sharing Center   |                                                     | • • • • • •        |
|-------------------------|--------------------------------------------------------|------------------|-----------------------------------------------------|--------------------|
| Control Panet Home      | View your basic network in                             | formation and se | t up connections                                    |                    |
| Manage wretess networks | × 🕷 —                                                  | - Bo             |                                                     | See full map       |
| Charge advanced sharing | TW-PC<br>(This computer)                               | Zy/KEL.com       | betarret                                            |                    |
| settings                | Very your active networks                              |                  | Cyr                                                 | ment or disconnect |
|                         | ZyXEL.com                                              |                  | Access type Internet<br>Connections 😨 Local Area Ce | mattion            |

4 Double click Local Area Connection and then select Properties.

| ta AULLER Windows URA | ê<br>L Adaptir                                                       |
|-----------------------|----------------------------------------------------------------------|
|                       |                                                                      |
|                       |                                                                      |
|                       |                                                                      |
| Tio rebirp's access   |                                                                      |
| his retrievely access |                                                                      |
| Enabled               |                                                                      |
| 00104(36              |                                                                      |
| 306.0 Mbps            |                                                                      |
| 10.0005556            |                                                                      |
|                       |                                                                      |
|                       |                                                                      |
|                       |                                                                      |
| - Received            |                                                                      |
|                       |                                                                      |
| ~                     |                                                                      |
|                       |                                                                      |
|                       | Tis retrich acces<br>ha retrich acces<br>braked<br>brided<br>0014/36 |

Note: During this procedure, click **Continue** whenever Windows displays a screen saying that it needs your permission to continue.

5 Select Internet Protocol Version 4 (TCP/IPv4) and then select Properties.

| 🕌 Local Area Connection Properties 📃 💌                                                                                                    |
|----------------------------------------------------------------------------------------------------|
| Networking Sharing                                                                                                    |
| Connect using:                                                                                                    |
| 😰 Broadcom NetXtreme Gigabit Ethemet                                                                                                    |
| <u>C</u> onfigure<br>This c <u>o</u> nnection uses the following items:                                                                                                    |
| Client for Microsoft Networks Qo S Packet Scheduler File and Printer Sharing for Microsoft Networks Internet Protocol Version 6 (TCP/IPv6) Internet Protocol Version 4 (TCP/IPv4) |
| Link-Layer Topology Discovery Mapper I/O Driver     Link-Layer Topology Discovery Responder                                                                                       |
| Description                                                                                                    |
| Transmission Control Protocol/Internet Protocol. The default<br>wide area network protocol that provides communication<br>across diverse interconnected networks.                 |
| OK Cancel                                                                                                    |

6 The Internet Protocol Version 4 (TCP/IPv4) Properties window opens.

| Internet Protocol Version 4 (TCP/IPv4)                                                                                | Properties          | ? 🗙    |
|----------------------------------------------------------------------------------------------------|---------------------|--------|
| General                                                                                                    |                     |        |
| You can get IP settings assigned autom<br>this capability. Otherwise, you need to<br>for the appropriate IP settings. |                     |        |
| <ul> <li>Obtain an IP address automatically</li> <li>Ose the following IP address:</li> </ul>                         | у                   |        |
| IP address:                                                                                                    | 192.168.1.7         | 7      |
| S <u>u</u> bnet mask:                                                                                                 | 255 . 255 . 255 . 0 | )      |
| Default gateway:                                                                                                    |                     |        |
| Obtain DNS server address autom                                                                                       | atically            |        |
| • Us <u>e</u> the following DNS server addr                                                                           | esses:              |        |
| Preferred DNS server:                                                                                                 |                     |        |
| <u>A</u> lternate DNS server:                                                                                         |                     |        |
| Validate settings upon exit                                                                                           | Ad                  | vanced |
|                                                                                                    | ОК                  | Cancel |

7 Select **Obtain an IP address automatically** if your network administrator or ISP assigns your IP address dynamically.

Select Use the following IP Address and fill in the IP address, Subnet mask, and Default gateway fields if you have a static IP address that was assigned to you by your network administrator or ISP. You may also have to enter a Preferred DNS server and an Alternate DNS server, if that information was provided. Click Advanced if you want to configure advanced settings for IP, DNS and WINS.

- 8 Click OK to close the Internet Protocol (TCP/IP) Properties window.
- 9 Click OK to close the Local Area Connection Properties window.

#### **Verifying Settings**

- 1 Click Start > All Programs > Accessories > Command Prompt.
- 2 In the **Command Prompt** window, type "ipconfig" and then press [ENTER].
- **3** The IP settings are displayed as follows.

| Elite 12 Sectors Sectors                                                                                |
|----------------------------------------------------------------------------------------------------|
| le Velgeeul og                                                                                          |
| Gadewe 2000 HP Centegoration                                                                            |
| rtherhet adayter Local Area Tonnection:                                                                 |
| Tennection gyectic DWS Soffis is strayed as a Soc<br>IF Address is a second strayed as a second strayed |
| Succet Wazz : : : : : : : : : : : : : : : : : :                                                         |
| :                                                                                                    |

#### Mac OS X: 10.3 and 10.4

The screens in this section are from Mac OS X 10.4 but can also apply to 10.3.

1 Click Apple > System Preferences.

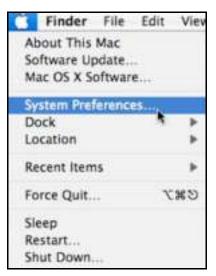

2 In the System Preferences window, click the Network icon.

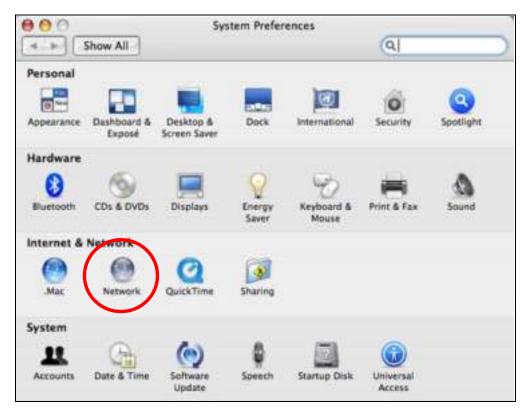

3 When the **Network** preferences pane opens, select **Built-in Ethernet** from the network connection type list, and then click **Configure**.

| ntic.                                                                                                    |
|----------------------------------------------------------------------------------------------------|
| over in currently active and has the # address<br>a are connected to the treement via Baity or Ethernet. |
| a are considered to the internet via Built-in Otherset.                                                  |
| ing is an and is using AirPort to share the                                                              |
|                                                                                                    |
|                                                                                                    |
|                                                                                                    |
| () () scontext)                                                                                          |
| DEL (Assist ma) (Apply Nov                                                                               |
|                                                                                                    |

4 For dynamically assigned settings, select **Using DHCP** from the **Configure I Pv4** list in the **TCP/IP** tab.

| Show All                       |                                    | Network         | Q.         |            |
|--------------------------------|------------------------------------|-----------------|------------|------------|
| -                              | ocation: (Automa<br>Show: Built-in |                 | (2)<br>(4) |            |
| Configure IPv4                 | 10 1990al Ap                       | pleTalk Proxies | Elbernet - | -          |
| IP Address<br>Subret Mask      |                                    | DHCP Clant ID   | Annew DHC  | F1.0000    |
| Reuter:<br>DNS Servers         | -                                  | Sectoral Local  | (Frequend) |            |
| Search Domains<br>IPv6 Address |                                    |                 |            | (Optional) |
|                                | Configure (Md.)                    | 9               |            | (7)        |
| City are loca to a             | revers further charg               | Assist          | me ) (     | oply Now   |

- **5** For statically assigned settings, do the following:
  - From the **Configure I Pv4** list, select **Manually**.
  - In the IP Address field, type your IP address.
  - In the **Subnet Mask** field, type your subnet mask.
  - In the **Router** field, type the IP address of your device.

| E Shew All                               | Network                | (a)              |           |
|------------------------------------------|------------------------|------------------|-----------|
| and a second                             |                        |                  |           |
| 1                                        | acation Automatic      | (2)              |           |
|                                          | Shaw Built-in Ethernet |                  |           |
| TOP                                      | PPRof Apprelais        | Provies Ethernet |           |
| Configure Holt                           | Mansielly              | (4)              |           |
| # Address                                | 0.0.0.0                |                  |           |
| Subnet Mask:                             | 0.0.0.0                |                  |           |
| Router                                   | 0.0.0.0                |                  |           |
| UNS Servers.                             |                        |                  | Ĩ.        |
| Search Domaine:                          | 1                      |                  | Detend    |
| IN6 Address                              |                        |                  |           |
|                                          | Configure INE          |                  | Q         |
| n en en en en en en en en en en en en en |                        |                  | ovanio.   |
| Cash the lock to p                       | event futtier changes. | (Assist me)      | Apply Now |

6 Click Apply Now and close the window.

# **Verifying Settings**

Check your TCP/IP properties by clicking **Applications > Utilities > Network Utilities**, and then selecting the appropriate **Network Interface** from the **Info** tab.

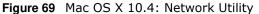

| 000                                                                                                    | Network     | initay .   |              |           |
|----------------------------------------------------------------------------------------------------|-------------|------------|--------------|-----------|
| Netstat AppleTalk Ping                                                                                          | Lookup      | Traceroute | Whais Finger | Port Scan |
| Please select a entrusia interface for                                                                          | information |            |              |           |
| Network Interface (en0)                                                                                         |             |            |              |           |
| CONTRACTOR OF A CONTRACTOR OF A CONTRACTOR OF A CONTRACTOR OF A CONTRACTOR OF A CONTRACTOR OF A CONTRACTOR OF A |             | Transfer!  | Statistics . |           |
| Handware Address 00:16 ctt 8b                                                                                   | 50:2e       | Sent Pack  | ets 20607    |           |
| IP Address(es) 118.169.44.2                                                                                     | E01         | Send Err   | ors 0        |           |
| Link Speed 100 Mb                                                                                               |             | Recy Pack  | ats 22626    |           |
| Link Status Active                                                                                              |             | Recy Err   | urs 0        |           |
| Vendor Marvell                                                                                                  |             | Collisie   | 0.000        |           |
| Model Yukon Gigabi<br>#818053                                                                                   | t Adapter   |            |              |           |

### Mac OS X: 10.5 and 10.6

The screens in this section are from Mac OS X 10.5 but can also apply to 10.6.

1 Click Apple > System Preferences.

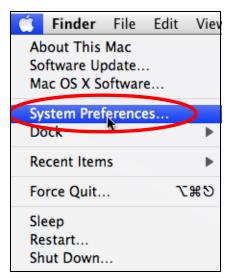

2 In System Preferences, click the Network icon.

|            | Show All                  |                      | System I            | Preferences   |              | Q            | -                   |
|------------|---------------------------|----------------------|---------------------|---------------|--------------|--------------|---------------------|
| Personal   |                           |                      | -                   | Sector .      |              | 0            |                     |
| Appearance | Desktop &<br>Screen Saver | Dock                 | Exposé &<br>Spaces  | International | Security     | Spotlight    |                     |
| Hardware   |                           | Q                    | 8                   | -             | ۵            |              |                     |
| CDs & DVDs | Displays<br>Network       | Energy<br>Saver      | Keyboard &<br>Mouse | Print & Fax   | Sound        |              |                     |
| ()<br>Mac  | Network                   | QuickTime            | Sharing             |               |              |              |                     |
| System     | 0                         | 1                    | (                   | 8             |              | 0            | 0                   |
| Accounts   | Date & Time               | Parental<br>Controls | Software<br>Update  | Speech        | Startup Disk | Time Machine | Universal<br>Access |

**3** When the **Network** preferences pane opens, select **Ethernet** from the list of available connection types.

| <ul> <li>Show All</li> </ul>                               | <u>, 1</u> |                                | Q.                                                                               |           |
|------------------------------------------------------------|------------|--------------------------------|----------------------------------------------------------------------------------|-----------|
|                                                            | Location:  | Automatic                      | (A)                                                                              |           |
| Internal Modern<br>Net Converted<br>PPPoE<br>Net Converted | 3<br>4     | Status                         | Not Connected<br>The cable for Diversel is come<br>your computer does not have a |           |
| Etherniet<br>Not Connected                                 | 0          | Configure:                     | Using DHCP                                                                       | (1)       |
|                                                            |            |                                |                                                                                  |           |
| FireWire<br>Mar Connected                                  | Y          |                                |                                                                                  |           |
|                                                            | ¥<br>₹     |                                |                                                                                  |           |
| AirPort                                                    | *<br>*     | DNS Server:                    |                                                                                  |           |
| AirPort                                                    | Ŷ          | DNS Server:<br>Search Domains: |                                                                                  |           |
| AirPort                                                    | <b>*</b>   | Search Domains:                | WPA: ZyXELO4                                                                     | Connect ) |

- 4 From the **Configure** list, select **Using DHCP** for dynamically assigned settings.
- **5** For statically assigned settings, do the following:
  - From the **Configure** list, select **Manually**.
  - In the IP Address field, enter your IP address.

- In the **Subnet Mask** field, enter your subnet mask.
- In the **Router** field, enter the IP address of your WAP6806.

| Show All                                                     |               | Network                                               |                                                                | 9                                              |
|--------------------------------------------------------------|---------------|-------------------------------------------------------|----------------------------------------------------------------|------------------------------------------------|
|                                                              | Location:     | Automatic                                             |                                                                | 10                                             |
| Internal Modem<br>hut Connectual     PPPoE<br>hut Connectual | \$<br>\$      | Status:                                               | Not Connected<br>The cable for Etherne<br>your computer does r | t is connected, but<br>not have an IP address. |
| Ethernet     hot Connected                                   | (94)          | Configure:                                            | Manually                                                       | (2)                                            |
| FireWire     Mit Connected     AirPort     Off               | <b>Y</b><br>? | IP Address:<br>Subnet Mask:<br>Router:<br>DNS Server: | 0.0.0                                                          |                                                |
| + - 0-                                                       |               | Search Domains:<br>802.1X:                            | WPA: Zyxel04                                                   | Connect Advanced.                              |

6 Click **Apply** and close the window.

### **Verifying Settings**

Check your TCP/IP properties by clicking **Applications > Utilities > Network Utilities**, and then selecting the appropriate **Network interface** from the **Info** tab.

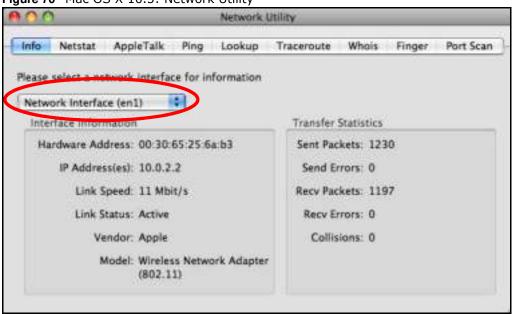

Figure 70 Mac OS X 10.5: Network Utility

### Linux: Ubuntu 8 (GNOME)

This section shows you how to configure your computer's TCP/IP settings in the GNU Object Model Environment (GNOME) using the Ubuntu 8 Linux distribution. The procedure, screens and file locations may vary depending on your specific distribution, release version, and individual configuration. The following screens use the default Ubuntu 8 installation.

Note: Make sure you are logged in as the root administrator.

Follow the steps below to configure your computer IP address in GNOME:

#### 1 Click System > Administration > Network.

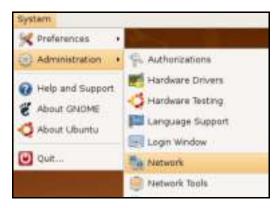

2 When the **Network Settings** window opens, click **Unlock** to open the **Authenticate** window. (By default, the **Unlock** button is greyed out until clicked.) You cannot make changes to your configuration unless you first enter your admin password.

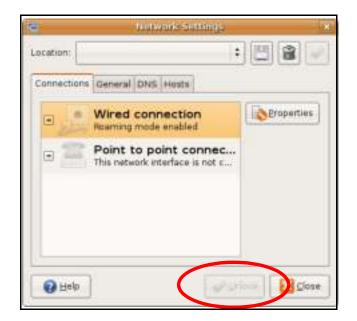

3 In the **Authenticate** window, enter your admin account name and password then click the **Authenticate** button.

| er.  | Authenticate                                                                                                    | ×                  |
|------|----------------------------------------------------------------------------------------------------|--------------------|
| K    | System policy prevents<br>modifying the configurati                                                                   | on                 |
| ~~   | An application is attempting to perf<br>that requires privileges. Authentical<br>users below is required to perform t | tion as one of the |
|      | 🗟 C.J (chris)                                                                                                    | :                  |
|      | Password for chris:                                                                                                   |                    |
| D De | tails                                                                                                    |                    |
|      | Sancel                                                                                                    | Authenticate       |
|      |                                                                                                    |                    |

4 In the **Network Settings** window, select the connection that you want to configure, then click **Properties**.

| 10         | Network Settings                                         | ×            |
|------------|----------------------------------------------------------|--------------|
| Location:  | :                                                        | 8            |
| Connection | s General DNS Hosts                                      |              |
|            | Wired connection<br>Roaming mode enabled                 | Properties   |
| o A        | Point to point connec<br>This network interface is not c |              |
|            |                                                          |              |
|            | ~                                                        |              |
| 🕜 Help     |                                                          | linck: Slose |

5 The **Properties** dialog box opens.

|                      | atho Properties | ×     |
|----------------------|-----------------|-------|
| Enable roaming n     | node            |       |
| Connection Settin    | gs              |       |
| Configuration:       |                 | :     |
| IP address:          |                 |       |
| <u>S</u> ubnet mask: |                 |       |
| Gateway address:     |                 |       |
|                      | (3) Cancel      | alloc |
|                      |                 |       |

- In the **Configuration** list, select **Automatic Configuration (DHCP)** if you have a dynamic IP address.
- In the **Configuration** list, select **Static IP address** if you have a static IP address. Fill in the **IP address**, **Subnet mask**, and **Gateway address** fields.
- 6 Click OK to save the changes and close the **Properties** dialog box and return to the **Network Settings** screen.
- 7 If you know your DNS server IP address(es), click the **DNS** tab in the **Network Settings** window and then enter the DNS server information in the fields provided.

| NG S                | Network Sistempo |
|---------------------|------------------|
| Location:           | : 🖾 😫 🖉          |
| Connections General | DNG Hests        |
| DNS Servers         |                  |
| 10.0.2.3            | -@= Add          |
|                     | Relete           |
| Search Domains      |                  |
|                     | bb6 -j-          |
|                     | Celete           |

8 Click the **Close** button to apply the changes.

### **Verifying Settings**

Check your TCP/IP properties by clicking **System > Administration > Network Tools**, and then selecting the appropriate **Network device** from the **Devices** tab. The **Interface Statistics** column shows data if your connection is working properly.

|                                                 | elp                            |                                                                   |                |                                                               |                                                    |                                                         |
|-------------------------------------------------|--------------------------------|-------------------------------------------------------------------|----------------|---------------------------------------------------------------|----------------------------------------------------|---------------------------------------------------------|
|                                                 |                                | ·                                                                 | -              |                                                               |                                                    |                                                         |
| Ping                                            | Netstat                        | Traceroute                                                        | Port Sca       | n Lookup                                                      | Finger Who                                         | DIS                                                     |
| ork devi                                        | ce:                            | 📻 Eth                                                             | ernet Inte     | rface (eth0                                                   | ))                                                 | • <u>K</u> onfigure                                     |
|                                                 | L <u></u>                      |                                                                   |                |                                                               |                                                    |                                                         |
| ormat                                           | ion                            |                                                                   |                |                                                               |                                                    |                                                         |
| tocol                                           | IP Addres                      | s                                                                 | Netm           | ask / Prefix                                                  | Broadcast                                          | Scope                                                   |
| 4                                               | 10.0.2.15                      | 8                                                                 | 255.2          | 55.255.0                                                      | 10.0.2.255                                         | 5                                                       |
|                                                 | 10.0.2.15                      |                                                                   |                |                                                               |                                                    |                                                         |
|                                                 |                                | :27ff:fe30:e1                                                     |                |                                                               |                                                    | Link                                                    |
|                                                 |                                |                                                                   |                |                                                               |                                                    | Link                                                    |
| 6<br>face In                                    | fe80::a00                      | :27ff:fe30:e1                                                     | 6c 64          | nterface S                                                    |                                                    |                                                         |
| 6<br>face In                                    | fe80::a00                      | :27ff:fe30:e1                                                     | 6c 64          |                                                               | itatistics                                         |                                                         |
| 6<br>face In                                    | fe80::a00<br>formatio          | :27ff:fe30:e1                                                     | 6c 64          | Iransmitt                                                     |                                                    | 684.6 KiB                                               |
| 6<br>face In<br>dware                           | fe80::a00<br>formationaddress: | :27ff:fe30:e1                                                     | 6c 64          | Transmitt<br>Transmitte                                       | ed bytes:                                          | 684.6 KiB<br>1425                                       |
| 6<br>Face In<br>dware<br>ticast:                | fe80::a00<br>formationaddress: | :27ff:fe30:e1<br>on<br>08:00:27:30:<br>Enabled                    | 6c 64<br>el:6c | Transmitte<br>Transmitte<br>Transmiss                         | ed bytes:<br>ed packets:<br>sion errors:           | 684.6 KiB<br>1425                                       |
| 6<br>face In<br>dware<br>ticast:<br>J:          | fe80::a00<br>formationaddress: | :27ff:fe30:e1<br>on<br>08:00:27:30:<br>Enabled<br>1500            | 6c 64<br>el:6c | Transmitte<br>Transmitte<br>Transmiss<br>Received             | ed bytes:<br>ed packets:<br>sion errors:<br>bytes: | 684.6 KiB<br>1425<br>0                                  |
| 6<br>face In<br>dware<br>ticast:<br>J:<br>speed | fe80::a00<br>formationaddress: | :27ff:fe30:e1<br>08:00:27:30:<br>Enabled<br>1500<br>not available | 6c 64<br>el:6c | Transmitte<br>Transmitte<br>Transmiss<br>Received<br>Received | ed bytes:<br>ed packets:<br>sion errors:<br>bytes: | 684.6 KiB<br>1425<br>0<br>219.5 KiB                     |
|                                                 | ormat                          | ormation                                                          | ormation       | ormation                                                      | ormation<br>tocol IP Address                       | ormation<br>tocol IP Address Netmask / Prefix Broadcast |

#### Figure 71 Ubuntu 8: Network Tools

### Linux: openSUSE 10.3 (KDE)

This section shows you how to configure your computer's TCP/IP settings in the K Desktop Environment (KDE) using the openSUSE 10.3 Linux distribution. The procedure, screens and file locations may vary depending on your specific distribution, release version, and individual configuration. The following screens use the default openSUSE 10.3 installation.

Note: Make sure you are logged in as the root administrator.

Follow the steps below to configure your computer IP address in the KDE:

1 Click K Menu > Computer > Administrator Settings (YaST).

| Search:         |                                                                                           |          | •<br>Apple | 10     |
|-----------------|-------------------------------------------------------------------------------------------|----------|------------|--------|
| - <mark></mark> | e antisetter Battling<br>CC                                                               | k        |            |        |
| - IN IN         | tali Seliware<br>state information                                                        |          |            |        |
|                 | na folder<br>anterfog offi<br>Denamente<br>Intel (1999 - Campo<br>Encek Foldere<br>ming o | term.    | System Fr  | 0fars  |
|                 | m Mədə 12.0 (Məs                                                                          |          | 0          | neda 🛓 |
| Cavattas        | Belenne                                                                                   | Servedar | ()<br>gimy | (and   |
| User zyxel i    | in linux-h2oz                                                                             |          | uper d     | SUSE   |

2 When the **Run as Root - KDE su** dialog opens, enter the admin password and click **OK**.

| or (roat) |
|-----------|
|           |
|           |
|           |
|           |

3 When the YaST Control Center window opens, select Network Devices and then click the Network Card icon.

| Software<br>Hardware | DSL.    | E ISON       |
|----------------------|---------|--------------|
| System               | C Modem | Network Card |
| Network Devices      |         |              |
| Network Services     |         |              |
| Novell AppArmor      |         |              |
| Security and Users   |         |              |
| K Miscellaneous      |         |              |

4 When the **Network Settings** window opens, click the **Overview** tab, select the appropriate connection **Name** from the list, and then click the **Configure** button.

| Obtain an overview of installed network cards.         Additionally, add their configure a network card manuely.         Configuring or Deleting: Choose a network card to change or remove. Then press Configure or Delete as desired.         AMD PCnet - Fast 79C971         MAC: 06:00:27:96:ed:3d            Delete as desired.            Delete as desired.            Delete as desired.            Delete as desired.            Delete as desired.            Delete as desired.            Delete as desired.            Delete as desired.            Delete as desired.            Delete as desired.            Delete as desired.            Delete as desired. | Network Card<br>Overview                              | Network Settings                                                                                                    |  |  |
|----------------------------------------------------------------------------------------------------|-------------------------------------------------------|----------------------------------------------------------------------------------------------------|--|--|
| Configuration.         Adding a Network<br>Cardi<br>Press Add to configure a<br>new network card<br>to change or remove.<br>Then press Configure or<br>Delete as desired.         AMD PCnet - Fast 79C971<br>MAC : 08:00:27:96:ed:3d         AMD PCnet - Fast 79C971<br>MAC : 08:00:27:96:ed:3d         Device Name: eth-eth0<br>Started automatically at boot         Praddress assigned using DHCP                                                                                                    | ristalled network cards.                              | Global Options Overview Hostname/DNS Routing                                                                                                    |  |  |
| Adding a Network<br>Card:<br>Fress Add to configure a<br>ress network card<br>nanually.<br>Configuring or<br>Deleting:<br>Thoose a network card<br>o change or remove.<br>Then press Configure or<br>Delete as desired.<br>AMD PCnet - Fast 79C971<br>MAC : 08:00:27:96:ed:3d<br>• Device Name: eth-ath0<br>• Started automatically at boot<br>• P address assigned using DHCP                                                                                                    |                                                       | I LONG THE REPORT OF THE REPORT OF THE REPORT |  |  |
| Configuring or<br>Deleting:<br>Choose a network card<br>to change or remove.<br>Then press Configure or<br>Delete as desired.<br>AMD PCnet - Fast 79C971<br>MAC : 06:00:27:96:ed:3d<br>Device Name: eth-ath0<br>Started automatically at boot<br>P address assigned using DHCP                                                                                                    | Card:<br>Press Add to configure a<br>new network card |                                                                                                    |  |  |
| AMD PCnet - Fast 79C971<br>MAC : 08:00:27:96:ed:3d                                                                                                    | Configuring or Deleting:                              |                                                                                                    |  |  |
| MAC : 06:00:27:96:ed:3d<br>• Device Name: eth-eth0<br>• Started automatically at boot<br>• IP address assigned using DHCP                                                                                                    | hen press Configure or                                |                                                                                                    |  |  |
| Device Name: eth eth0     Started automatically at boot     P address assigned using DHCP                                                                                                    |                                                       |                                                                                                    |  |  |
| Adr Configure Relete                                                                                                    |                                                       |                                                                                                    |  |  |
|                                                                                                    |                                                       | MAC : 08:00:27:96:ed:3d<br>• Device Name: eth-eth0<br>• Started automatically at boot                                                                                                    |  |  |

5 When the Network Card Setup window opens, click the Address tab

| Address Setup                                                                              | Network Card Setup                    |      |
|--------------------------------------------------------------------------------------------|---------------------------------------|------|
| Select No Address<br>Setup if you do not<br>want any P address<br>for this device. This is | General Address -ardware              |      |
| articularly useful for                                                                     | Othernet (+) (                        |      |
| onding ethemet.<br>evices.                                                                 | 🗇 No (2 Address (for Bonding Devices) |      |
| elect Dynamic                                                                              | O Dynamic Address OHOP +              |      |
| ddress if you do not<br>ave a static IP                                                    | Statically assigned IP Address        |      |
| ddress assigned by                                                                         | P Address Subnet Mask Hostn           | lame |
| dministrator or your                                                                       | H H                                   |      |
| able or DSL provider.                                                                      |                                       |      |
| ou can choose one of<br>the dynamic address                                                | Aust Nervel 19 Address Linewidd       |      |
| ssignment method.<br>elect DHCP if you                                                     |                                       |      |
| ave a DHCP server                                                                          |                                       |      |
| unning on your local<br>etwork. Network                                                    |                                       |      |
| ddresses are then<br>btained automatically                                                 |                                       |      |
| om the server.                                                                             |                                       |      |
| o automatically                                                                            |                                       |      |
| earch for free IP and<br>hen assign it                                                     |                                       |      |
| tatically, select                                                                          | (hite)                                |      |

#### Figure 72 openSUSE 10.3: Network Card Setup

6 Select **Dynamic Address (DHCP)** if you have a dynamic IP address.

Select Statically assigned IP Address if you have a static IP address. Fill in the IP address, Subnet mask, and Hostname fields.

- 7 Click Next to save the changes and close the Network Card Setup window.
- 8 If you know your DNS server IP address(es), click the **Hostname**/ **DNS** tab in **Network Settings** and then enter the DNS server information in the fields provided.

| Enter the name for                                                                                                    | Network Setting                                    | IS                   |  |
|----------------------------------------------------------------------------------------------------|----------------------------------------------------|----------------------|--|
| this computer and the<br>DNS domain that it<br>belongs to.                                                                                                    | Global Options Overview                            | Hostname/DNS Routing |  |
| Optionally enter the name server list and                                                                                                    | Hostname and Domain Na<br>Hostname                 | me<br>Qomain Name    |  |
| domain search list.                                                                                                    | Inux-h202                                          | site                 |  |
| Note that the<br>hostname is globalit<br>applies to all                                                                                                    | Ghange Hostname via                                |                      |  |
| nterfaces, not just<br>his one.                                                                                                    | X Change /etc/resolv.com<br>Name Servers and Domai | Search List          |  |
| The domain is<br>especially important if                                                                                                    | Name Server 1                                      | Domain Search        |  |
| this computer is a mail                                                                                                    | 10.0.2.3                                           |                      |  |
| server.                                                                                                    | Name Server 2                                      |                      |  |
| If you are using DHCP<br>to get an P address,<br>check whether to get<br>a hostname via DHCP.                                                                                    | Name Server 3                                      |                      |  |
| The hostname of your<br>host (which can be                                                                                                    | 🗌 Update DNS data va D                             | KP.                  |  |
| seen by issuing the<br>hostname command)<br>will be set<br>automatically by the<br>DHCP client. You may<br>want to disable this<br>option if you connect<br>a different networks | 3                                                  |                      |  |

9 Click **Finish** to save your settings and close the window.

### **Verifying Settings**

Click the **KNetwork Manager** icon on the **Task bar** to check your TCP/IP properties. From the **Options** sub-menu, select **Show Connection Information**.

Figure 73 openSUSE 10.3: KNetwork Manager

| T Enable Wireless                                 |                       |        |
|---------------------------------------------------|-----------------------|--------|
| 😰 Disable Wireless                                | 😡 KNetworkManager     |        |
| Y Switch to Online Mode<br>Switch to Offline Mode | Wired Devices         |        |
| T Show Connection Information                     | 🔜 Dial-Up Connections | •      |
| 💫 Configure                                       | 🍳 Options             | ×      |
|                                                   | 🔜 🕜 <u>H</u> elp      | •      |
|                                                   | 0 Quit                | Ctrl+Q |
|                                                   |                       | K C    |

When the **Connection Status - KNetwork Manager** window opens, click the **Statistics tab** to see if your connection is working properly.

| <u>D</u> evice | Addresses 🛛 🍑 S | tatistics   |  |
|----------------|-----------------|-------------|--|
|                | Received        | Transmitted |  |
| Bytes          | 2317441         | 841875      |  |
| MBytes         | 2.2             | 0.8         |  |
| Packets        | 3621            | 3140        |  |
| Errors         | 0               | 0           |  |
| Dropped        | 0               | 0           |  |
| KBytes/s       | 0.0             | 0.0         |  |

Figure 74 openSUSE: Connection Status - KNetwork Manager

# Legal Information

#### Copyright

Copyright © 2015 by ZyXEL Communications Corporation.

The contents of this publication may not be reproduced in any part or as a whole, transcribed, stored in a retrieval system, translated into any language, or transmitted in any form or by any means, electronic, mechanical, magnetic, optical, chemical, photocopying, manual, or otherwise, without the prior written permission of ZyXEL Communications Corporation.

Published by ZyXEL Communications Corporation. All rights reserved.

#### Disclaimer

ZyXEL does not assume any liability arising out of the application or use of any products, or software described herein. Neither does it convey any license under its patent rights nor the patent rights of others. ZyXEL further reserves the right to make changes in any products described herein without notice. This publication is subject to change without notice.

#### **Regulatory Notice and Statement**

#### UNITED STATEs of AMERICA

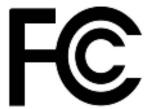

The following information applies if you use the product within USA area.

#### **FCC EMC Statement**

- This device complies with part 15 of the FCC Rules. Operation is subject to the following two conditions:
- This device may not cause harmful interference, and
- This device must accept any interference received, including interference that may cause undesired operation.
  - Changes or modifications not expressly approved by the party responsible for compliance could void the user's authority to operate the device.
  - This product has been tested and complies with the specifications for a Class B digital device, pursuant to Part 15 of the FCC Rules. These limits are designed to provide reasonable protection against harmful interference in a residential installation. This device generates, uses, and can radiate radio frequency energy and, if not installed and used according to the instructions, may cause harmful interference to radio communications. However, there is no guarantee that interference will not occur in a particular installation.
  - If this device does cause harmful interference to radio or television reception, which is found by turning the device off and on, the user is encouraged to try to correct the interference by one or more of the following measures:
- Reorient or relocate the receiving antenna.
- 2 Increase the separation between the equipment or devices.
- 3 4 Connect the device to an outlet other than the receiver's.
- Consult a dealer or an experienced radio/TV technician for assistance.

#### FCC Radiation Exposure Statement

- This device complies with FCC RF radiation exposure limits set forth for an uncontrolled environment.
- This transmitter must be at least 20 cm from the user and must not be co-located or operating in conjunction with any other antenna or transmitter.

#### CANADA

The following information applies if you use the product within Canada area.

#### Industry Canada ICES statement

CAN ICES-3 (B)/NMB-3(B)

#### Industry Canada RSS-GEN & RSS-247 statement

- This device complies with Industry Canada license-exempt RSS standard(s). Operation is subject to the following two conditions: (1) this device may not cause interference, and (2) this device must accept any interference, including interference that may cause undesired operation of the device.
- This radio transmitter (2468C-NBG6815) has been approved by Industry Canada to operate with the antenna types listed below with the maximum permissible gain and required antenna impedance for each antenna type indicated. Antenna types not included in this list, having a gain greater than the maximum gain indicated for that type, are strictly prohibited for use with this device.

#### Antenna Information

| TYPE | MANUFACTURER | GAIN | CONNECTOR |
|------|--------------|------|-----------|
|      |              |      |           |

If the product with 5G wireless function operating in 5150-5250 MHz and 5725-5850 MHz, the following attention must be paid.

- The device for operation in the band 5150-5250 MHz is only for indoor use to reduce the potential for harmful interference to cochannel mobile satellite systems.
- For devices with detachable antenna(s), the maximum antenna gain permitted for devices in the band 5725-5850 MHz shall be such that the device still complies with the e.i.r.p. limits specified for point-to-point and non-point-to-point operation as appropriate; and
- The worst-case tilt angle(s) necessary to remain compliant with the e.i.r.p. elevation mask requirement sent forth in Section 6.2.2(3) of RSS 247 shall be clearly indicated.

In the product with 5G wireless function operating in 5250-5350 MHz and 5470-5725 MHz, the following attention must be paid.

- For devices with detachable antenna(s), the maximum antenna gain permitted for devices in the bands 5250-5350 MHz and 5470-5725 MHz shall be such that the device still complies with the e.i.r.p. limit.
- Le présent appareil est conforme aux CNR d'Industrie Canada applicables aux appareils radio exempts de licence. L'exploitation est autorisée aux deux conditions suivantes : (1) l'appareil ne doit pas produire de brouillage, et (2) l'utilisateur de l'appareil doit accepter tout brouillage radioélectrique subi, même si le brouillage est susceptible d'en compromettre le fonctionnement.
- Le présent émetteur radio (2468C-NBG6815) de modèle s'il fait partie du matériel de catégorieI) a été approuvé par Industrie Canada pour fonctionner avec les types d'antenne énumérés ci-dessous et ayant un gain admissible maximal et l'impédance requise pour chaque type d'antenne. Les types d'antenne non inclus dans cette liste, ou dont le gain est supérieur au gain maximal indiqué, sont strictement interdits pour l'exploitation de l'émetteur.

#### Informations Antenne

| TYPE | FABRICANT | GAIN | CONNECTEUR |
|------|-----------|------|------------|
|      |           |      |            |

Lorsque la fonction sans fil 5G fonctionnant en 5150-5250 MHz et 5725-5850 MHz est activée pour ce produit, il est nécessaire de porter une attention particulière aux choses suivantes.

- Les dispositifs fonctionnant dans la bande 5150-5250 MHz sont réservés uniquement pour une utilisation à l'intérieur afin de réduire les risques de brouillage préjudiciable aux systèmes de satellites mobiles utilisant les même canaux.
- Pour les dispositifs munis d'antennes amovibles, le gain maximal d'antenne permis (pour les dispositifs utilisant la bande de 5725 à 5850 MHz) doit être conforme à la limite de la p.i.r.e. spécifiée pour l'exploitation point à point et l'exploitation non point à point, selon le cas.
- Les pires angles d'inclinaison nécessaires pour rester conforme à l'exigence de la p.i.r.e. applicable au masque d'élévation, et énoncée à la section 6.2.2 3) du CNR-247, doivent être clairement indiqués.

Lorsque la fonction sans fil 5G fonctionnant en 5250-5350 MHz et 5470-5725 MHz est activée pour ce produit, il est nécessaire de porter une attention particulière aux choses suivantes.

 Pour les dispositifs munis d'antennes amovibles, le gain maximal d'antenne permis pour les dispositifs utilisant les bandes de 5250 à 5350 MHz et de 5470 à 5725 MHz doit être conforme à la limite de la p.i.r.e.

#### Industry Canada radiation exposure statement

This device complies with IC radiation exposure limits set forth for an uncontrolled environment. This device should be installed and operated with a minimum distance of 20cm between the radiator and your body.

#### Déclaration d'exposition aux radiations:

Cet équipement est conforme aux limites d'exposition aux rayonnements IC établies pour un environnement non contrôlé. Cet équipement doit être installé et utilisé avec un minimum de 20 cm de distance entre la source de rayonnement et votre corps.

#### **EUROPEAN UNION**

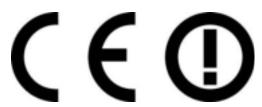

The following information applies if you use the product within the European Union.

#### Declaration of Conformity with Regard to EU Directive 1999/5/EC (R&TTE Directive)

Compliance information for 2.4GHz and/or 5GHz wireless products relevant to the EU and other Countries following the EU Directive 1999/ 5/EC (R&TTE).

| Български<br>(Bulgarian)       | С настоящото ZyXEL декларира, че това оборудване е в съответствие със съществените изисквания и другите приложими разпоредбите на Директива 1999/5/ЕС.                                         |
|--------------------------------|----------------------------------------------------------------------------------------------------|
| Español<br>(Spanish)           | Por medio de la presente ZyXEL declara que el equipo cumple con los requisitos esenciales y cualesquiera otras disposiciones aplicables o exigibles de la Directiva 1999/5/CE.                 |
| Čeština<br>(Czech)             | ZyXEL tímto prohlašuje, že tento zařízení je ve shodě se základními požadavky a dalšími příslušnými ustanoveními<br>směrnice 1999/5/EC.                                                        |
| Dansk (Danish)                 | Undertegnede ZyXEL erklærer herved, at følgende udstyr udstyr overholder de væsentlige krav og øvrige relevante krav i direktiv 1999/5/EF.                                                     |
| Deutsch<br>(German)            | Hiermit erklärt ZyXEL, dass sich das Gerät Ausstattung in Übereinstimmung mit den grundlegenden Anforderungen<br>und den übrigen einschlägigen Bestimmungen der Richtlinie 1999/5/EU befindet. |
| Eesti keel<br>(Estonian)       | Käesolevaga kinnitab ZyXEL seadme seadmed vastavust direktiivi 1999/5/EÜ põhinõuetele ja nimetatud direktiivist tulenevatele teistele asjakohastele sätetele.                                  |
| Ελληνικά<br>(Greek)            | ΜΕ ΤΗΝ ΠΑΡΟΥΣΑ ΖΥΧΕΙ ΔΗΛΩΝΕΙ ΟΤΙ εξοπλισμός ΣΥΜΜΟΡΦΩΝΕΤΑΙ ΠΡΟΣ ΤΙΣ ΟΥΣΙΩΔΕΙΣ ΑΠΑΙΤΗΣΕΙΣ ΚΑΙ ΤΙΣ<br>ΛΟΙΠΕΣ ΣΧΕΤΙΚΕΣ ΔΙΑΤΑΞΕΙΣ ΤΗΣ ΟΔΗΓΙΑΣ 1999/5/ΕC.                                            |
| English                        | Hereby, ZyXEL declares that this device is in compliance with the essential requirements and other relevant provisions of Directive 1999/5/EC.                                                 |
| Français<br>(French)           | Par la présente ZyXEL déclare que l'appareil équipements est conforme aux exigences essentielles et aux autres dispositions pertinentes de la directive 1999/5/EC.                             |
| Hrvatski<br>(Croatian)         | ZyXEL ovime izjavljuje da je radijska oprema tipa u skladu s Direktivom 1999/5/EC.                                                                                                    |
| Íslenska<br>(Icelandic)        | Hér með lýsir, ZyXEL því yfir að þessi búnaður er í samræmi við grunnkröfur og önnur viðeigandi ákvæði tilskipunar<br>1999/5/EC.                                                               |
| Italiano<br>(Italian)          | Con la presente ZyXEL dichiara che questo attrezzatura è conforme ai requisiti essenziali ed alle altre disposizioni pertinenti stabilite dalla direttiva 1999/5/CE.                           |
| Latviešu valoda<br>(Latvian)   | Ar šo ZyXEL deklarē, ka iekārtas atbilst Direktīvas 1999/5/EK būtiskajām prasībām un citiem ar to saistītajiem<br>noteikumiem.                                                                 |
| Lietuvių kalba<br>(Lithuanian) | Šiuo ZyXEL deklaruoja, kad šis įranga atitinka esminius reikalavimus ir kitas 1999/5/EB Direktyvos nuostatas.                                                                                  |
| Magyar<br>(Hungarian)          | Alulírott, ZyXEL nyilatkozom, hogy a berendezés megfelel a vonatkozó alapvető követelményeknek és az 1999/5/EK irányelv egyéb előírásainak.                                                    |
| Malti (Maltese)                | Hawnhekk, ZyXEL, jiddikjara li dan tagħmir jikkonforma mal-ħtiġijiet essenzjali u ma provvedimenti oħrajn relevanti li<br>hemm fid-Dirrettiva 1999/5/EC.                                       |
| Nederlands<br>(Dutch)          | Hierbij verklaart ZyXEL dat het toestel uitrusting in overeenstemming is met de essentiële eisen en de andere relevante bepalingen van richtlijn 1999/5/EC.                                    |
| Polski (Polish)                | Niniejszym ZyXEL oświadcza, że sprzęt jest zgodny z zasadniczymi wymogami oraz pozostałymi stosownymi postanowieniami Dyrektywy 1999/5/EC.                                                     |
| Português<br>(Portuguese)      | ZyXEL declara que este equipamento está conforme com os requisitos essenciais e outras disposições da Directiva 1999/5/EC.                                                                     |
| Română<br>(Romanian)           | Prin prezenta, ZyXEL declară că acest echipament este în conformitate cu cerințele esențiale și alte prevederi<br>relevante ale Directivei 1999/5/EC.                                          |
| Slovenčina<br>(Slovak)         | ZyXEL týmto vyhlasuje, že zariadenia spĺňa základné požiadavky a všetky príslušné ustanovenia Smernice 1999/5/EC.                                                                              |
| Slovenščina<br>(Slovene)       | ZyXEL izjavlja, da je ta oprema v skladu z bistvenimi zahtevami in ostalimi relevantnimi določili direktive 1999/5/EC.                                                                         |
| Suomi<br>(Finnish)             | ZyXEL vakuuttaa täten että laitteet tyyppinen laite on direktiivin 1999/5/EY oleellisten vaatimusten ja sitä koskevien direktiivin muiden ehtojen mukainen.                                    |
| Svenska<br>(Swedish)           | Härmed intygar ZyXEL att denna utrustning står I överensstämmelse med de väsentliga egenskapskrav och övriga relevanta bestämmelser som framgår av direktiv 1999/5/EC.                         |
| Norsk<br>(Norwegian)           | Erklærer herved ZyXEL at dette utstyret er I samsvar med de grunnleggende kravene og andre relevante bestemmelser I direktiv 1999/5/EF.                                                        |

• This device is restricted to indoor use only when operating in the 5150 to 5350 MHz frequency range.

#### **National Restrictions**

This product may be used in all EU countries (and other countries following the EU Directive 1999/5/EC) without any limitation except for the countries mentioned below:

Ce produit peut être utilisé dans tous les pays de l'UE (et dans tous les pays ayant transposés la directive 1999/5/EC) sans aucune limitation, excepté pour les pays mentionnés ci-dessous:

Questo prodotto è utilizzabile in tutte i paesi EU (ed in tutti gli altri paesi che seguono le direttiva 1999/5/EC) senza nessuna limitazione, eccetto per i paesii menzionati di seguito:

Das Produkt kann in allen EU Staaten ohne Einschränkungen eingesetzt werden (sowie in anderen Staaten die der Richtlinie 1999/5/EC folgen) mit Außnahme der folgenden aufgeführten Staaten:

In the majority of the EU and other European countries, the 2.4GHz and 5GHz bands have been made available for the use of wireless local area networks (LANs). Later in this document you will find an overview of countries in which additional restrictions or requirements or both are applicable.

The requirements for any country may evolve. ZyXEL recommends that you check with the local authorities for the latest status of their national regulations for both the 2.4GHz and 5GHz wireless LANs.

The following countries have restrictions and/or requirements in addition to those given in the table labeled "Overview of Regulatory Requirements for Wireless LANs":.

Belgium

The Belgian Institute for Postal Services and Telecommunications (BIPT) must be notified of any outdoor wireless link having a range exceeding 300 meters. Please check http://www.bipt.be for more details.

Draadloze verbindingen voor buitengebruik en met een reikwijdte van meer dan 300 meter dienen aangemeld te worden bij het Belgisch Instituut voor postdiensten en telecommunicatie (BIPT). Zie http://www.bipt.be voor meer gegevens.

Les liaisons sans fil pour une utilisation en extérieur d'une distance supérieure à 300 mètres doivent être notifiées à l'Institut Belge des services Postaux et des Télécommunications (IBPT). Visitez http://www.ibpt.be pour de plus amples détails.

Denmark

In Denmark, the band 5150 - 5350 MHz is also allowed for outdoor usage.

I Danmark må frekvensbåndet 5150 - 5350 også anvendes udendørs.

Italy

This product meets the National Radio Interface and the requirements specified in the National Frequency Allocation Table for Italy. Unless this wireless LAN product is operating within the boundaries of the owner's property, its use requires a "general authorization." Please check http://www.sviluppoeconomico.gov.it/ for more details.

Questo prodotto è conforme alla specifiche di Interfaccia Radio Nazionali e rispetta il Piano Nazionale di ripartizione delle frequenze in Italia. Se non viene installato all 'interno del proprio fondo, l'utilizzo di prodotti Wireless LAN richiede una "Autorizzazione Generale". Consultare http://www.sviluppoeconomico.gov.it/ per maggiori dettagli.

Latvia

The outdoor usage of the 2.4 GHz band requires an authorization from the Electronic Communications Office. Please check http://www.esd.lv for more details.

2.4 GHz frekvenèu joslas izmantoðanai årpus telpâm nepiecieðama atïauja no Elektronisko sakaru direkcijas. Vairâk informâcijas: http:// www.esd.lv.

Notes:

1. Although Norway, Switzerland and Liechtenstein are not EU member states, the EU Directive 1999/5/EC has also been implemented in those countries.

2. The regulatory limits for maximum output power are specified in EIRP. The EIRP level (in dBm) of a device can be calculated by adding the gain of the antenna used (specified in dBi) to the output power available at the connector (specified in dBm).

| COUNTRY        | ISO 3166 2 LETTER CODE | COUNTRY        | ISO 3166 2 LETTER CODE |
|----------------|------------------------|----------------|------------------------|
| Austria        | AT                     | Liechtenstein  | LI                     |
| Belgium        | BE                     | Lithuania      | LT                     |
| Bulgaria       | BG                     | Luxembourg     | LU                     |
| Croatia        | HR                     | Malta          | MT                     |
| Cyprus         | СҮ                     | Netherlands    | NL                     |
| Czech Republic | CZ                     | Norway         | NO                     |
| Denmark        | DK                     | Poland         | PL                     |
| Estonia        | EE                     | Portugal       | РТ                     |
| Finland        | FI                     | Romania        | RO                     |
| France         | FR                     | Serbia         | RS                     |
| Germany        | DE                     | Slovakia       | SK                     |
| Greece         | GR                     | Slovenia       | SI                     |
| Hungary        | HU                     | Spain          | ES                     |
| Iceland        | IS                     | Sweden         | SE                     |
| Ireland        | IE                     | Switzerland    | СН                     |
| Italy          | IT                     | Turkey         | TR                     |
| Latvia         | LV                     | United Kingdom | GB                     |

#### List of national codes

#### Safety Warnings

• Do not use this product near water, for example, in a wet basement or near a swimming pool.

- Do not expose your device to dampness, dust or corrosive liquids.
- Do not store things on the device.
- Do not install, use, or service this device during a thunderstorm. There is a remote risk of electric shock from lightning.
- Connect ONLY suitable accessories to the device.
- Do not open the device or unit. Opening or removing covers can expose you to dangerous high voltage points or other risks. Only qualified service personnel should service or disassemble this device. Please contact your vendor for further information.
- Make sure to connect the cables to the correct ports.
- Place connecting cables carefully so that no one will step on them or stumble over them.
- Always disconnect all cables from this device before servicing or disassembling.
- Do not remove the plug and connect it to a power outlet by itself; always attach the plug to the power adaptor first before connecting it to a power outlet.
- Do not allow anything to rest on the power adaptor or cord and do NOT place the product where anyone can walk on the power adaptor or cord.
- Please use the provided or designated connection cables/power cables/adaptors. Connect it to the right supply voltage (for example, 110V AC in North America or 230V AC in Europe). If the power adaptor or cord is damaged, it might cause electrocution. Remove it from the device and the power source; repairing the power adapter or cord is prohibited. Contact your local vendor to order a new one.
- Do not use the device outside, and make sure all the connections are indoors. There is a remote risk of electric shock from lightning.
- Caution: risk of explosion if battery is replaced by an incorrect type. dispose of used batteries according to the instructions. Dispose them at the applicable collection point for the recycling of electrical and electronic device. For detailed information about recycling of this product, please contact your local city office, your household waste disposal service or the store where you purchased the product.
   Do not obstruct the device ventilation slots, as insufficient airflow may harm your device.

The following warning statements apply, where the disconnect device is not incorporated in the device or where the plug on the power supply cord is intended to serve as the disconnect device,

- For permanently connected devices, a readily accessible disconnect device shall be incorporated external to the device;
- For pluggable devices, the socket-outlet shall be installed near the device and shall be easily accessible.

#### **Environment statement**

#### ErP (Energy-related Products)

ZyXEL products put on the EU market in compliance with the requirement of the European Parliament and the Council published Directive 2009/125/EC establishing a framework for the setting of ecodesign requirements for energy-related products (recast), so called as "ErP Directive (Energy-related Products directive) as well as ecodesign requirement laid down in applicable implementing measures, power consumption has satisfied regulation requirements which are:

Network standby power consumption < 12W, and/or

Off mode power consumption < 0.5W, and/or

Standby mode power consumption < 0.5W.

Wireless setting, please refer to the "Wireless" chapter for more detail.

#### **European Union - Disposal and Recycling Information**

The symbol below means that according to local regulations your product and/or its battery shall be disposed of separately from domestic waste. If this product is end of life, take it to a recycling station designated by local authorities. At the time of disposal, the separate collection of your product and/or its battery will help save natural resources and ensure that the environment is sustainable development.

Die folgende Symbol bedeutet, dass Ihr Produkt und/oder seine Batterie gemäß den örtlichen Bestimmungen getrennt vom Hausmüll entsorgt werden muss. Wenden Sie sich an eine Recyclingstation, wenn dieses Produkt das Ende seiner Lebensdauer erreicht hat. Zum Zeitpunkt der Entsorgung wird die getrennte Sammlung von Produkt und/oder seiner Batterie dazu beitragen, natürliche Ressourcen zu sparen und die Umwelt und die menschliche Gesundheit zu schützen.

El símbolo de abajo indica que según las regulaciones locales, su producto y/o su batería deberán depositarse como basura separada de la doméstica. Cuando este producto alcance el final de su vida útil, llévelo a un punto limpio. Cuando llegue el momento de desechar el producto, la recogida por separado éste y/o su batería ayudará a salvar los recursos naturales y a proteger la salud humana y medioambiental.

Le symbole ci-dessous signifie que selon les réglementations locales votre produit et/ou sa batterie doivent être éliminés séparément des ordures ménagères. Lorsque ce produit atteint sa fin de vie, amenez-le à un centre de recyclage. Au moment de la mise au rebut, la collecte séparée de votre produit et/ou de sa batterie aidera à économiser les ressources naturelles et protéger l'environnement et la santé humaine.

Il simbolo sotto significa che secondo i regolamenti locali il vostro prodotto e/o batteria deve essere smaltito separatamente dai rifiuti domestici. Quando questo prodotto raggiunge la fine della vita di servizio portarlo a una stazione di riciclaggio. Al momento dello smaltimento, la raccolta separata del vostro prodotto e/o della sua batteria aiuta a risparmiare risorse naturali e a proteggere l'ambiente e la salute umana.

Symbolen innebär att enligt lokal lagstiftning ska produkten och/eller dess batteri kastas separat från hushållsavfallet. När den här produkten når slutet av sin livslängd ska du ta den till en återvinningsstation. Vid tiden för kasseringen bidrar du till en bättre miljö och mänsklig hälsa genom att göra dig av med den på ett återvinningsställe.

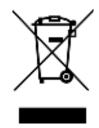

#### **Environmental Product Declaration**

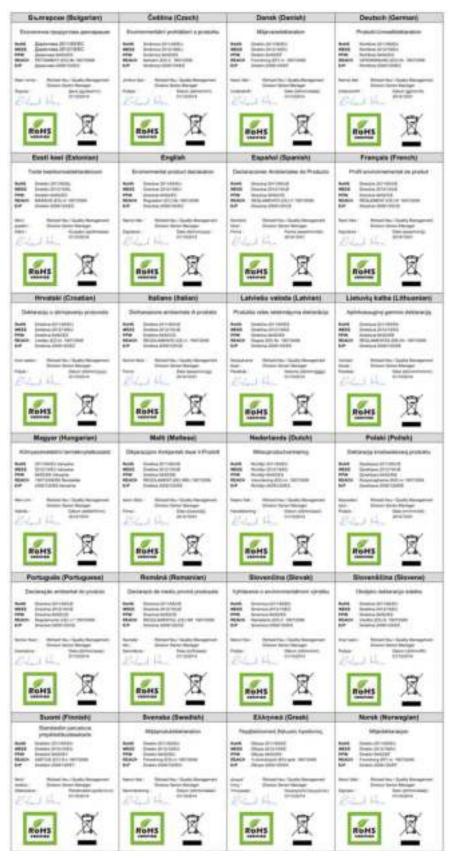

WAP6806 User's Guide

台灣

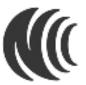

以下訊息僅適用於產品銷售至台灣地區

第十二條→經型式認證合格之低功率射頻電機,非經許可,公司,商號或使用者均不得擅自變更頻率、加大功率或變更原設計之特性及功能。 第十四條→低功率射頻電機之使用不得影響飛航安全及干擾合法通信;經發現有干擾現象時,應立即停用,並改善至無干擾時方得繼續使用。 前項合法通信,指依電信法規定作業之無線電通信。低功率射頻電機須忍受合法通信或工業、科學及醫療用電波輻射性電機設備之干擾。 用 20cm 計算 MPE 能符合 1 mW/cm2。 電磁波曝露量 MPE 標準值 1mW/cm2,送測產品實測值為:\_XX\_mW/cm2。 無線資訊傳輸設備忍受合法通信之干擾且不得干擾合法通信;如造成干擾,應立即停用,俟無干擾之虞,得繼續使用。 無線資訊傳輸設備的製造廠商應確保頻率穩定性,如依製造適使用手冊上所述正常操作,發射的信號應維持於操作頻帶中。 以下訊息僅適用於產品操作於 5.25-5.35 秭赫頻帶內並銷售至台灣地區 在 5.25-5.35 秭赫頻帶內操作之無線資訊傳輸設備,限於室內使用。 以下訊息使僅適用於產品屬於專業安裝並銷售至台灣地區 本器材須經專業工程人員安裝及設定,始得設置使用,且不得直接販售給一般消費者。 安全警告 為了您的安全,請先閱讀以下警告及指示: 請勿將此產品接近水、火焰或放置在高溫的環境。 避免設備接觸。 • 任何液體 - 切勿讓設備接觸水、雨水、高濕度、污水腐蝕性的液體或其他水份。 • 灰塵及污物 - 切勿接觸灰塵、污物、沙土、食物或其他不合適的材料。 雷雨天氣時,不要安裝,使用或維修此設備。有遭受電擊的風險 切勿重摔或撞擊設備,並勿使用不正確的電源變壓器。 若接上不正確的電源變壓器會有爆炸的風險。 請勿隨意更換產品內的電池。 • 如果更換不正確之電池型式,會有爆炸的風險,請依製造商說明書處理使用過之電池。 請將廢電池丟棄在適當的電器或電子設備回收處。 請勿將設備解體 · 請勿阻礙設備的散熱孔,空氣對流不足將會造成設備損害。 • 請插在正確的電壓供給插座(如:北美/台灣電壓110V AC,歐洲是230V AC)。 • 假若電源變壓器或電源變壓器的纜線損壞,請從插座拔除,若您還繼續插電使用,會有觸電死亡的風險。 靖勿試圖修理電源變壓器或電源變壓器的纜線,若有毀損,請直接聯絡您購買的店家,購買一個新的電源變壓器。 請勿將此設備安裝於室外,此設備僅適合放置於室內。 請勿隨一般垃圾丟棄。 請參閱產品背貼上的設備額定功率。 • 請參考產品型錄或是彩盒上的作業溫度。 產品沒有斷電裝置或者採用電源線的插頭視為斷電裝置的一部分,以下警語將適用:

對永久連接之設備,在設備外部須安裝可觸及之斷電裝置;
 對插接式之設備,插座必須接近安裝之地點而且是易於觸及的。

#### **Viewing Certifications**

Go to <u>http://www.zyxel.com</u> to view this product's documentation and certifications.

#### ZyXEL Limited Warranty

ZyXEL warrants to the original end user (purchaser) that this product is free from any defects in material or workmanship for a specific period (the Warranty Period) from the date of purchase. The Warranty Period varies by region. Check with your vendor and/or the authorized ZyXEL local distributor for details about the Warranty Period of this product. During the warranty period, and upon proof of purchase, should the product have indications of failure due to faulty workmanship and/or materials, ZyXEL will, at its discretion, repair or replace the defective products or components without charge for either parts or labor, and to whatever extent it shall deem necessary to restore the product or components to proper operating condition. Any replacement will consist of a new or re-manufactured functionally equivalent product of equal or higher value, and will be solely at the discretion of ZyXEL. This warranty shall not apply if the product has been modified, misused, tampered with, damaged by an act of God, or subjected to abnormal working conditions.

#### Note

Repair or replacement, as provided under this warranty, is the exclusive remedy of the purchaser. This warranty is in lieu of all other warranties, express or implied, including any implied warranty of merchantability or fitness for a particular use or purpose. ZyXEL shall in no event be held liable for indirect or consequential damages of any kind to the purchaser.

To obtain the services of this warranty, contact your vendor. You may also refer to the warranty policy for the region in which you bought the device at http://www.zyxel.com/web/support\_warranty\_info.php.

#### Registration

Register your product online to receive e-mail notices of firmware upgrades and information at www.zyxel.com for global products, or at www.us.zyxel.com for North American products.

#### **Open Source Licenses**

This product contains in part some free software distributed under GPL license terms and/or GPL like licenses. Open source licenses are provided with the firmware package. You can download the latest firmware at www.zyxel.com. If you cannot find it there, contact your vendor or ZyXEL Technical Support at support@zyxel.com.tw.

To obtain the source code covered under those Licenses, please contact your vendor or ZyXEL Technical Support at support@zyxel.com.tw.

# Index

# Α

AP Mode status screen 24, 28 AP mode setting up 24

# В

backup configuration 81

# С

certifications viewing 129 channel 20 client mode 53 configuration backup 81 Export 81 Import 81 reset factory defaults 82 restore 81 contact information 88 copyright 122 customer support 88

# D

disclaimer 122 documentation related 2

# Ε

encryption 63 key 63 Ethernet 60

# F

factory defaults restore 82 FCC interference statement 122 firmware upgrade screen 78 firmware upload 78 file extension using HTTP firmware version 19, 25, 29

## G

general 76 general wireless LAN screen 63 guide quick start 2

## 

IP Address 61

### L

LAN IP screen 60 language 82 Log 49

### Μ

managing the device good habits 10 mode access point 15 client 15, 53 normal 54 range boost 55 repeater 15, 53 speed boost 55

### Ν

navigation panel 46 navigation panel 46 normal mode 54

# 0

operating mode client mode 53 normal 54 range boost 55 repeater mode 53 speed boost 55 other documentation 2

## Ρ

PBC 70 PIN configuration 70 product registration 129

# Q

quick start guide 2

### R

range boost mode 55 registration product 129 related documentation 2 repeater mode 53 Reset Button 12 reset the device 32 resetting factory default 32 restore configuration 81 RTS threshold 66

# S

security PBC 70 PIN 70 service set identity. see SSID. speed boost mode 55 SSID 20, 26, 62 subnet mask 61 Summary Packet statistics 50 Wireless station status 51 system 76 system mode client mode 53 normal 54 range boost 55 repeater mode 53 speed boost 55

### W

```
warranty 129
note 129
web configurator
accessing 30
overview 30
WEP Encryption 68
Wireless association list 51
```

WAP6806 User's Guide

wireless channel 86
wireless LAN 86
wireless network
 basic guidelines 62
 encryption 63
 security 62
 SSID 62
wireless security 62
 overview 62
 troubleshooting 86
 type 62
wizard setup 33
WPS 69
 screen 69
WPS button 12, 32